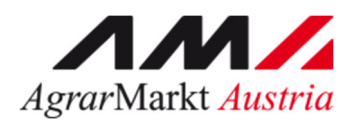

# **ONLINE ‐ ERFASSUNG Meldewesen Vieh und Fleisch**

STAND: 14.07.2021 ‐ Version 02

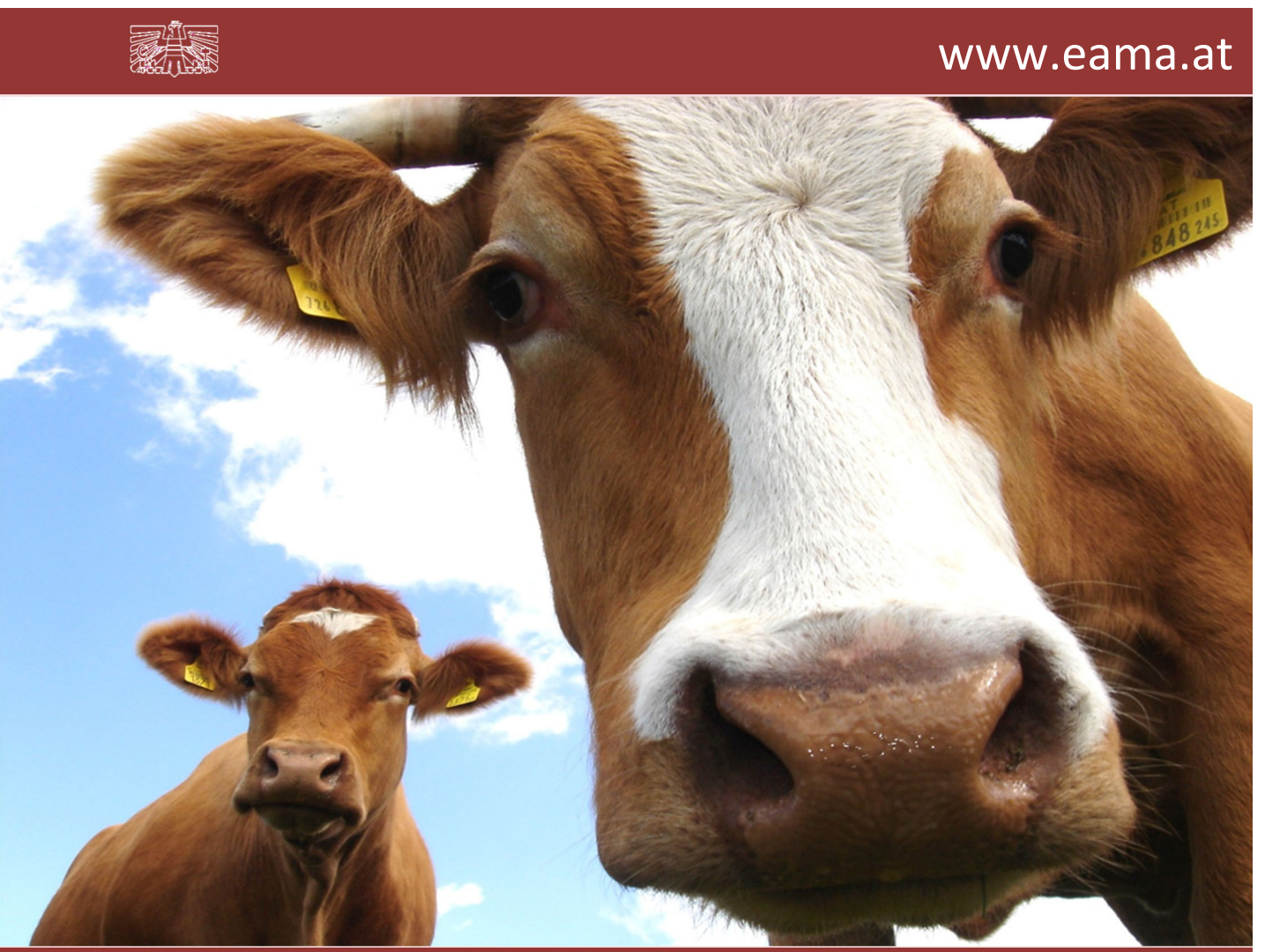

Zertifiziertes Qualitätsmanagement-System nach ÖNORM EN ISO 9001 REG. Nr. 01537/0 Zertifiziertes Informationssicherheits-Managementsystem nach ÖNORM ISO/IEC 27001 REG Nr. 35/0 Zertifiziertes Umweltmanagement-System nach EMAS REG Nr. AT-000680 und ÖNORM EN ISO 14001 REG Nr. 02982/0

# Inhalt

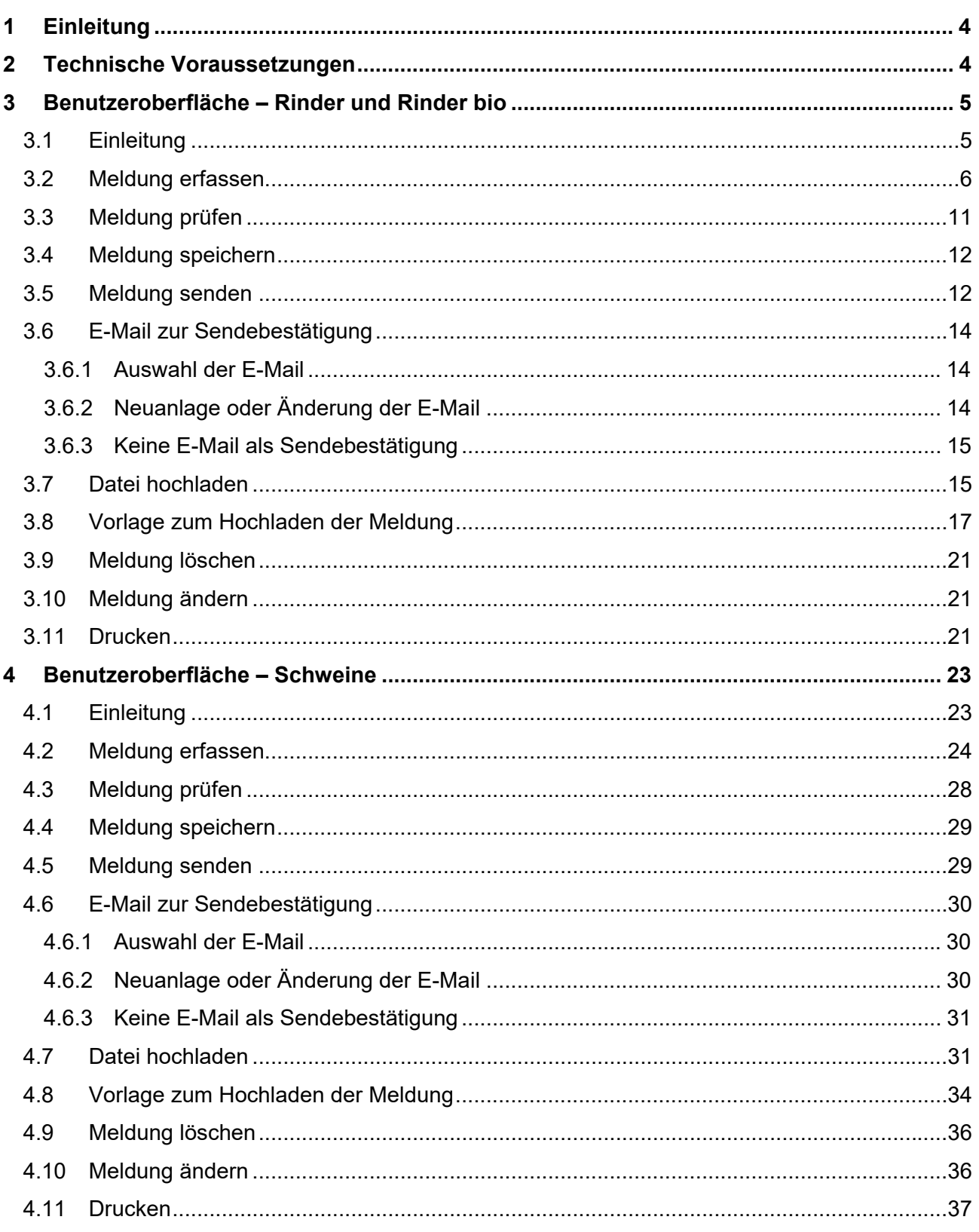

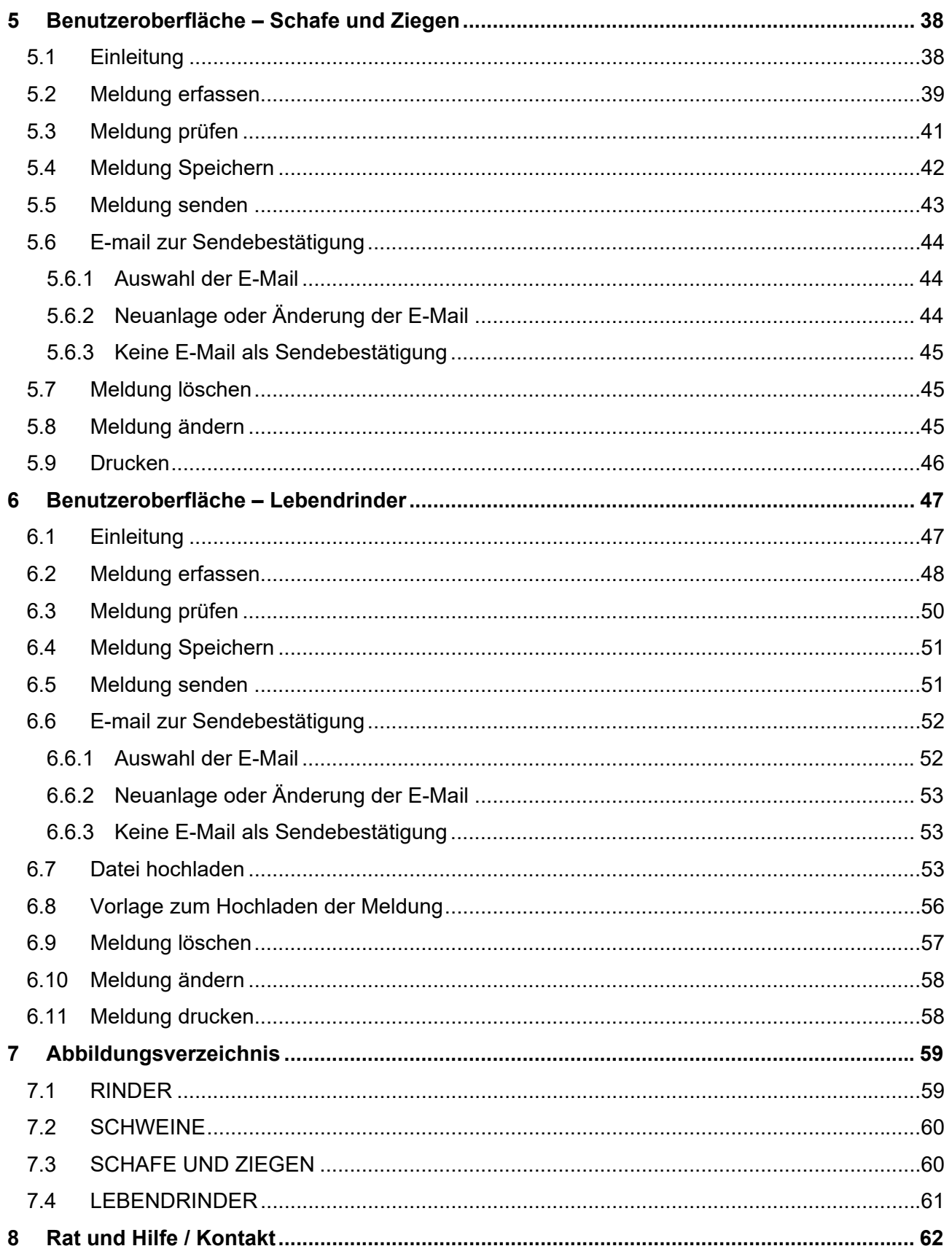

# **EINLEITUNG**

Es freut uns, dass Sie Ihre Meldung anhand der Online-Erfassung durchführen. Sie benutzen damit den zurzeit modernsten Kommunikationsweg zwischen Kunden und Behörde und helfen uns rasch, unbürokratisch und effizient zu arbeiten.

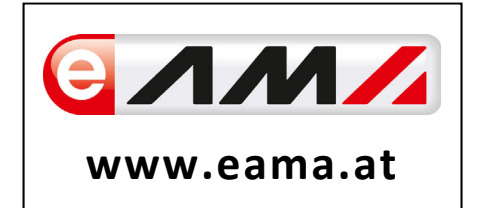

Um Ihnen einen einfachen Umgang mit unserem System gewähren zu können, finden Sie auf den nächsten Seiten eine kompakte und übersichtliche Erklärung zu den jeweiligen Funktionen im Vieh und Fleisch Bereich gegliedert in die Meldungsarten:

- **Rinder,**
- **Rinder bio,**
- **Schweine,**
- **Schafe und Ziegen,**
- **Lebendrinder.**

Vielen Dank für Ihre Mitarbeit!

# 2 TECHNISCHE VORAUSSETZUNGEN

Für die technischen Voraussetzungen aller eAMA-Anwendungen hat die AMA eine online verfügbare Seite eingerichtet. Bitte entnehmen Sie hier die notwendigen Informationen: https://www.ama.at/Fachliche-Informationen/eAMA-Das-Internetserviceportal/Technische-Hilfe

Für den Ausdruck von diversen Meldungen benötigen Sie keine weiteren Programme oder Installationen.

# 3 BENUTZEROBERFLÄCHE – RINDER UND RINDER BIO

# 3.1 EINLEITUNG

Die Meldung im Rinderbereich erfolgt wöchentlich. Es sind die gewichteten Preise und Mengen von Montag bis Sonntag bis spätestens Dienstag der Folgewoche an die AMA zu senden.

Im **Markttransparenz**programm eingestiegen, werden Ihnen, links in der blau hinterlegten Box, die für Sie zugewiesenen Meldungen angezeigt. Durch das Anklicken von "Rinder" erscheint die dazugehörige Erfassungsmaske.

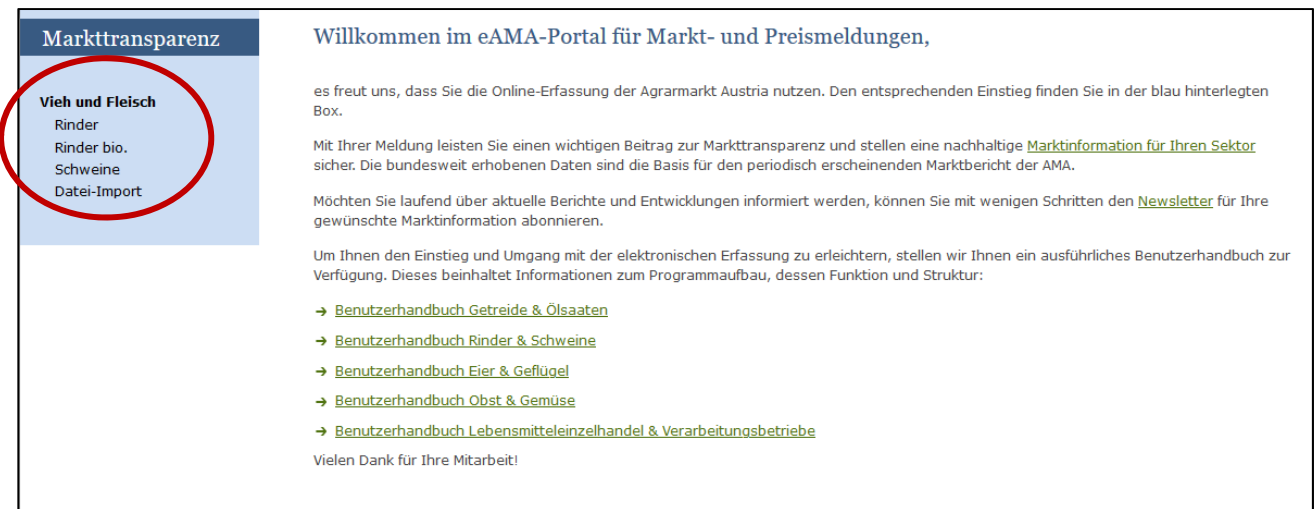

*Abbildung 1: Startseite - blau hinterlegte Box* 

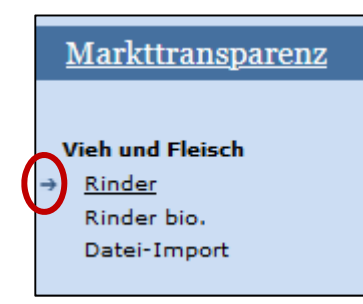

Nach der Auswahl des gewünschten Bereiches erscheint neben dem Begriff in der blau hinterlegten Box ein kleiner, blauer Pfeil. Dieser zeigt Ihnen den ausgewählten Menüpunkt an:

#### *Abbildung 2: Menüpunkte - blauer Pfeil*

Der nächst fällige Meldezeitraum wird angezeigt und Sie können Ihre gewünschten Daten erfassen.

Falls Sie die notwendige Erfassungsmaske nicht angezeigt bekommen, ersuchen wir Sie mit uns Kontakt aufzunehmen. (siehe Seite 61)

Um auf die Startseite zurück zu gelangen, müssen Sie "Markttransparenz" (dunkelblau hinterlegt) anklicken.

# 3.2 MELDUNG ERFASSEN

Zum Erfassen der Meldung klicken Sie zuerst auf den Menüpunkt "Rinder", welcher links in der blau hinterlegten Box steht. Nach der Auswahl wird der nächst fällige Meldezeitraum angezeigt.

Die aktuelle Kalenderwoche wird automatisch vorgeschlagen, jedoch besteht auch die Möglichkeit alle Jahre und Kalenderwochen, in welchen bereits Meldungen erfasst wurden, erneut aufzurufen.

Möchten Sie auf Ihre Einträge der letzten Kalenderwoche zugreifen, so können Sie anhand dem Feld "Woche" in Ihre bereits gesendeten Meldungen, innerhalb des ausgewählten Erfassungsjahres, Einsicht nehmen.

**| Hinweis:**<br> **Haben Sidese Date** Haben Sie bereits eine gesendete Meldung für den aktuellen Zeitraum hinterlegt, so werden Ihnen diese Daten als "(gesendet)" angezeigt...

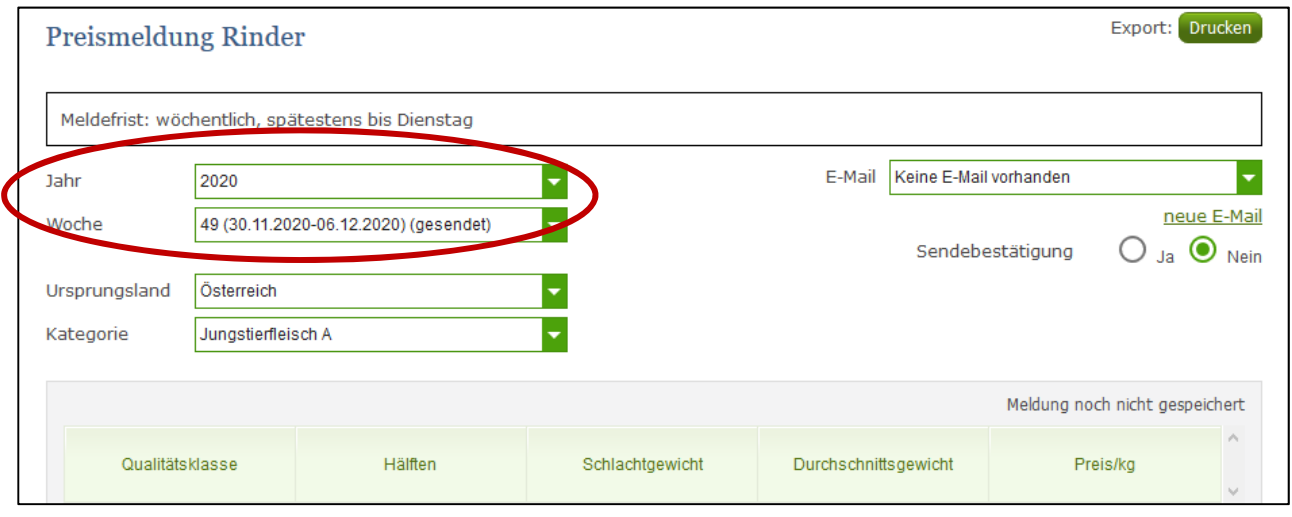

*Abbildung 3: Benutzeroberfläche Rinder - Erfassungsjahr und Woche* 

### Nach der Auswahl des Ursprungslandes können die einzelnen Kategorien erfasst werden.

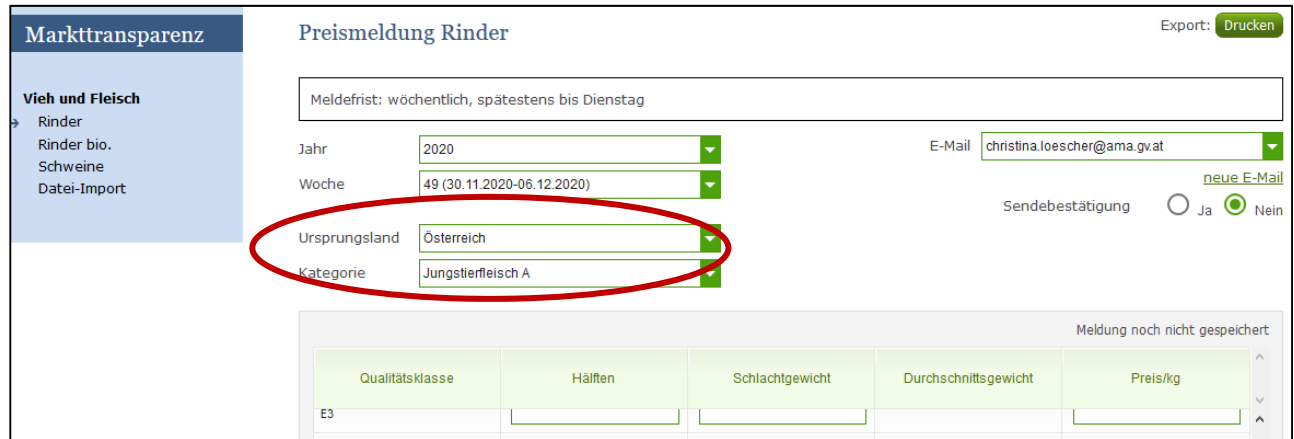

*Abbildung 4: Benutzeroberfläche Rinder - Erfassungsmaske noch nicht gesendeter Meldung* 

Durch Klicken auf den grünen Pfeil können die einzelnen Kategorien ausgewählt werden:

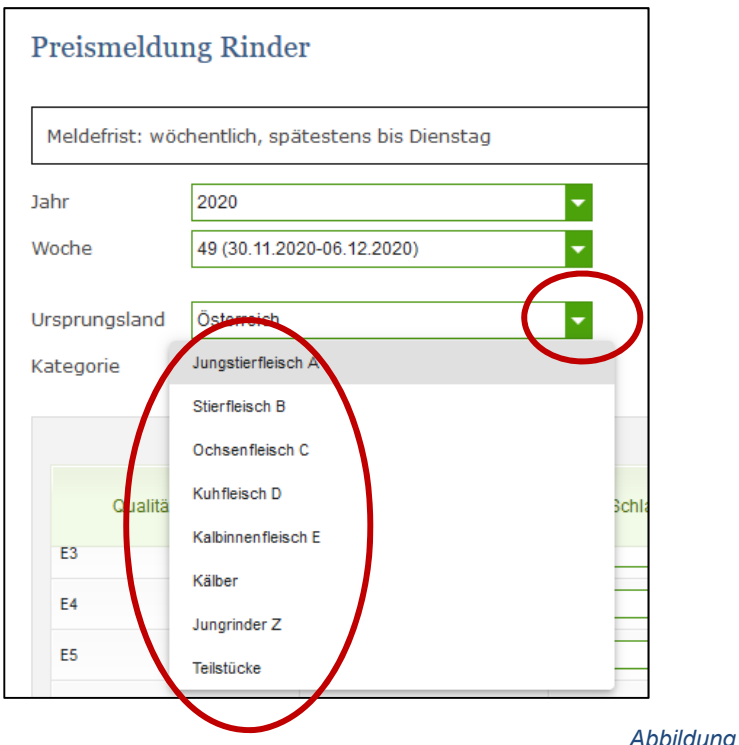

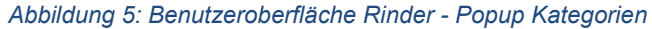

Alle drei Eingabefelder (in der Abbildung 6 rot eingekreist) sind sogenannte Pflichtfelder und müssen vollständig befüllt werden, da sonst weder gespeichert noch die Daten gesendet werden können, sprich "Hälften", "Schlachtgewicht"(in kg), "Preis/kg". Das Durchschnittsgewicht wird automatisch errechnet. Bitte erfassen sie ihre geschlachteten Tiere (bio und konventionelle Ware in Summe als Mischpreis) in der jeweiligen Qualitätsklasse, die Summen je Qualitätsklasse zB "E gesamt" wird automatisch berechnet.

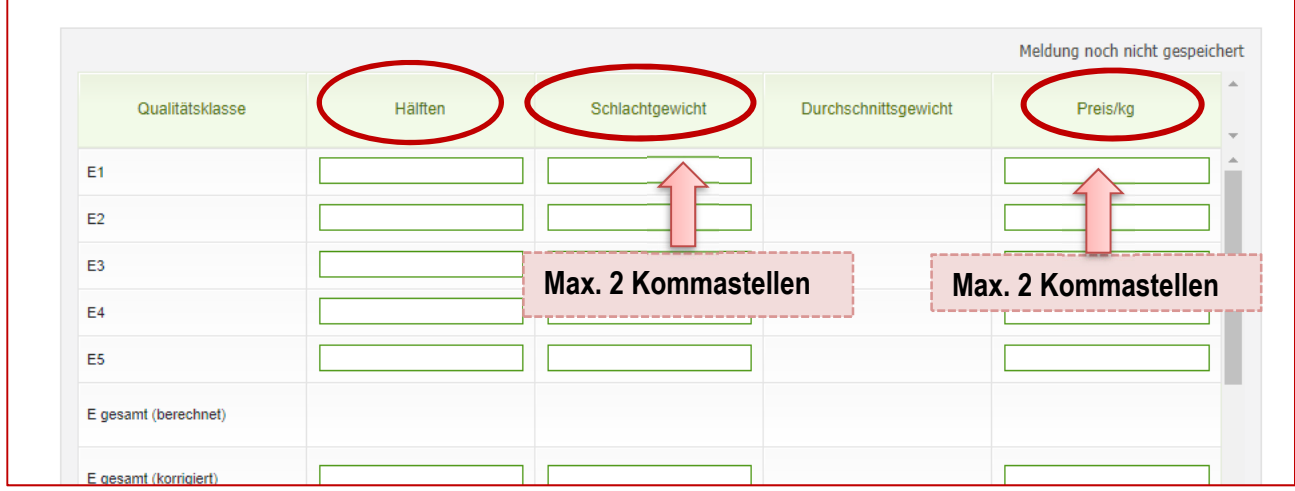

*Abbildung 6: Benutzeroberfläche Rinder - Meldung erfassen* 

**Wichtig:** Sollten Sie Rinder schlachten, welche nicht der oben genannten Qualitätsklasse entsprechen, dann sind diese NICHT zu melden.

Werden mehrere Kategorien erfasst so ist es sinnvoll, nach jeder erfassten Kategorie zB Junstierfleisch A als erstes über den Button "Meldung prüfen" auf Fehler zu kontrollieren und im Anschluss zu speichern. Danach können Sie mit den weiteren Kategorien nach dem gleichen Prinzip vorgehen. Sind sie am Ende ihrer Erfassung angelangt, können sie mit dem Button "Meldung senden" alle bisher gespeicherten Meldung abschicken.

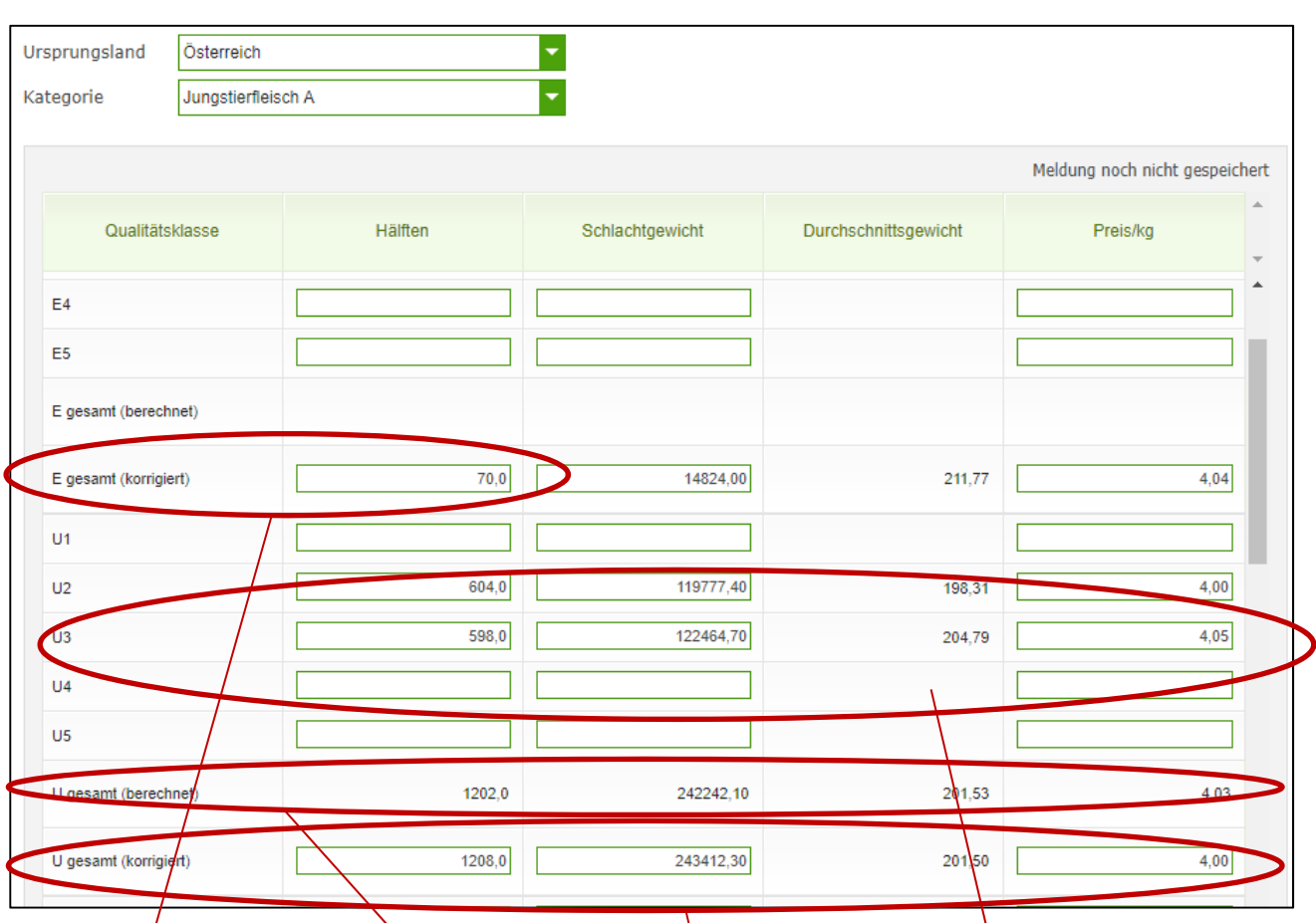

# **BEACHTE: Bei der händischen Meldungserfassung in der Maske**

*Abbildung 7: Benutzeroberfläche Rinder - Meldung erfassen Beispiel* 

**Gesamt "berechnet":** zB E gesamt berechnet = das Ergebnis ist die Summe aus den Qualitätsklassen zB E1 + E2 + E3 + E4  $\star$  E5 und wird automatisch berechnet.

Gesamt "korrigiert": It Vieh-Melde-Verordnung muss zB bei Jungstieren A die Fleischigkeitsklasse E gesamt sowie die Fleischigkeitsklasse U unterteilt in die Fettgewebeklassen U2 (604 Hälften) und U3 (598 Hälften) und U4 (keine) erfasst werden**. "U gesamt berechnet**" (1202 Hälften) erstellt automatisch die Summe aus den händisch eingetragenen Werten je Fettklasse U2, U3. Zu beachten ist, dass die gesamte Summe über die Fleischigkeitsklasse U mit all ihren Fettgewebeklassen U1 bis U5 ebenfalls gemeldet werden muss. Deshalb muss in der Zeile **"U gesamt korrigiert**" (1208) Hälften) die Gesamtsumme bestehend aus (U1 + U2 + U3 + U4 + U5) eingetragen werden.

Die Summe von "E-P gesamt " wird automatisch erstellt und kann durch "E-P gesamt korrigiert" - korrigiert werden.

# **Erfassung von Teilstücken:**

Unter der "Kategorie" findet man die Teilstücke

Alle drei Textfelder (in der Abbildung 8) sind sogenannte Pflichtfelder und müssen vollständig befüllt werden, da sonst nicht gespeichert werden kann, sprich Stück, Gesamtgewicht in kg und Preis/kg. Das Durchschnittsgewicht wird automatisch errechnet.

Bitte erfassen sie in der Spalte Produkt folgende Waren (bio und konventionell in Summe als Mischpreis):

- **-** Hinterviertel (E-P)
- **•** Vordervierte (E-P)
- **Faschiertes (E-P)**

die jeweiligen Pflichtfelder Stück, Gesamtgewicht und Preis/kg.

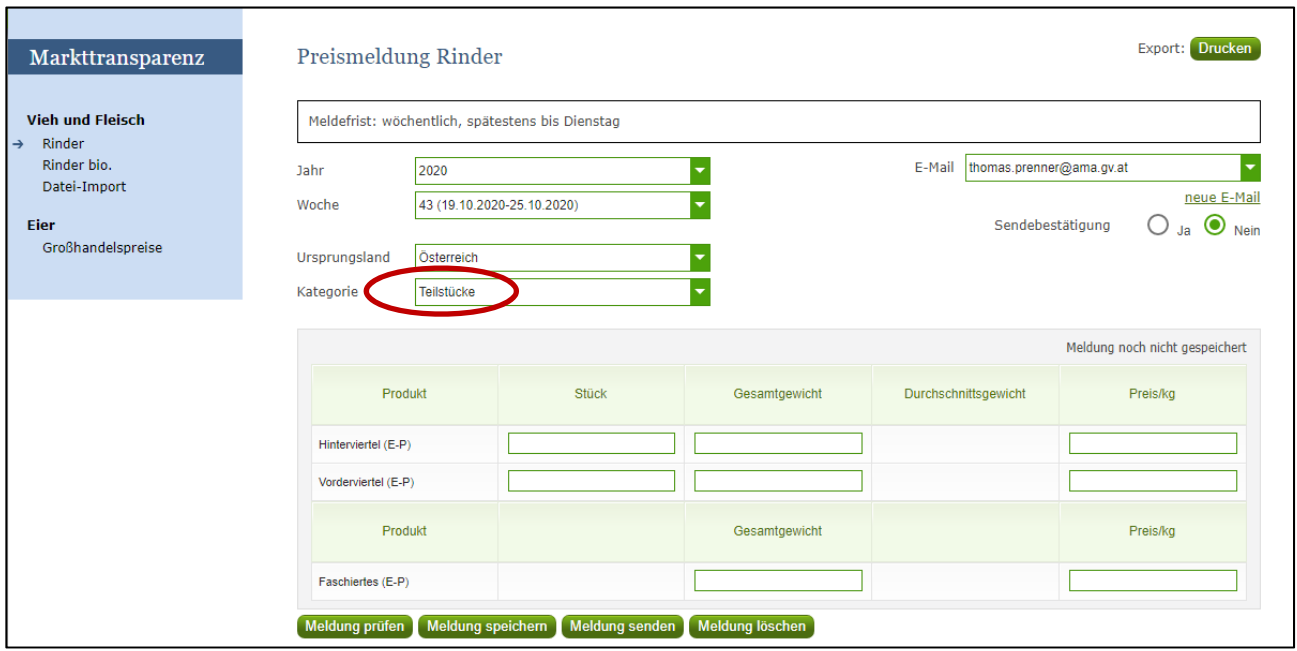

*Abbildung 8: Benutzeroberfläche Rinder - Meldung erfassen Teilstücke*

Nach Erfassung der Teilstücke nicht vergessen die "Meldung zu prüfen" und danach zu speichern und gegebenenfalls "Meldung senden".

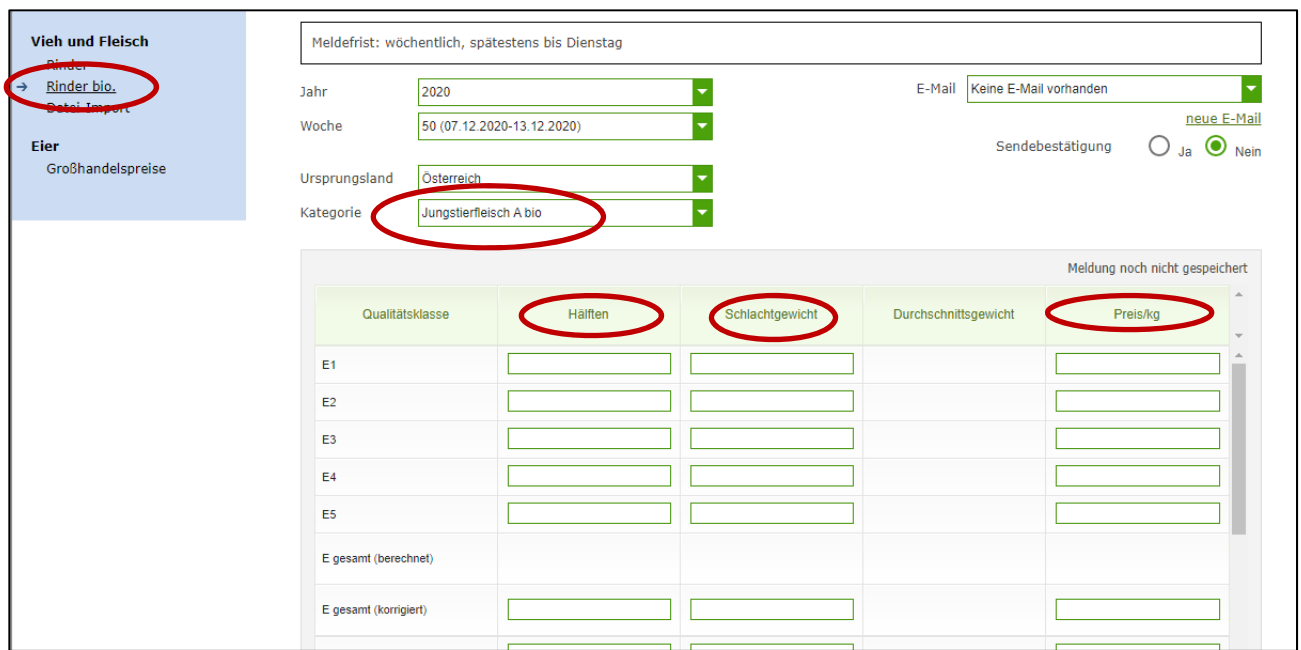

*Abbildung 9: Benutzeroberfläche Rinder - Meldung erfassen Rinder BIO* 

Alle drei Textfelder (in der Abbildung 9 rot eingekreist) sind sogenannte Pflichtfelder und müssen vollständig befüllt werden, da sonst nicht gespeichert werden kann, sprich Hälften, Schlachtgewicht, Preis/kg. Das Durchschnittsgewicht wird automatisch errechnet.

Bitte erfassen ihre geschlachteten Tiere (NUR biologische Ware) in der jeweiligen Qualitätsklasse, die Summen je Qualitätsklasse zB E gesamt wird automatisch berechnet.

**| Hinweis:**<br> **Sollten Sirendrer** Sollten Sie zurzeit der Meldung Umstellerware vermarkten, bitten wir Sie diese als "konventionell" zu betrachten und entsprechend einzutragen.

Nachdem alle Masken wie Rinder inklusive Teilstücke und Rinder bio erfasst wurden, kann die Meldung aller bisher gespeicherten Eingaben gesendet werden.

# 3.3 MELDUNG PRÜFEN

Mithilfe dieses Buttons können Sie Ihre erfassten Daten sowohl für neu erstellte, als auch für gesendete Meldungen, prüfen, wobei die Meldung nicht gesendet wird.

Ein Ergebnis der Prüfung wird oberhalb der Tabelle angezeigt.

Eingaben mit Fehlermeldungen (rot gekennzeichnet) können nicht gespeichert und nicht gesendet werden.

Meldungen als "Warnung" (gelb gekennzeichnet) weisen nur auf einen möglichen Fehler hin, Meldung kann trotzdem gespeichert werden.

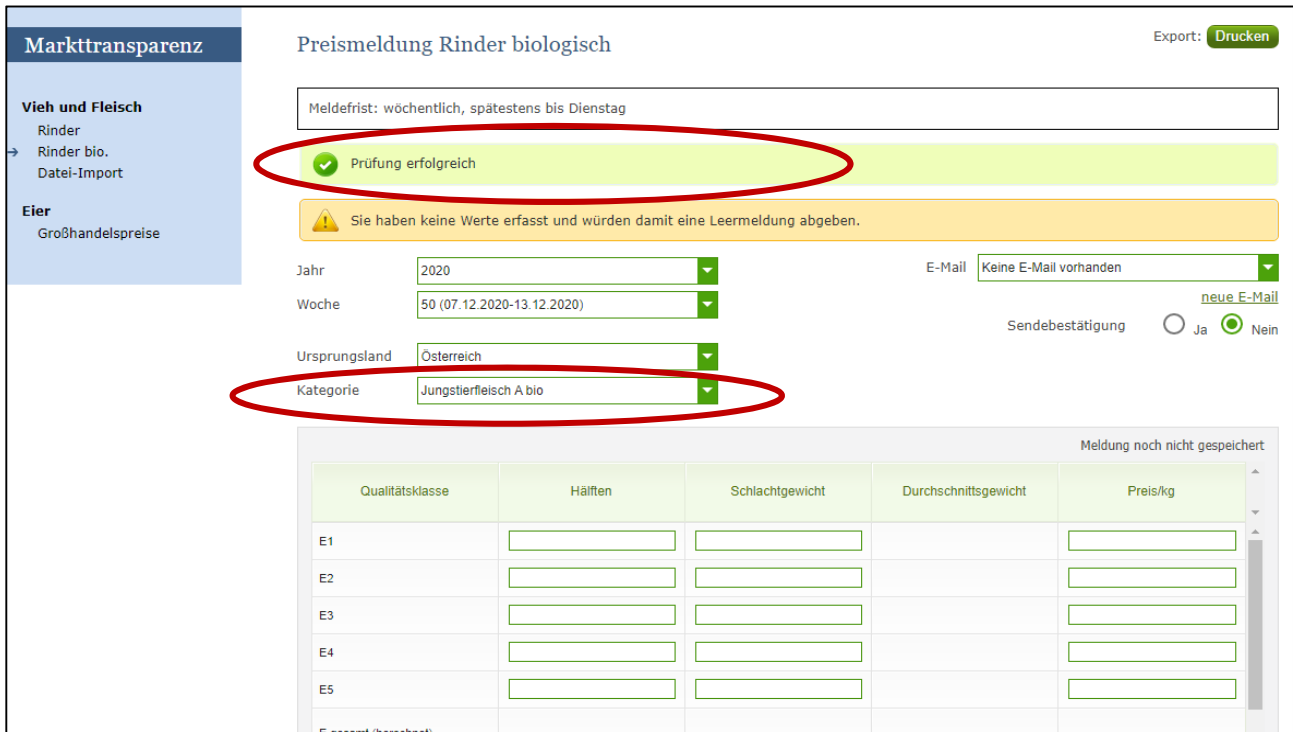

*Abbildung 10: Benutzeroberfläche Rinder - Fehlermeldung* 

**| Hinweis:**<br> **Haben Siden**<br> **Haben Siden Siden Siden Siden** Haben Sie Werte nicht bzw. fehlerhaft erfasst, wird eine Fehlermeldung angezeigt, welche Sie genau darauf hinweist, welche Eingabe vervollständigt oder geändert werden muss. Nach der Korrektur können Sie erneut prüfen oder senden.

Ein "geprüfte Meldung" wurde noch nicht abgespeichert und noch nicht an die AMA gesendet! Unbedingt nach einer "Meldung prüfen" die Daten auch speichern. Nur gespeicherte Daten in einer Kategorie werden, wenn am Ende der gesamten Eingabe eines Zeitraumes der Button "Meldung senden" gedrückt wird, mitgesendet.

# 3.4 MELDUNG SPEICHERN

Nach dem Erfassen und vor dem Wechsel in die nächste Kategorie, muss die Meldung mit dem Button "Meldung speichern" unbedingt gesichert werden.

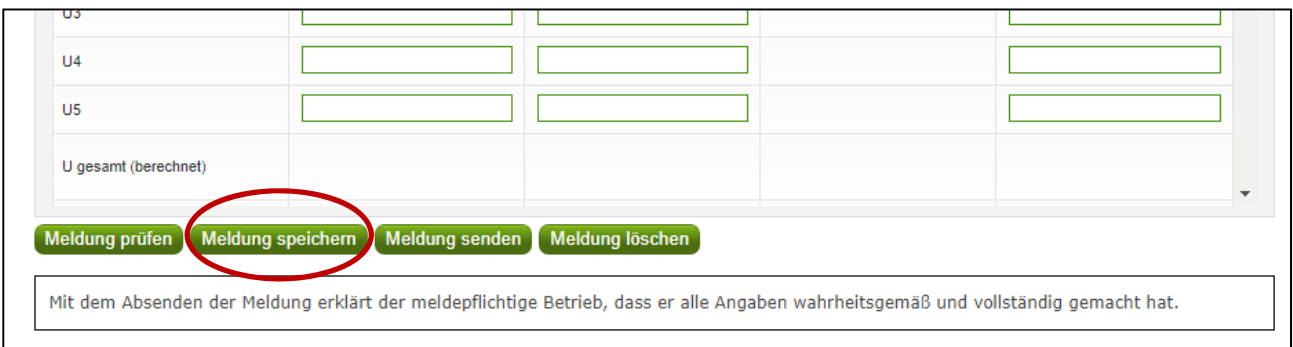

*Abbildung 11: Benutzeroberfläche Rinder – Meldung speichern* 

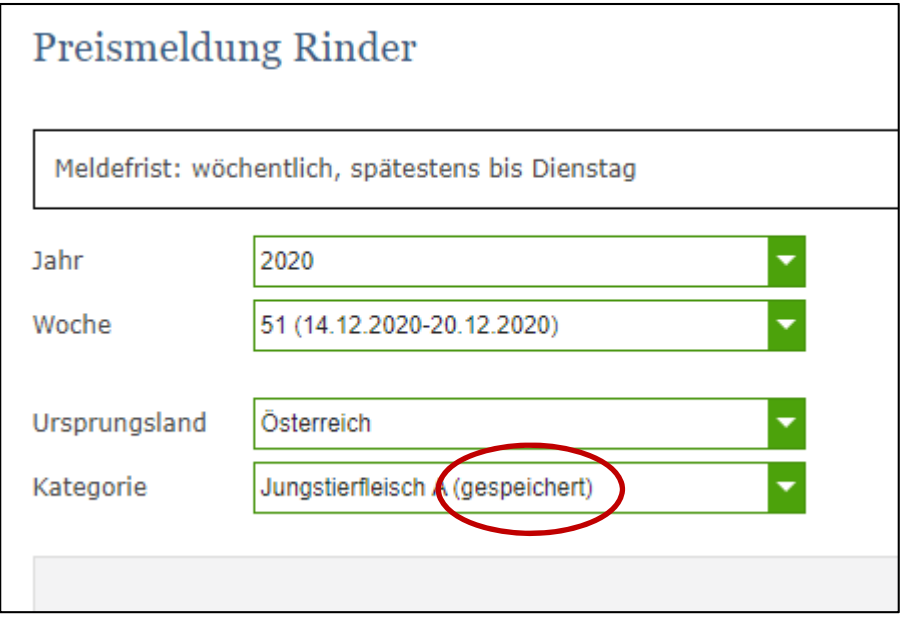

*Abbildung 11: Benutzeroberfläche Rinder – Meldung speichern* 

Bitte beachten, dass gespeicherte Eingaben noch nicht an die AMA gesendet wurden! Nur gespeicherte Daten werden am Ende Ihrer Eingabe auch mitgesendet

# 3.5 MELDUNG SENDEN

Haben Sie die Erfassung aller notwendigen Kategorien abgeschlossen und gespeichert, können Sie nun mit dem Button "Meldung senden" alle bisher gespeicherten Kategorien zum ausgewählten Zeitraum abschließen. Erst durch "Meldung senden" gelangen die Daten in die AMA!

- 1. Es erscheint der kurze grün hinterlegte Hinweis "Meldung erfolgreich gesendet"
- 2. Bestätigungstext "gesendet", welcher nach Neuladung der eAMA-Seite neben dem Zeitraum erscheint sowie das Sendedatum
- 3. Bestätigungs-Email (vorausgesetzt, Sie haben eine E-Mail-Adresse hinterlegt  $\rightarrow$  mehr auf S.14)

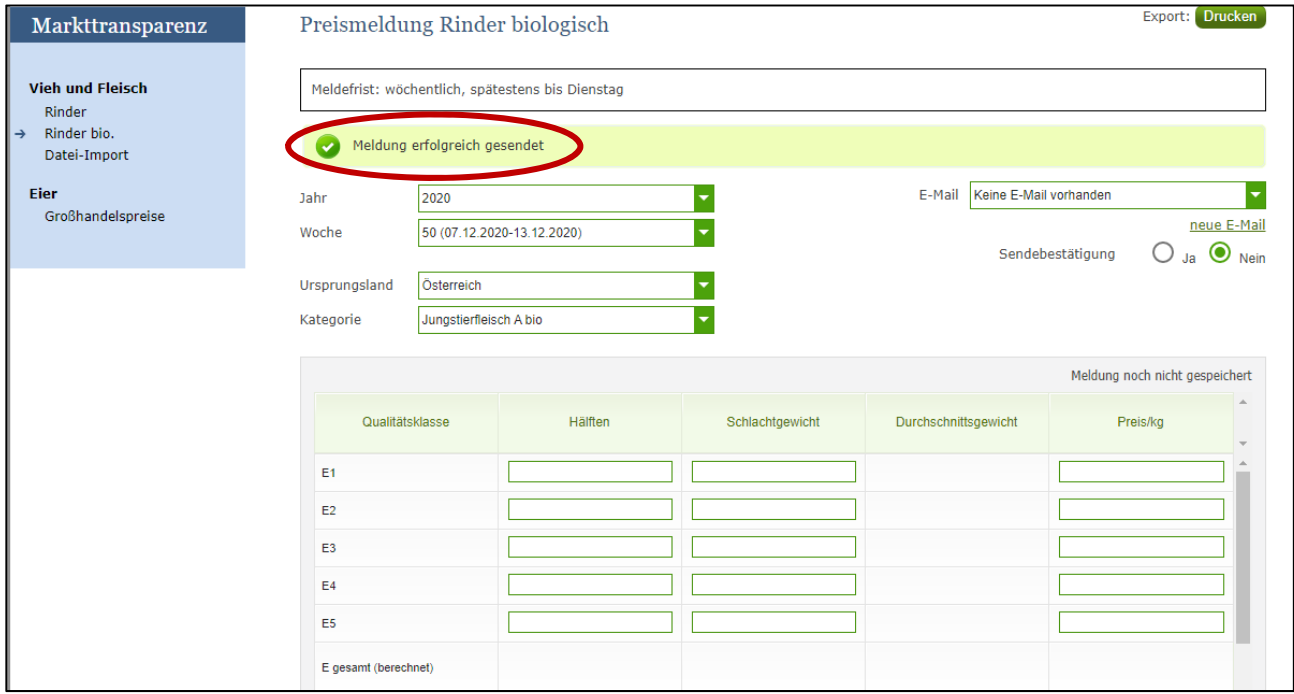

*Abbildung 12: Benutzeroberfläche Rinder - Erkennung der gesendeten Meldungen lt. Punkt 3.5* 

| Markttransparenz                                                                                                    | Preismeldung Rinder                                                                                                    |             |                    |                      | <b>Export: Drucken</b>          |
|----------------------------------------------------------------------------------------------------|----------------------------------------------------------------------------------------------------|-------------|--------------------|----------------------|---------------------------------|
| <b>Vieh und Fleisch</b><br>Rinder<br>$\rightarrow$<br>Rinder bio.<br>Datei-Import<br><b>Eier</b><br>Großhandelspreise | Meldefrist: wöchentlich, spätestens bis Dienstag<br>÷<br>E-Mail Keine E-Mail vorhanden<br>Jahr<br>2020<br>٠<br>13 (23.03.1020-29.03.2020) (gesendet)<br>Woche<br>◯<br>$Ja$ $\odot$<br>Sendebestätigung<br>Ursprungsland<br>Österreich<br>Jungstier eisch A (gesendet)<br>Kategorie |             |                    |                      | neue E-Mail<br>Nein             |
|                                                                                                    | Qualitätsklasse                                                                                                    | Hälften     | Schlachtgewicht    | Durchschnittsgewicht | Meldung gesendet am<br>Preis/kg |
|                                                                                                    | E1<br>E2<br>E <sub>3</sub>                                                                                                    | 20,0<br>6,0 | 4218,00<br>1308.58 | 210,90<br>218.10     | 3,70<br>3.84                    |
|                                                                                                    | E4<br>E <sub>5</sub><br>E gesamt (berechnet)                                                                                                    | 26,0        | 5526,58            | 212,56               | 3,73                            |
|                                                                                                    | E gesamt (korrigiert)<br>U1                                                                                                    | 26.0        | 5526.58            | 212,56               | 3.74                            |

*Abbildung 13: Benutzeroberfläche Rinder – Erkennung der gesendeten Meldungen lt. Punkt 3.5* 

# 3.6 E-MAIL ZUR SENDEBESTÄTIGUNG

Bei jeder Form des Sendens wird an Sie eine Bestätigungsemail verschickt. Somit erhalten Sie die Rückmeldung für eine erfolgreiche Meldung.

# 3.6.1 AUSWAHL DER E-MAIL

Sie bekommen die Sendebestätigung nur, wenn eine E-Mail-Adresse im Feld "E-Mail" ausgewählt wurde. Nach einmaligen Auswählen bleibt diese Adresse für alle weiteren Meldungen gespeichert.

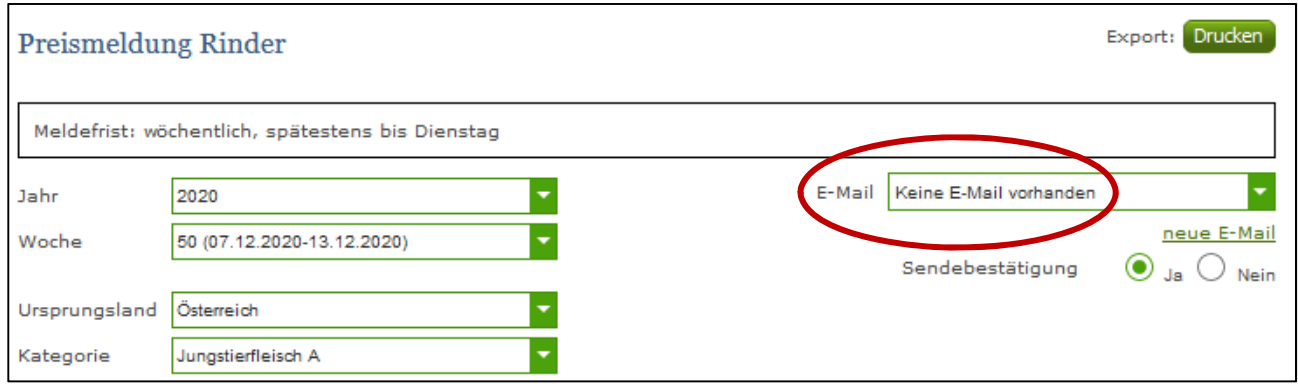

*Abbildung 14: Benutzeroberfläche Rinder – Auswahl der E-Mail-Adresse* 

# 3.6.2 NEUANLAGE ODER ÄNDERUNG DER E-MAIL

Sollte der Fall eintreffen, dass noch keine Mailadresse angelegt ist oder Sie Ihre jetzige ändern möchten, gelangen Sie mit dem Link "neue E-Mail" zu Ihren Kontaktdaten. Hier können Sie neue Erreichbarkeiten hinzufügen.

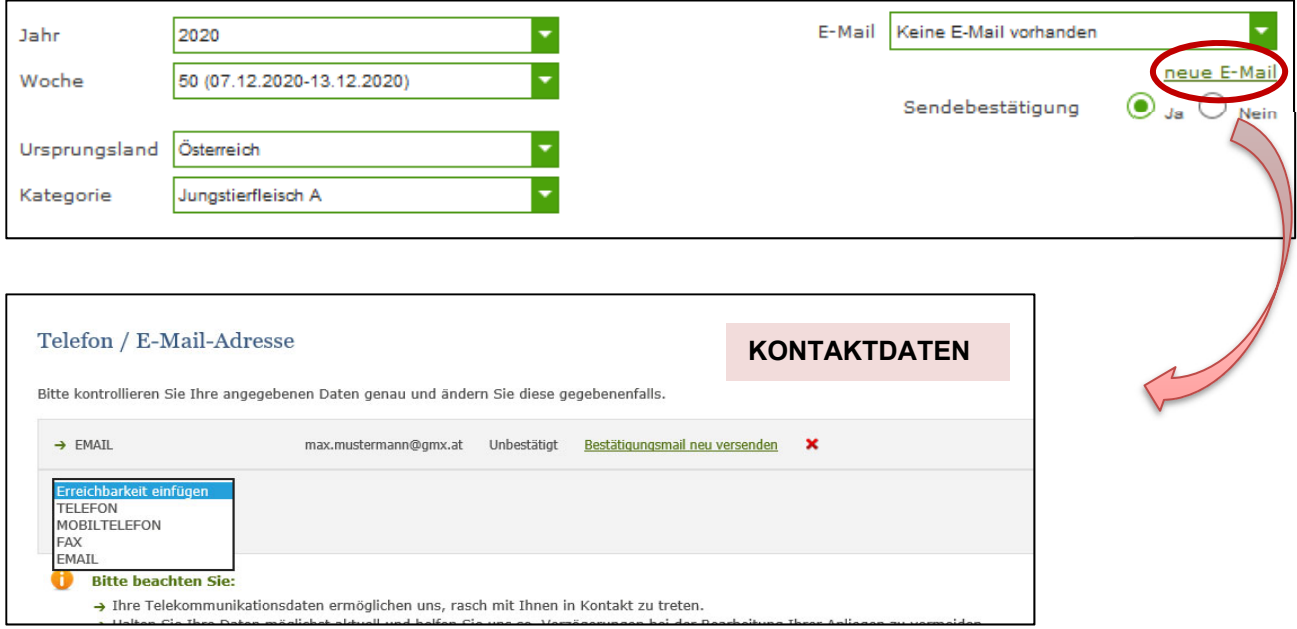

*Abbildung 15: Benutzeroberfläche Rinder - Eingabe neuer Erreichbarkeiten* 

Möchten Sie keine Sendebestätigung per E-Mail nach jeder erfolgreichen Meldung erhalten, müssen Sie bei Sendebestätigung "Nein" auswählen.

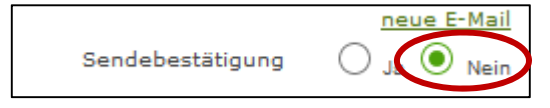

*Abbildung 16: Benutzeroberfläche Rinder - Keine E-Mail zur Sendebestätigung* 

# 3.7 DATEI HOCHLADEN

Möchten sie ihre Meldungen nicht händisch erfassen, so gibt es die Möglichkeit über den Reiter "Datei-Import" ihre Dateien im Format CSV hoch zu landen. Mit nur einem Klick können gleichzeitig alle Preismeldungen für Schweine und Rinder hoch geladen und an die AMA geschickt werden.

| Markttransparenz                                          | Datei-Import Preismeldung Schweine und Rinder |
|-----------------------------------------------------------|-----------------------------------------------|
| Vieh und Fleisch<br>Rinder<br>Rinder bio.<br>Datei-Import | Meldungsdatei hochladen und senden            |

*Abbildung 17: Benutzeroberfläche Rinder – Datei Import* 

Durch Klicken auf den Button "Meldungsdatei hochlanden und senden", wird ein weiteres Fenster "CSV Hochladen" geöffnet. Hier die Schaltfläche "Datei auswählen" drücken und aus ihren Dateien die gewünschte CSV-Datei auswählen, öffnen und "Hochladen" klicken.

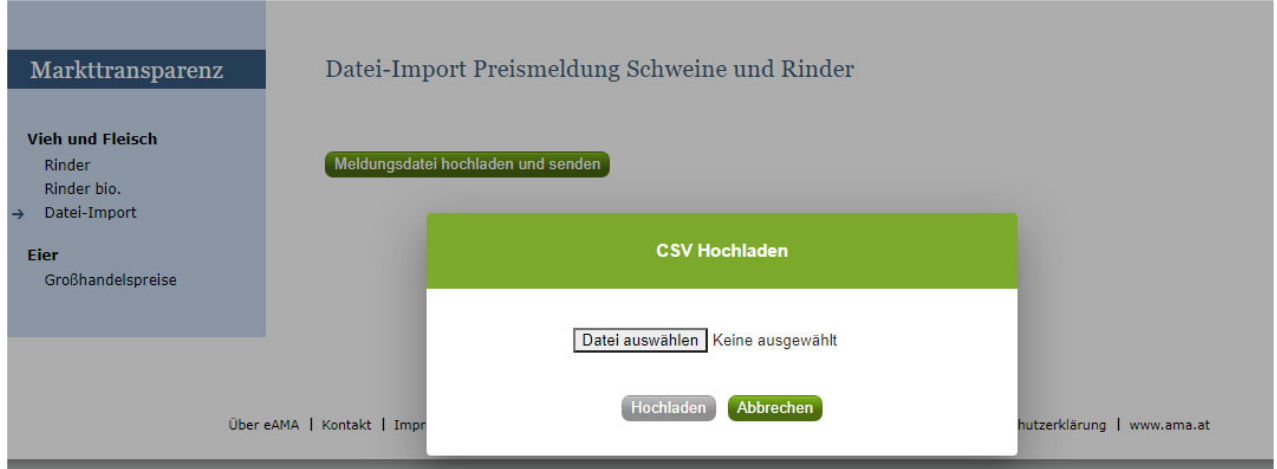

*Abbildung 18: Benutzeroberfläche Rinder – Datei Import* 

Sobald der Button "Hochladen" gedrückt wird, werden alle Daten an die AMA gesendet und es ist kein weiterer Schritt erforderlich.

Konnte der Import verarbeitet werden, erhalten sie als Bestätigung eine E-Mail.

*WARNUNG: Bei Import wurden Unstimmigkeiten erkannt. Der Import wurde trotzdem verarbeitet. Warnungen siehe Fehlerdatei.* 

Klicken sie auf "Fehlermeldungsdatei herunterladen" um heraus zu finden um welche Warnungen es sich handelt.

Treten beim Import "Warnungen" auf, so wurden die Daten zwar bereits an die AMA gesendet jedoch werden Sie auf mögliche Unstimmigkeiten hingewiesen, die Sie nach Bedarf in der Erfassungsmaske korrigieren und danach nochmals senden können. Sie haben keine Möglichkeit nochmals eine Datei hochzuladen (gegebenenfalls an das Fachreferat wenden!).

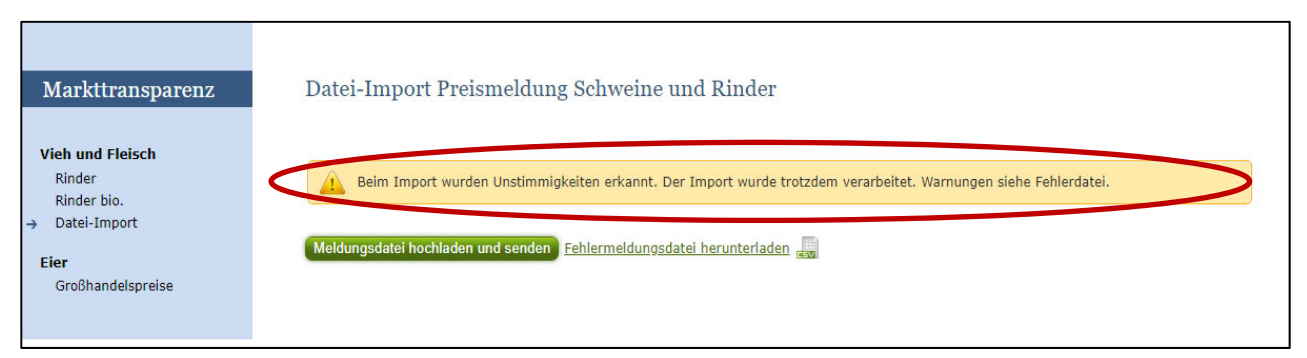

*Abbildung 19: Benutzeroberfläche Rinder – Datei Import -Warnung* 

# **Der Import wurde trotz Unstimmigkeiten verarbeitet (gesendet):**

Die Fehlermeldungsdatei enthält mögliche "Warnungen" wie folgt:

- *"Der errechneter Wert für den Preis/kg bei E ges 2.47 EUR/kg entspricht nicht dem übermittelten Wert 2.46 EUR/kg"*  dh das Programm errechnet automatisch bei einer Summe die Durchschnittswerte und die Durchschnittspreise, hierbei kann es zu einer Abweichung kommen. Das Programm übernimmt immer die errechneten Werte!
- *Das Durchschnittsgewicht ist unter oder über dem üblichen Marktniveau*
- *Der eingegebene Preis ist unter oder über dem üblichen Marktniveau.*

# **Der Import wurde NICHT verarbeitet:**

Bei Fehlermeldungen werden Ihre Daten nicht an die AMA gesendet. Die Fehler müssen korrigiert werden, um die Datei erneut wieder hochladen und senden zu können.

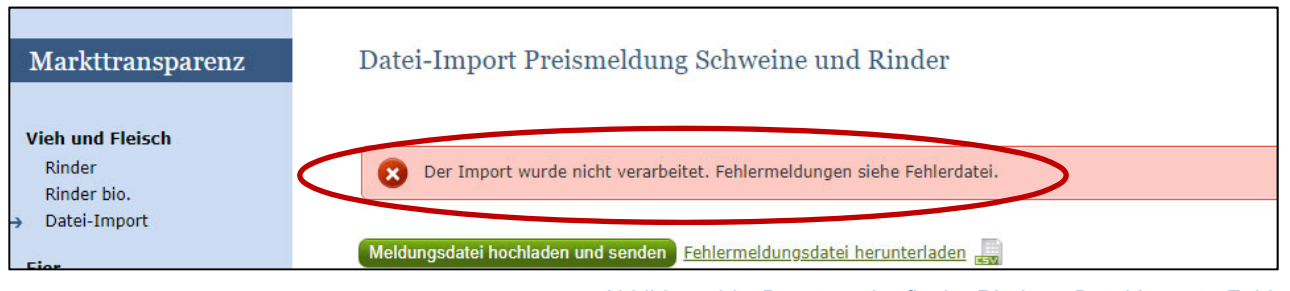

*Abbildung 20:: Benutzeroberfläche Rinder – Datei Import - Fehler* 

# Die Fehlermeldungsdatei enthält mögliche "Fehler" wie folgt:

- *Es müssen Hälften (Stück), Schlachtgewicht und Preis der gemeldeten Handelsklassen vollständig befüllt sein.*
- **Bitte Menge und Preis beide größer als "0", beide gleich "0" oder beide leer.**
- *Ungültiger Ländercode*
- *Zu Meldezeitraum, Betrieb, Ursprungsland und Kategorie ist bereits eine gesendete Meldung vorhanden*
- *Ungültige Bezeichnung der Handelsklasse*
- *Durchschnittsgewicht ist größer oder kleiner als Gesamtgewicht durch Menge*
- *Falsches Format des Meldezeitraums (DD.MM.YYYY)*
- *Datei enthält nicht die erforderliche Anzahl der Spalten*

Die Fehler müssen in Ihrer Datei ausgebessert werden, erst danach kann ein erneuter Import gestartet werden.

# 3.8 VORLAGE ZUM HOCHLADEN DER MELDUNG

Die CSV Datei **muss** für einen erfolgreichen Import wie folgt aufgebaut sein:

**WICHTIG**: Die CSV DATEI darf **KEINE** Spaltenüberschriften beinhalten!!!! In unserem Beispiel Abbildung 21 sind die Spaltenüberschriften nur Zwecks Erklärung angeführt.

Alle Zeilen der Datei müssen **8 Spalten** haben Als Trennzeichen wird das Zeichen ";" (Semikolon) verwendet.

# **Datum der Kalenderwoche:**

Datum eines Tages der Meldewoche: DD.MM.YYYY; zB KW11: 09.03.2020 oder 12.03.2020 DD.MM.JJJJ

# **Kürzel der Betriebsnummer:**

S + Zahlencode des Schlachthofs. Falls nicht bekannt, bitte im Fachreferat nachfragen!

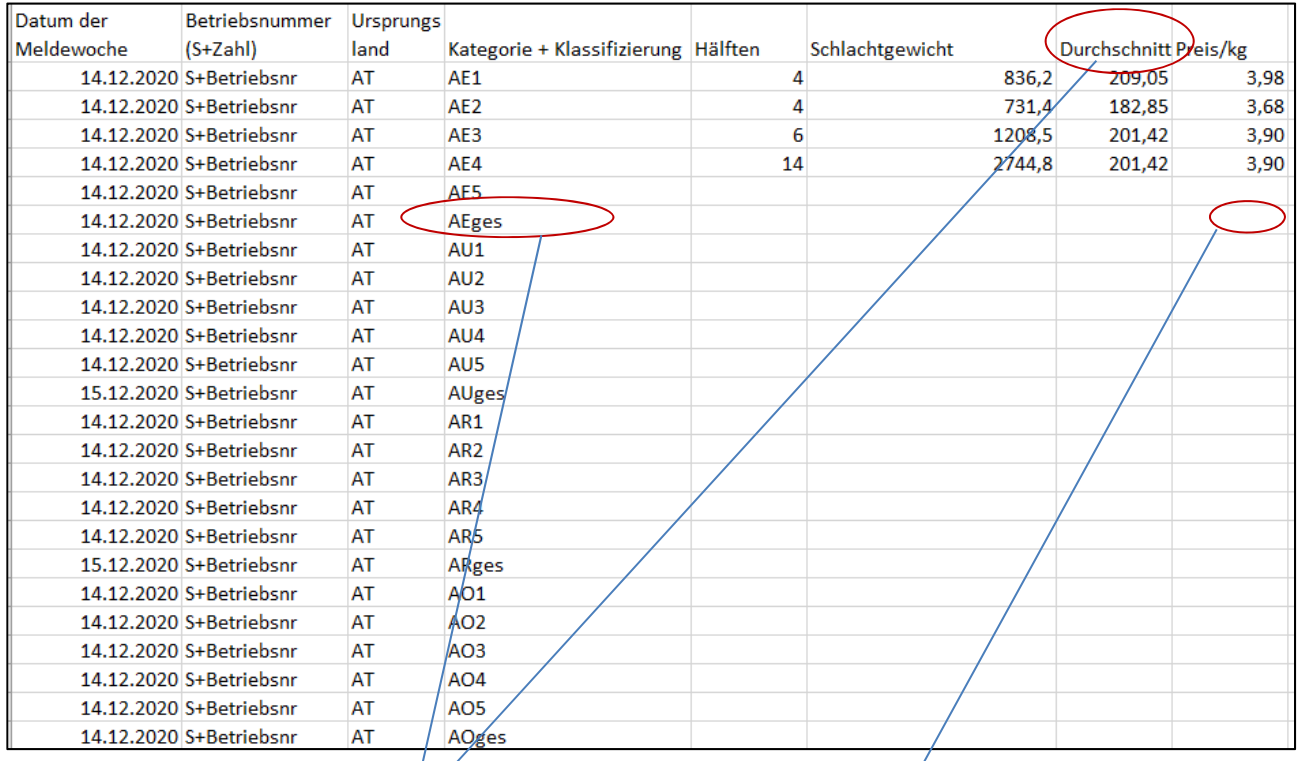

*Abbildung 21: Benutzeroberfläche Rinder – Datei Import – CSV-Datei* 

# **Durchschnitt:**

In kg; Maximal 6stellig ohne Tausendertrennzeichen und maximal 2 Nachkommastellen

# **Berechnung Durchschnittsgewicht:**

Schlachtgewicht der Handelsklasse dividiert durch die Hälften der Handelsklasse

# **Summenzeile pro Handelsklassengruppe:**

 $Ø$  Gewicht = "gesamt Schlachtgewicht" bzw. "Gesamtgewicht" der Hk. / gesamt Hälften bzw. Stück der Handelsklassen-Gruppe

# **Preis/kg:** Maximal 2 Nachkommastellen

# In **Summenzeile pro Handelsklassengruppe Preis/Kg:**

€/kg = (Summe ( "ges. Schl. Gew." bzw "Ges.Gew" \* €/kg) aller Handelsklassen der Gruppe)/"ges. Schl. Gew." bzw. "Ges.Gew." der Summenzeile dieser Spalte wird sowohl der Preis pro Kategorie als auch der Preis für die Summe angeführt

# **Hälften:**

Maximal 6stellig ohne Tausendertrennzeichen**,** eine Nachkommastelle

**I Kälber** in **Kälber** in STÜCK angeben NICHT in Hälften! **Jungrinder** in STÜCK angeben NICHT in Hälften!

# Hier finden sie die Abkürzungen für die weiteren Kategorien und Klassifizierungen von Rindern (konventionell und biologisch in Summe):

# Die genaue Bezeichnung der EDV-Nr. benutzen!

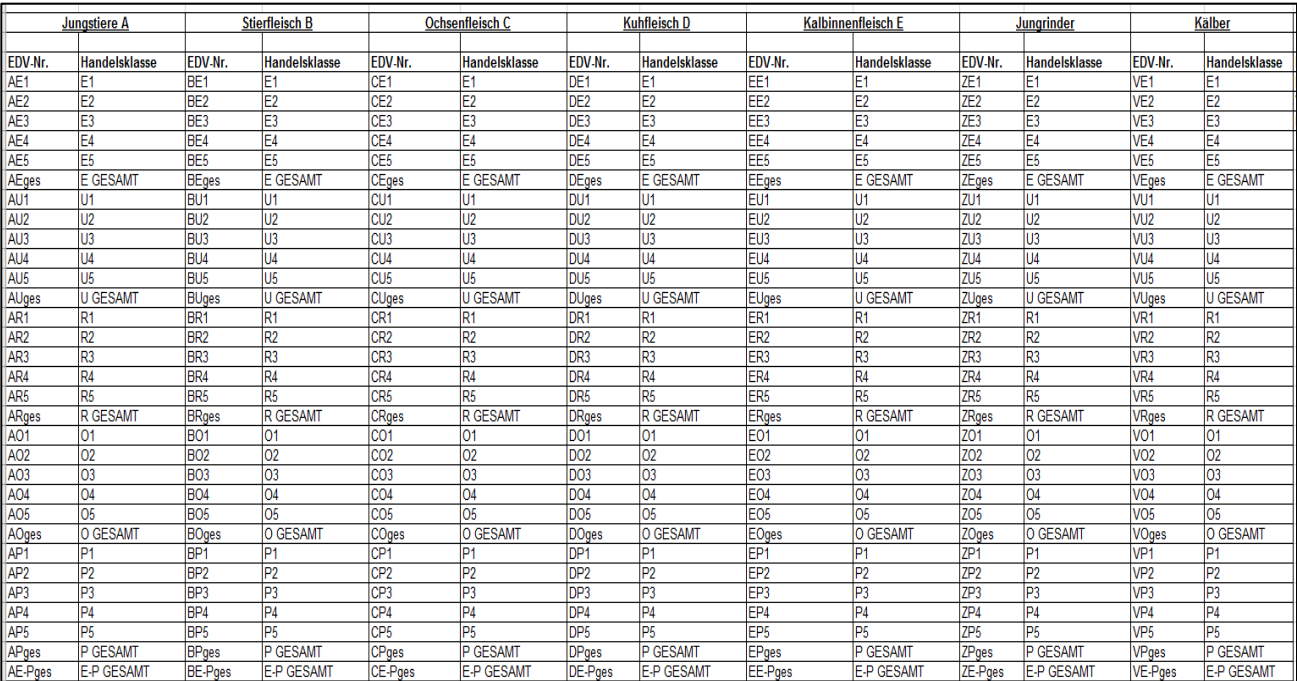

*Abbildung 22: Abkürzungen – Kategorien Rinder konventionell und bio in Summe* 

Hier finden sie die Abkürzungen für die weiteren Kategorien von Rindern (konventionell und biologisch in Summe) **für TEILSTÜCKE** und Klassifizierungen:

Die genaue Bezeichnung der EDV-Nr. benutzen

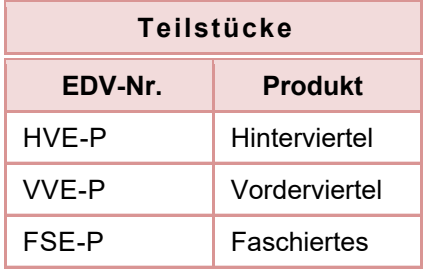

 *Abbildung 23: Abkürzungen – Teilstücke für CSV*

Hier finden sie die Abkürzungen für die weiteren Kategorien und Klassifizierungen von **Rindern NUR biologisch**:

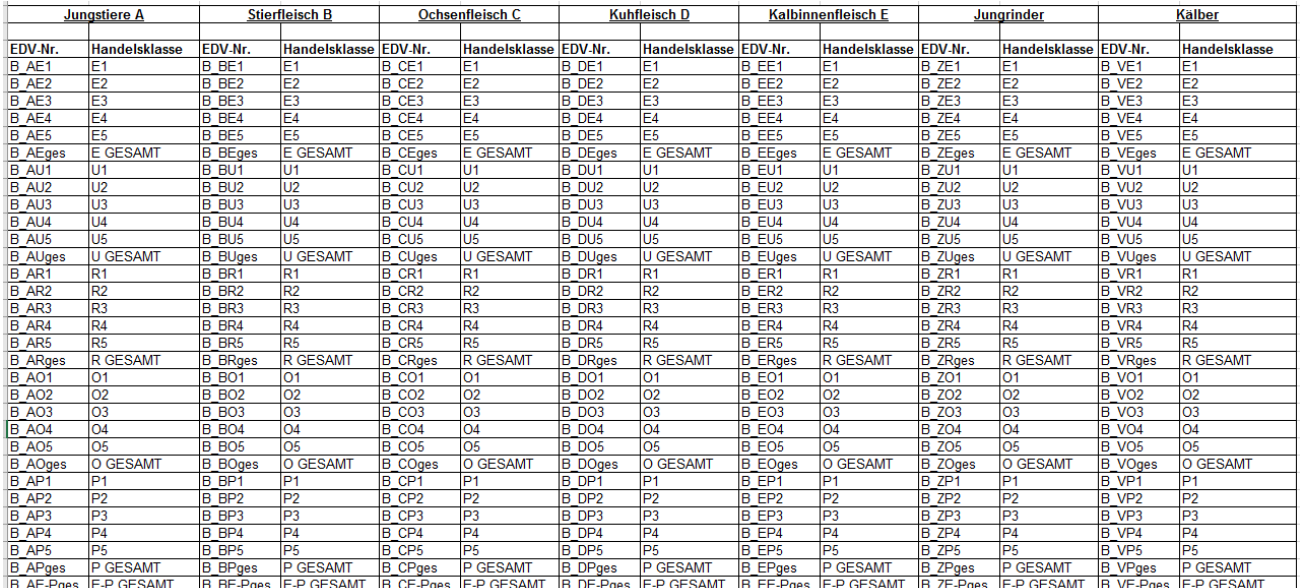

Die genaue Bezeichnung der EDV-Nr. benutzen

*Abbildung 24: Abkürzungen – KATEGORIEN biologisch*

# **Länder Abkürzungen für Importdatei:**

Abkürzungen für die Länder zB AT

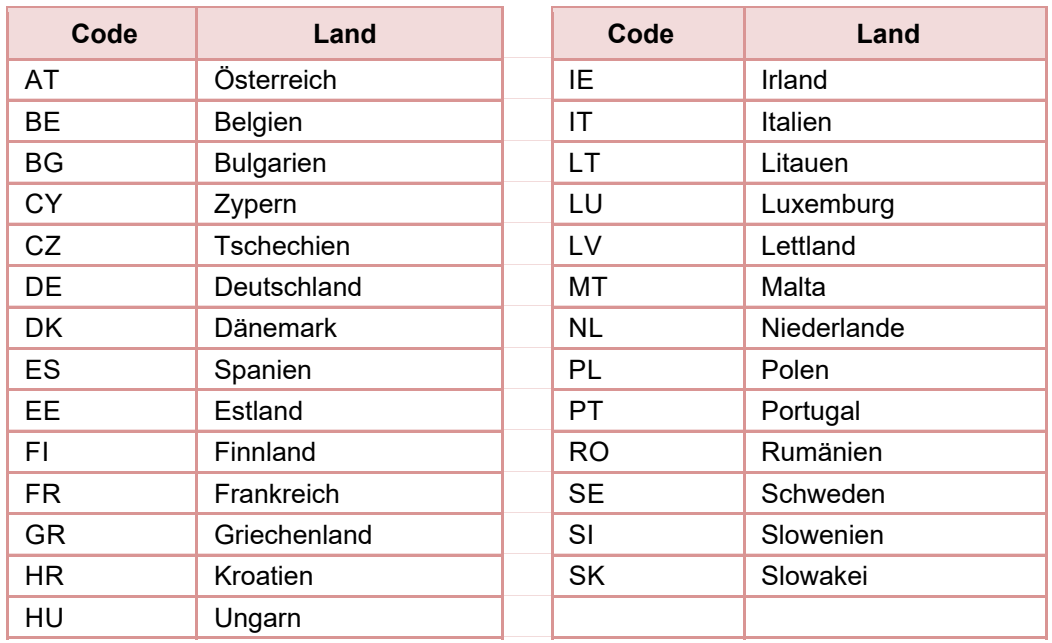

 *Abbildung 25: Abkürzungen – Ursprungsländer für CSV*

Daten können entweder direkt in der Maske gelöscht werden oder – falls die gesamte Kategorie falsch eingegeben wurde – über den Button "Meldung löschen". In diesem Fall werden alle Daten der jeweiligen Kategorie gelöscht.

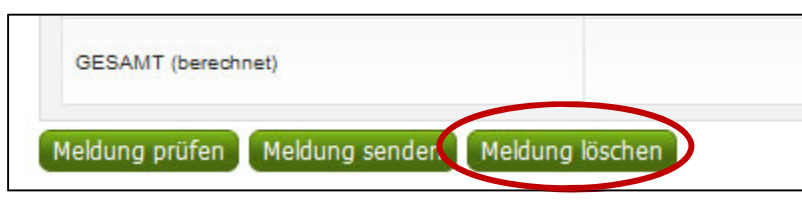

*Abbildung 25a: Benutzeroberfläche Rinder – Meldung löschen* 

# 3.10 MELDUNG ÄNDERN

Möchten Sie Änderungen machen oder Eingabefehler nach dem Absenden korrigieren, so können Sie diese Korrekturen zwei Wochen rückwirkend vornehmen. Nach Ablauf dieses Zeitraums gelten die Meldungen als gesperrt und können nicht mehr korrigiert werden.

Innerhalb des Korrekturzeitraums können Sie die Daten direkt in der Maske ändern und mit dem Button "Meldung senden" erneut schicken.

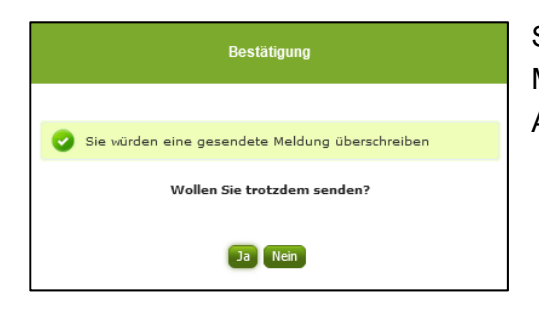

Sie erhalten den Hinweis, ob Sie die bereits gesendete Meldung überschreiben möchten und können mit der Auswahl "Ja" die Meldung überschreiben.

Eine Korrektur über Hochladen einer Importdatei ist leider nicht möglich. In diesem Fall bitten wir Sie, sich mit uns in Verbindung zu setzen. Das gleiche gilt auch für den Fall, dass Sie Änderungen außerhalb des Korrekturzeitraums vornehmen möchten (Kontakt siehe S. 62).

# 3.11 DRUCKEN

Um Ihre Meldungen drucken zu können, bieten wir die Funktion "Drucken", welche rechts oben ersichtlich ist, für Sie an. Das jeweilige Datenblatt kann pro Zeitraum, Ursprungsland und Kategorie als pdf-Datei exportiert und anschließend gespeichert bzw. gedruckt werden. Der Druck der gesamten Meldung pro Zeitraum ist aktuell noch nicht möglich, wird aber in Zukunft zur Verfügung gestellt werden.

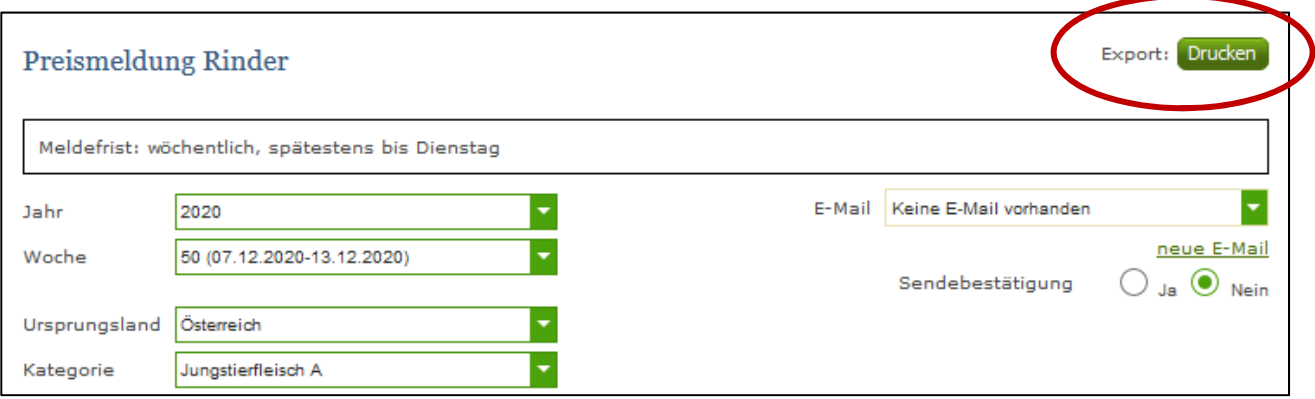

*Abbildung 26: Benutzeroberfläche Rinder - Auswahl Drucken* 

# 4 BENUTZEROBERFLÄCHE – SCHWEINE

# 4.1 EINLEITUNG

Die Meldung im Schweinebereich erfolgt wöchentlich. Es sind die gewichteten Preise und Mengen von Montag bis Sonntag bis spätestens Dienstag der Folgewoche an die AMA zu senden.

Im **Markttransparenzprogramm** eingestiegen, werden Ihnen, links in der blau hinterlegten Box, die für Sie zugewiesenen Meldungen angezeigt. Durch das Anklicken von "Schweine" erscheint die dazugehörige Erfassungsmaske.

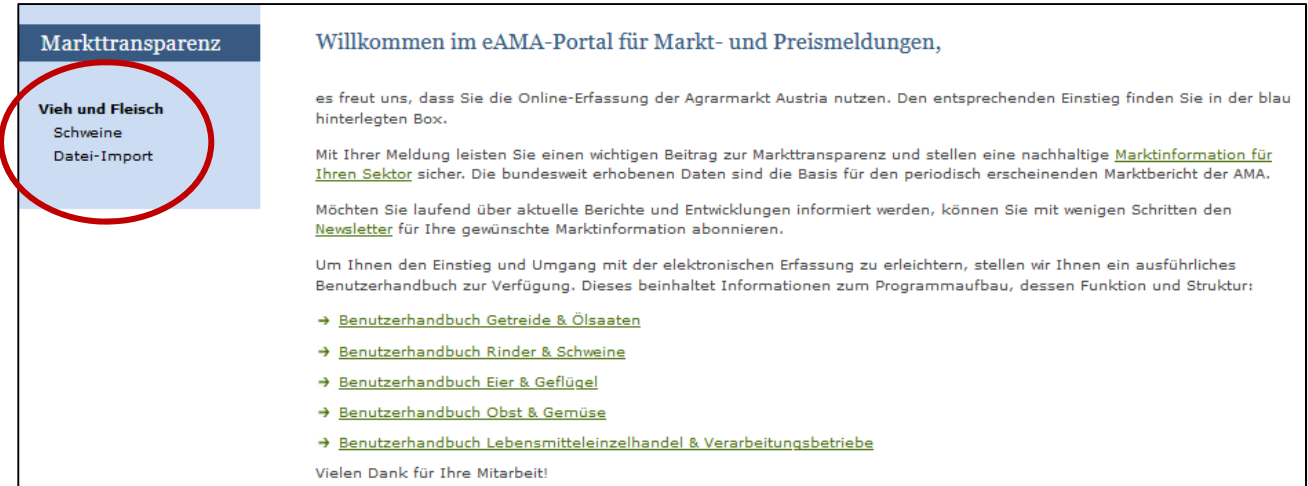

*Abbildung 27: Startseite - blau hinterlegte Box* 

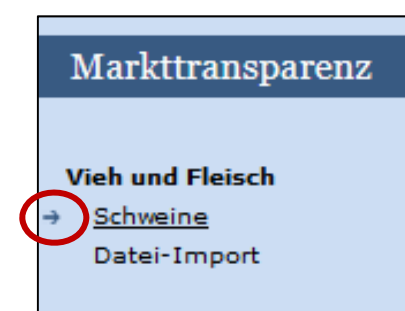

Nach der Auswahl des gewünschten Bereiches erscheint neben dem Begriff in der blau hinterlegten Box ein kleiner, blauer Pfeil. Dieser zeigt Ihnen den ausgewählten Menüpunkt an:

#### *Abbildung 28: Menüpunkte - blauer Pfeil*

Der nächst fällige Meldezeitraum wird angezeigt und Sie können Ihre gewünschten Daten erfassen.

Falls Sie die notwendige Erfassungsmaske nicht angezeigt bekommen, ersuchen wir Sie mit uns Kontakt aufzunehmen. (siehe Seite 61)

Um auf die Startseite zurück zu gelangen, müssen Sie "Markttransparenz" (dunkelblau hinterlegt) anklicken.

# 4.2 MELDUNG ERFASSEN

Zum Erfassen der Meldung klicken Sie zuerst auf den Menüpunkt "Schweine", welcher links in der blau hinterlegten Box steht. Nach der Auswahl wird der nächst fällige Meldezeitraum angezeigt.

Die aktuelle Kalenderwoche wird automatisch vorgeschlagen, jedoch besteht auch die Möglichkeit alle Jahre und Kalenderwochen, in welchen bereits Meldungen erfasst wurden, erneut aufzurufen.

Möchten Sie auf Ihre Einträge der letzten Kalenderwoche zugreifen, so können Sie anhand dem Feld "Woche" in Ihre bereits gesendeten Meldungen, innerhalb des ausgewählten Erfassungsjahres, Einsicht nehmen.

**| Hinweis:**<br> **Haben Sidese Date** Haben Sie bereits eine gesendete Meldung für den aktuellen Zeitraum hinterlegt, so werden Ihnen diese Daten als "(gesendet)" angezeigt.

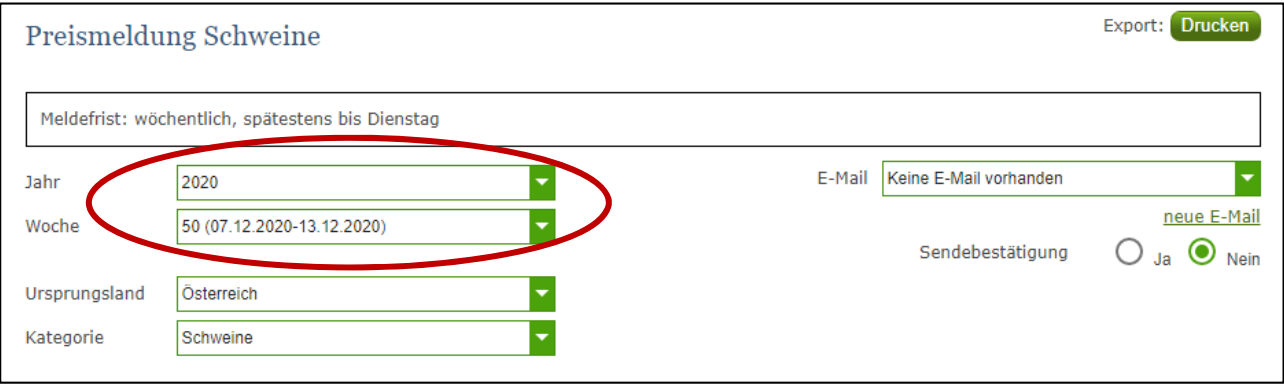

*Abbildung 29: Benutzeroberfläche Schweine - Erfassungsjahr und Woche* 

Nach der Auswahl des Ursprungslandes können in der Kategorie "SCHWEINE" die Daten erfasst werden.

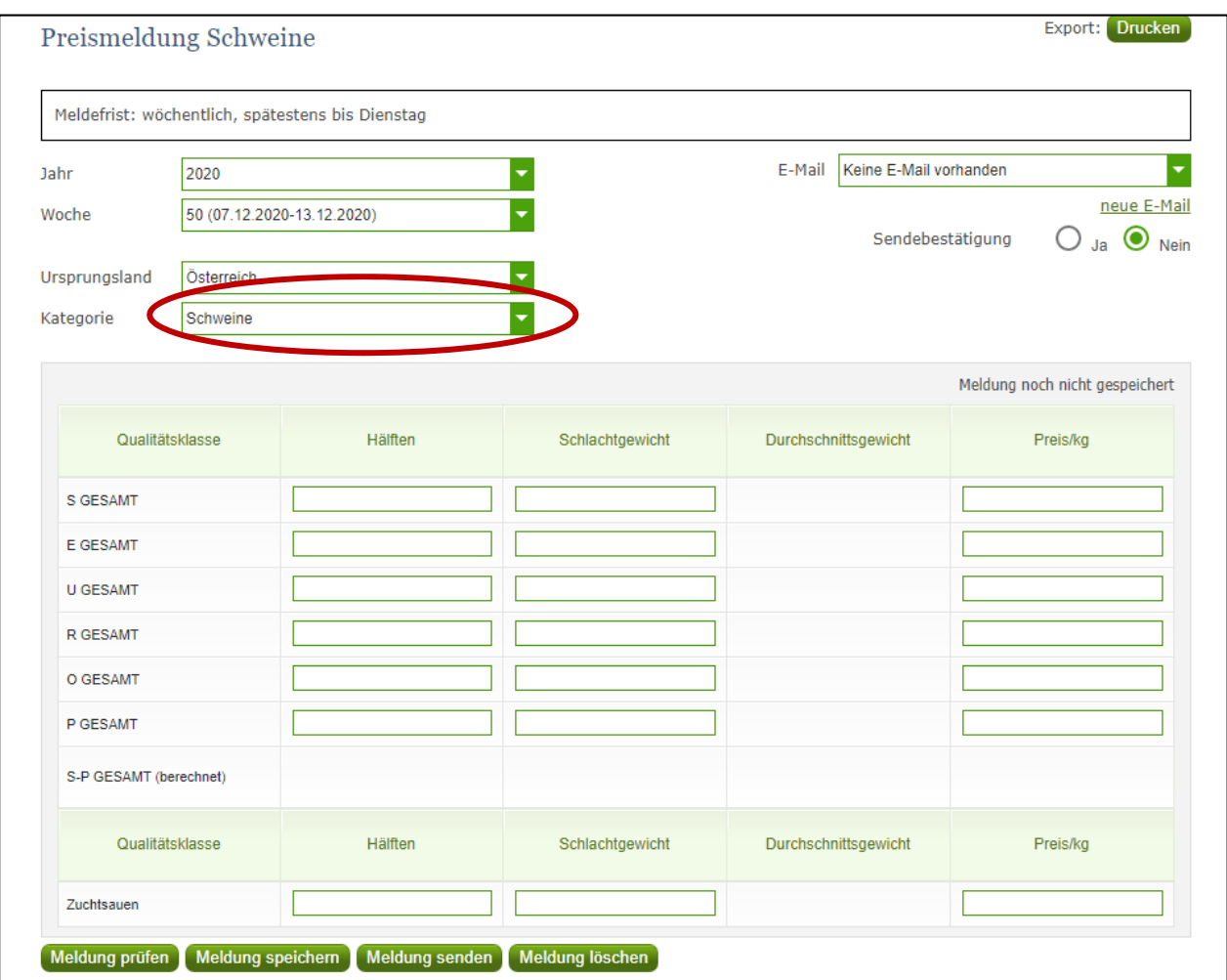

*Abbildung 30: Benutzeroberfläche Schweine - Erfassungsmaske noch nicht gesendeter Meldung* 

Durch Klicken auf den grünen Pfeil kann zwischen der Kategorie "Schweine" und "Teilstücke" ausgewählt werden:

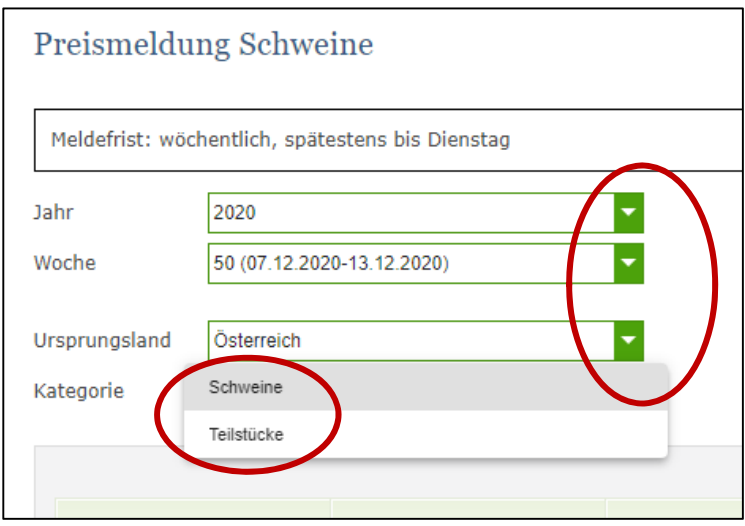

*Abbildung 31: Benutzeroberfläche Schweine - Erfassungsjahr und Woche/ Kategorie* 

Alle drei Erfassungsfelder (in der Abbildung 32 rot eingekreist) sind sogenannte Pflichtfelder und müssen vollständig ausgefüllt werden, da sonst nicht gespeichert oder gesendet werden kann, sprich Hälften, Schlachtgewicht in kg, Preis/kg. Das Durchschnittsgewicht wird automatisch errechnet. Bitte erfassen Sie ihre geschlachteten Tiere (bio und Konventionelle Ware in Summe) in der jeweiligen Qualitätsklasse, die Summen S-P gesamt wird automatisch berechnet.

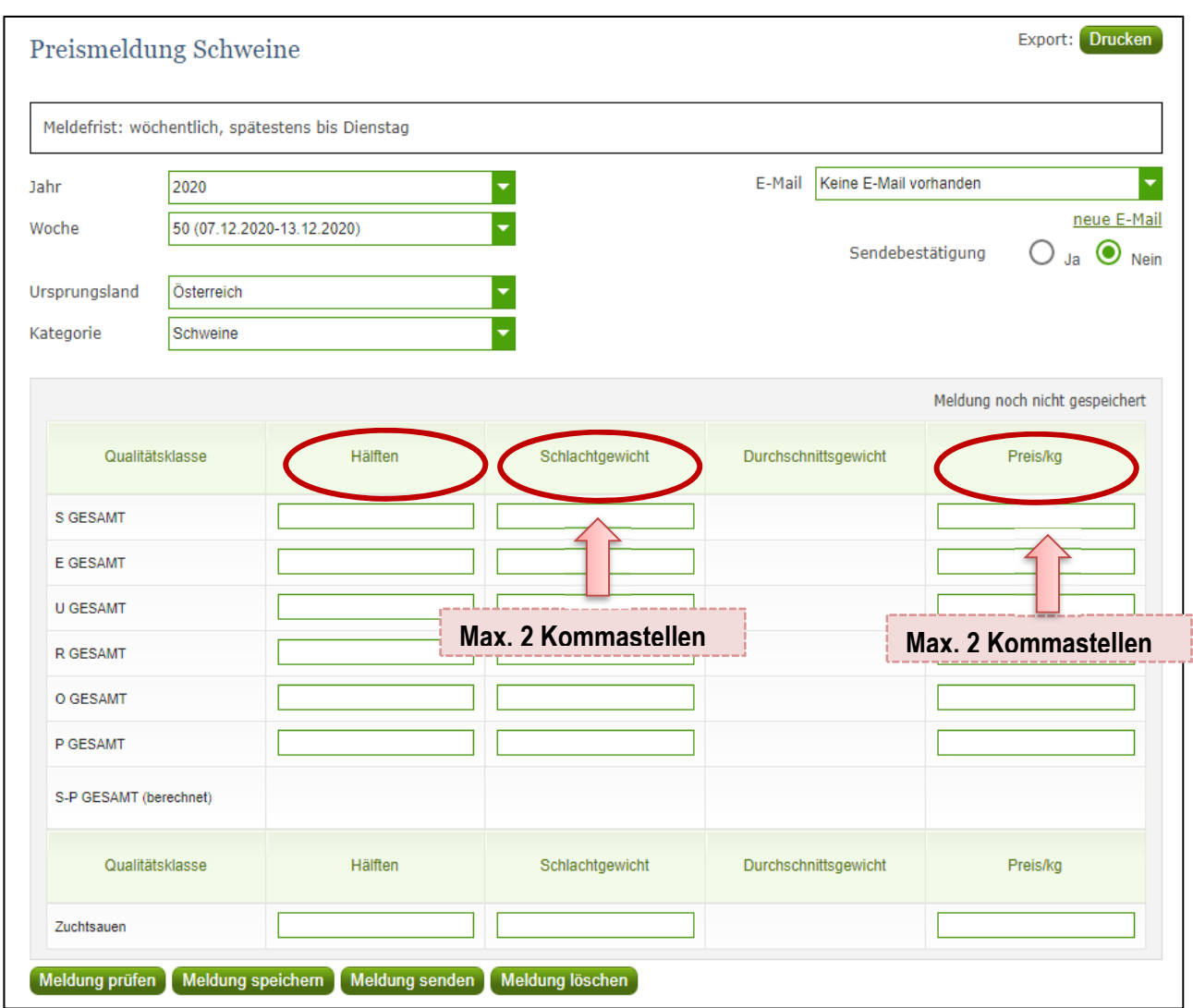

*Abbildung 32: Benutzeroberfläche Schweine - Meldung erfassen* 

**Wichtig:** Sollten Sie Schweine schlachten, welche nicht explizit unserer Qualitätsklassen entsprechen, kann diese NICHT gemeldet werden.

Nach vollständiger Erfassung (Eingabe Hälften, Schlachtgewicht und Preis/kg) kann die Meldung entweder zuerst geprüft und dann gespeichert werden. Sind sie ein Zerlegebetrieb, so ist es sinnvoll vor dem "Meldung senden" unter der Kategorie die Teilstücke zu erfassen.

Die Teilstücke sind je Ursprungsland zu erfassen.

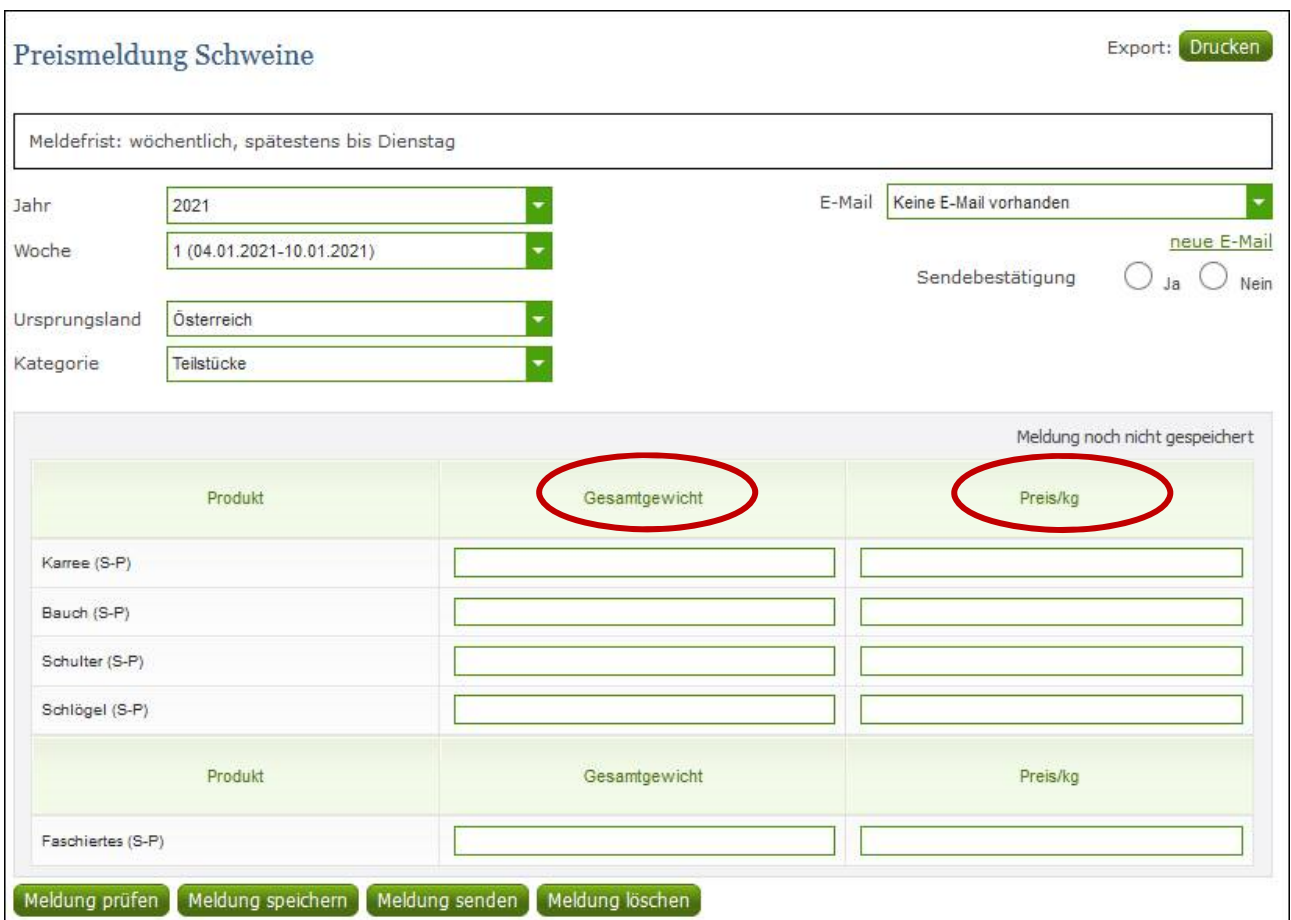

*Abbildung 33: Benutzeroberfläche Schweine - Teilstücke* 

Alle zwei Erfassungsfelder (in der Abbildung 33 rot eingekreist) sind sogenannte Pflichtfelder und müssen vollständig ausgefüllt werden, da sonst nicht gespeichert oder gesendet werden kann, sprich Gesamtgewicht in kg und Preis/kg.

Falls ein Produkt in der Woche nicht verkauft wurde kann die gesamte Zeile leer gelassen werden.

Wurde die Kategorie erfasst, so ist es sinnvoll, zuerst über den Button "Meldung prüfen" auf Fehler (z.B. Anzahl der Vor- und Nachkommastellen) zu überprüfen und im Anschluss mit "Meldung speichern" die Daten zu sichern. Danach können Sie mit den weiteren Kategorien nach dem gleichen Prinzip vorgehen. Sind Sie am Ende Ihrer Erfassung angelangt, können Sie mit dem Button "Meldung senden" alle bisher gespeicherten Meldung abschicken.

# 4.3 MELDUNG PRÜFEN

Mithilfe dieses Buttons können Sie Ihre erfassten Daten sowohl für neu erstellte, als auch für gesendete Meldungen, prüfen, wobei die Meldung nicht gesendet wird.

Ein Ergebnis der Prüfung wird oberhalb der Tabelle angezeigt.

Eingaben mit Fehlermeldungen (rot gekennzeichnet) können nicht gespeichert und nicht gesendet werden.

Meldungen als "Warnung" (gelb gekennzeichnet) weisen nur auf einen möglichen Fehler hin, Meldung kann trotzdem gespeichert werden.

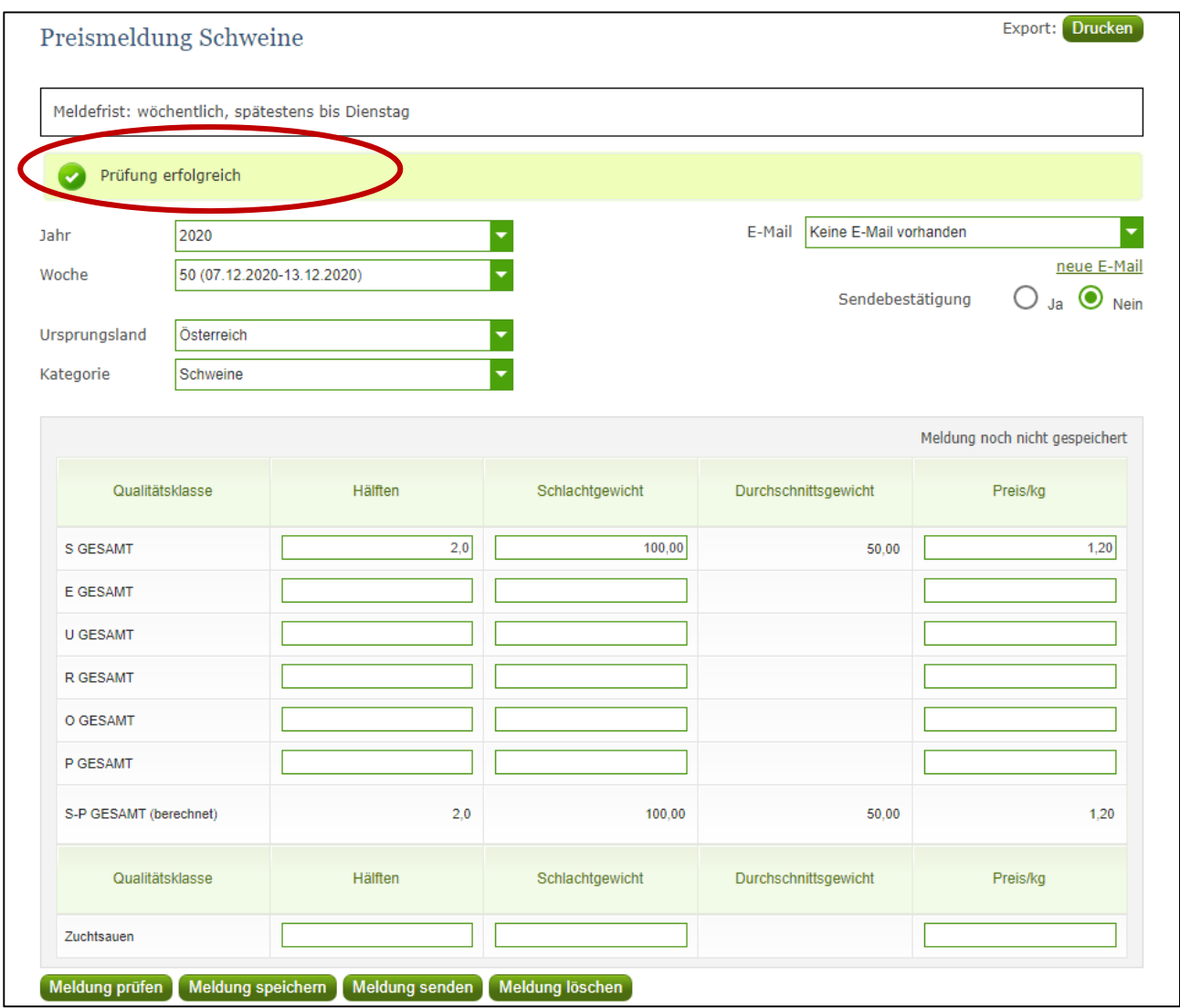

*Abbildung 34: Benutzeroberfläche Schweine - Fehlermeldung* 

**| Hinweis:**<br> **Haben Siden**<br> **Haben Siden Siden Siden Siden** Haben Sie Werte nicht bzw. fehlerhaft erfasst, wird eine Fehlermeldung angezeigt, welche Sie genau darauf hinweist, welche Eingabe vervollständigt oder geändert werden muss. Nach der Korrektur können Sie erneut prüfen oder senden.

Ein "geprüfte Meldung" wurde noch nicht abgespeichert und noch nicht an die AMA gesendet! Unbedingt nach einer "Meldung prüfen" die Daten auch speichern. Nur gespeicherte Daten in einer Kategorie werden, wenn am Ende der gesamten Eingabe eines Zeitraumes der Button "Meldung senden" gedrückt wird, mitgesendet.

# 4.4 MELDUNG SPEICHERN

Nach dem Erfassen und vor dem Wechsel in die nächste Kategorie, muss die Meldung mit dem Button "Meldung speichern" unbedingt gesichert werden.

Bitte beachten, dass gespeicherte Eingaben noch nicht an die AMA gesendet wurden! Nur gespeicherte Daten werden am Ende Ihrer Eingabe auch mitgesendet.

# 4.5 MELDUNG SENDEN

Haben Sie die Erfassung abgeschlossen und Ihre Eingabe nochmal überprüft und für richtig und vollständig erkannt, können Sie nun mit dem Button "Meldung senden" abschließen.

Alle bisher gespeicherten Kategorien werden mitgesendet.

### **Das erfolgreiche Senden erkennen Sie anhand drei Gegebenheiten:**

- 1. Es erscheint der kurze grün hinterlegte Hinweis "Meldung erfolgreich gesendet"
- 2. Bestätigungstext "gesendet", welcher nach Neuladung der eAMA-Seite neben dem Zeitraum erscheint sowie das Sendedatum
- 3. Bestätigungs-Email (vorausgesetzt, Sie haben eine E-Mail-Adresse hinterlegt  $\rightarrow$  mehr siehe 4.6)
- *Beispiel: Wie man bei Abbildung 35 erkennen kann, sind die Monate ab November bereits gesendet. (lt. Punkt 1)*

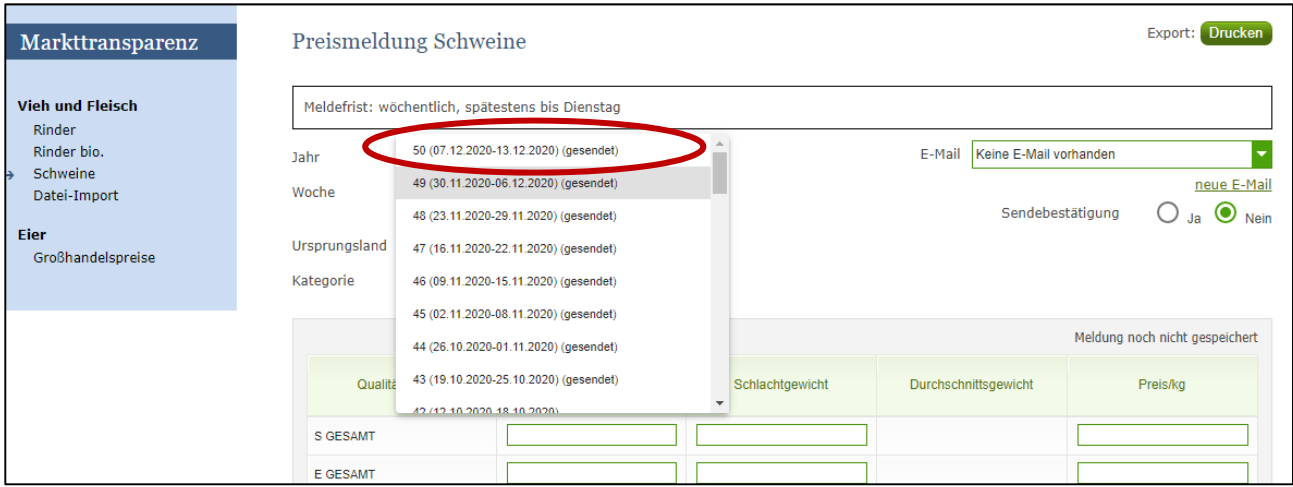

*Abbildung 35: Benutzeroberfläche Schweine - Erkennung der gesendeten Meldungen lt. Punkt 1* 

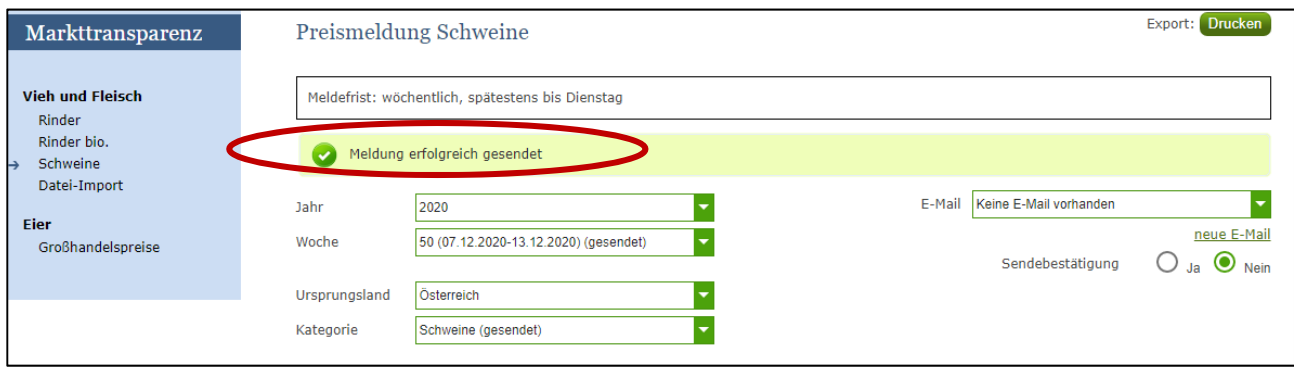

# 4.6 E-MAIL ZUR SENDEBESTÄTIGUNG

Bei jeder Form des Sendens (Meldung senden, Nullmeldung senden) wird an Sie eine Bestätigungsemail verschickt. Somit erhalten Sie die Rückmeldung für eine erfolgreiche Meldung.

# 4.6.1 AUSWAHL DER E-MAIL

Sie bekommen die Sendebestätigung nur, wenn eine E-Mail-Adresse im Feld "E-Mail" ausgewählt wurde. Nach einmaligen Auswählen bleibt diese Adresse für alle weiteren Meldungen gespeichert.

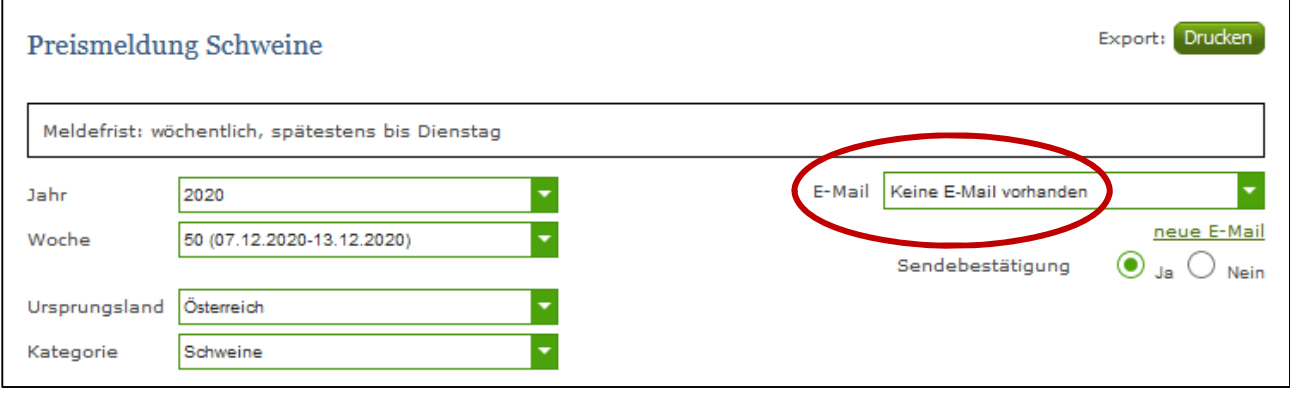

*Abbildung 37: Benutzeroberfläche Schweine– Auswahl der E-Mail-Adresse* 

# 4.6.2 NEUANLAGE ODER ÄNDERUNG DER E-MAIL

Sollte der Fall eintreffen, dass noch keine Mailadresse angelegt ist oder Sie Ihre jetzige ändern möchten, gelangen Sie mit dem Link "neue E-Mail" zu Ihren Kontaktdaten. Hier können Sie neue Erreichbarkeiten hinzufügen.

*Abbildung 36: Benutzeroberfläche Schweine – Erkennung der gesendeten Meldungen lt. Punkt 3* 

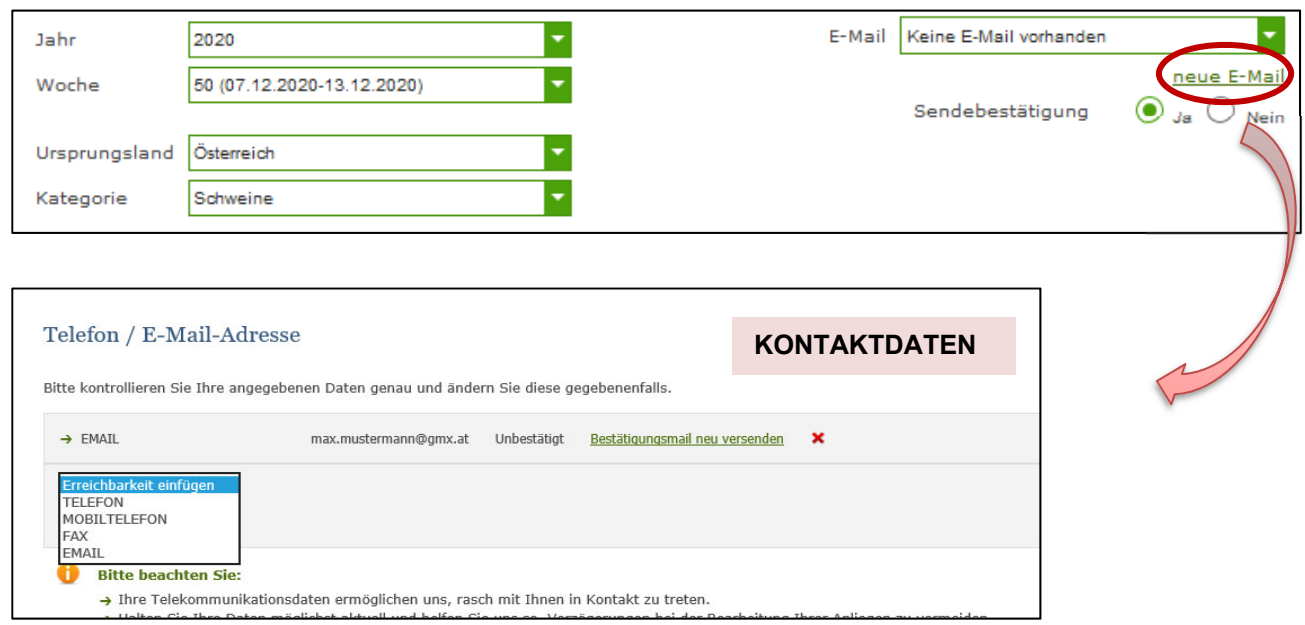

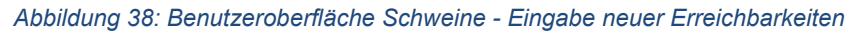

# 4.6.3 KEINE E-MAIL ALS SENDEBESTÄTIGUNG

Möchten Sie keine Sendebestätigung per E-Mail nach jeder erfolgreichen Meldung erhalten, müssen Sie bei Sendebestätigung "Nein" auswählen.

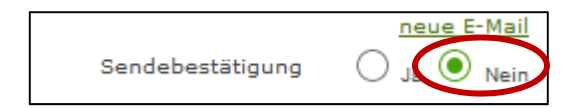

*Abbildung 39: Benutzeroberfläche Schweine - Keine E-Mail zur Sendebestätigung* 

# 4.7 DATEI HOCHLADEN

Möchten sie ihre Meldungen nicht händisch erfassen, so gibt es die Möglichkeit über den Reiter "Datei-Import" ihre Dateien im Format CSV hoch zu laden. Mit nur einem Klick können gleichzeitig alle Preismeldungen für Schweine und Rinder hoch geladen werden.

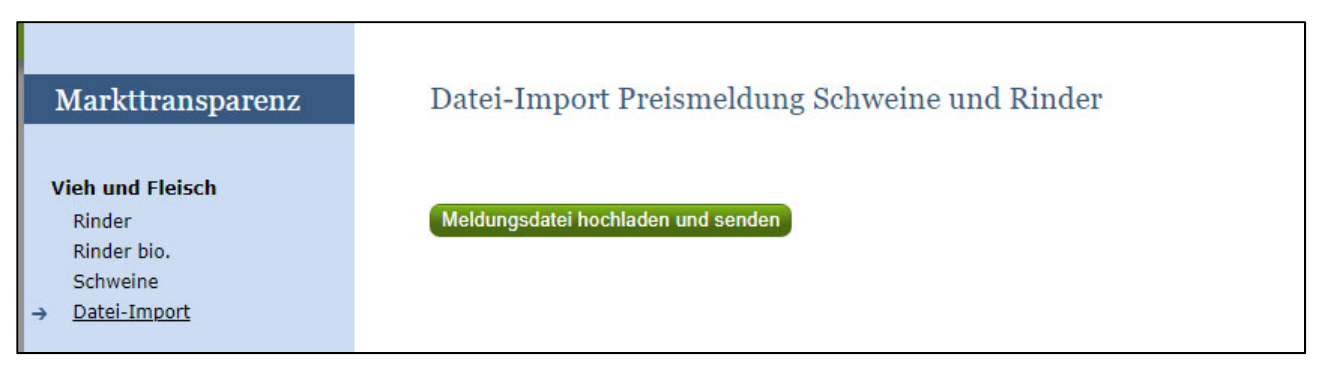

*Abbildung 40: Benutzeroberfläche Schweine – Datei Import* 

Durch Klicken auf den Butten "Meldungsdatei hochladen und senden", wird ein weiteres Fenster CSV Hochladen geöffnet. Hier die Schaltfläche "Datei auswählen" und aus ihren Dateien die gewünschte CSV-Datei auswählen, öffnen und "Hochladen" klicken.

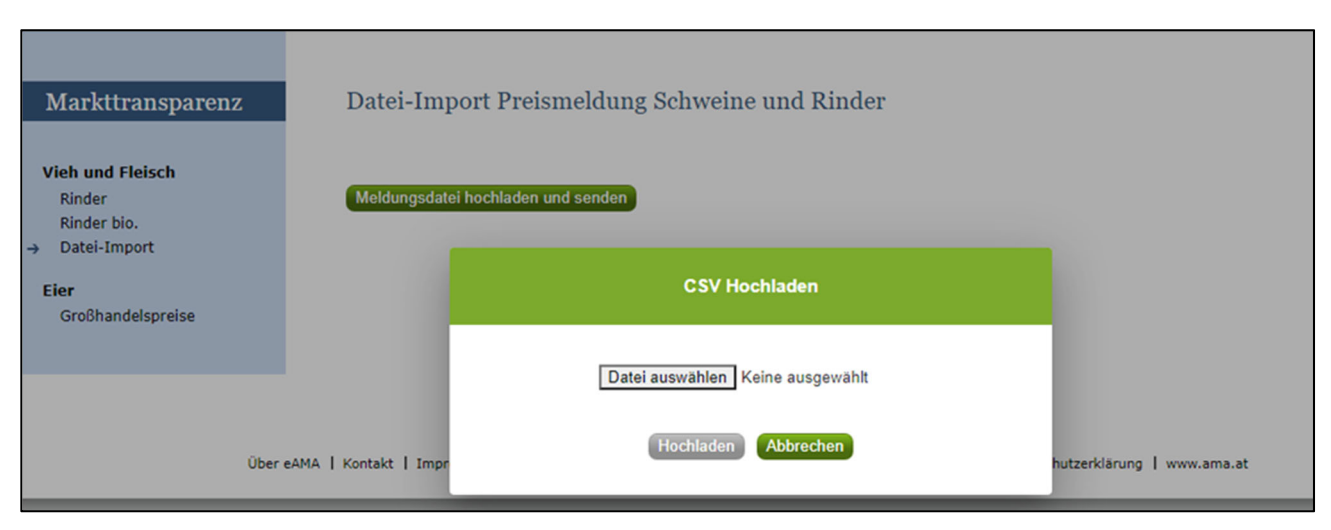

*Abbildung 41: Benutzeroberfläche Schweine – Datei Import* 

Sobald der Button "Hochladen" gedrückt wird, werden alle Daten an die AMA gesendet und es ist kein weiterer Schritt erforderlich.

Konnte der Import verarbeitet werden, erhalten sie als Bestätigung eine E-Mail (siehe 4.6.).

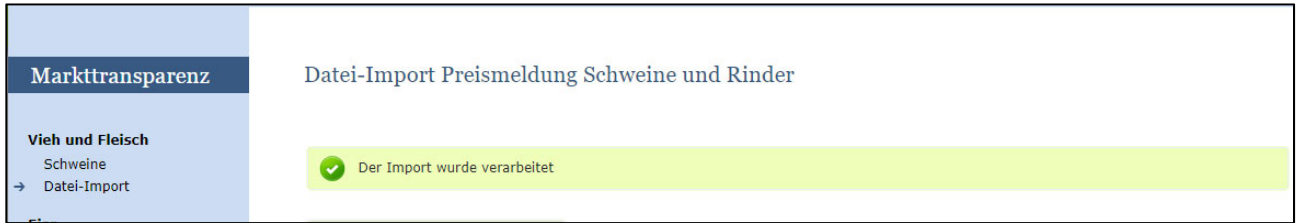

**! Hinweis:**  Eine Korrektur über nochmaliges Hochladen einer Importdatei ist leider nicht möglich. In diesem Fall bitten wir Sie, sich mit uns in Verbindung zu setzen.

# **Warnung beim Datei Import**

Treten beim Import "Warnungen" auf, so wurden die Daten zwar bereits an die AMA gesendet jedoch werden Sie auf mögliche Unstimmigkeiten hingewiesen, die Sie nach Bedarf in der Erfassungsmaske korrigieren und danach nochmals senden können. Sie haben keine Möglichkeit mehr nochmals eine Datei hochzuladen (gegebenenfalls an das Fachreferat wenden!).

Klicken sie auf **"Fehlermeldungsdatei herunterladen"** um heraus zu finden um welche Warnungen es sich handelt und gegebenenfalls in der Erfassungsmaske ausbessern und erneut senden.

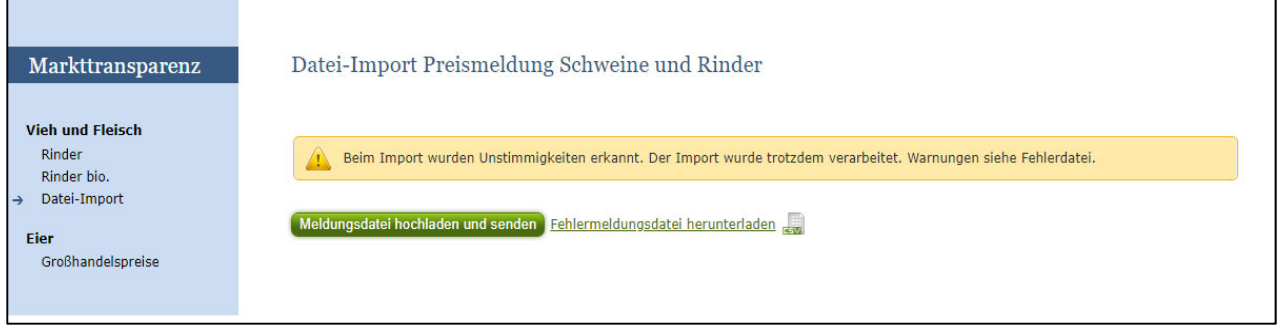

*Abbildung 42: Benutzeroberfläche Schweine – Datei Import -Warnung* 

Die Fehlermeldungsdatei enthält mögliche "Warnungen" wie folgt:

- *Der errechneter Wert für den Preis/kg bei S-Pges 1.47 EUR/kg entspricht nicht dem übermittelten Wert 1.46 EUR/kg*  zB beim Preis dh das Programm errechnet automatisch bei einer Summe die Durchschnittswerte und die Durchschnittspreise hierbei kann es zu einer Abweichung kommen. Das Programm übernimmt immer die errechneten Werte.
- *Das Durchschnittsgewicht ist unter oder über dem üblichen Marktniveau*
- *Der eingegebene Preis ist unter oder über dem üblichen Marktniveau.*

# **Fehlermeldung beim Datei Import**

Bei **Fehlermeldungen** wird die Datei nicht an die AMA gesendet. Die Fehler müssen korrigiert werden, um die Datei erneut wieder hochladen zu können.

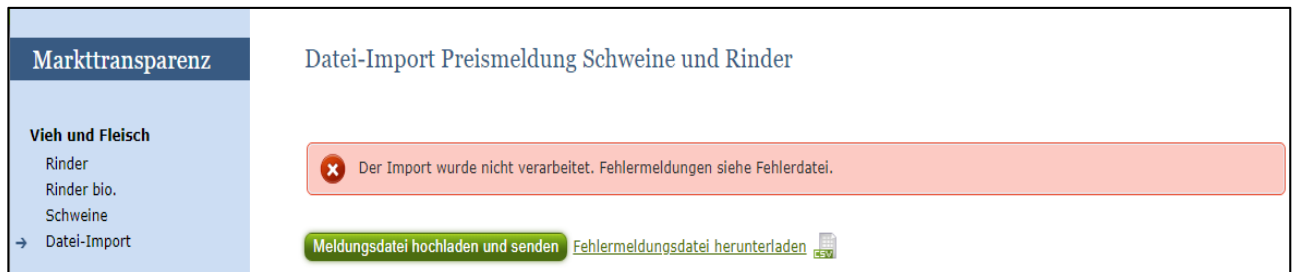

*Abbildung 43: Benutzeroberfläche Schweine – Datei Import -Fehlermeldung* 

Die Fehlermeldungsdatei enthält mögliche "**Fehler"** wie folgt:

- Es müssen Hälften (Stück), Schlachtgewicht und Preis der gemeldeten Handelsklassen vollständig befüllt sein.
- Bitte Menge und Preis beide größer als "0", beide gleich "0" oder beide leer.
- **Ungültiger Ländercode**
- Zu Meldezeitraum, Betrieb, Ursprungsland und Kategorie ist bereits eine gesendete Meldung vorhanden
- Ungültige Bezeichnung der Handelsklasse
- Durchschnittsgewicht ist größer oder kleiner als Gesamtgewicht durch Menge
- Falsches Format des Meldezeitraums (DD.MM.YYYY)
- Datei enthält nicht die erforderliche Anzahl der Spalten

# 4.8 VORLAGE ZUM HOCHLADEN DER MELDUNG

Die CSV Datei **muss** für einen erfolgreichen Import wie folgt aufgebaut sein:

**WICHTIG**: Die CSV DATEI darf **KEINE** Spaltenüberschriften beinhalten!!!! In unserem Beispiel Abbildung 21 sind die Spaltenüberschriften nur Zwecks Erklärung angeführt.

Alle Zeilen der Datei müssen **8 Spalten** haben

Als Trennzeichen wird das Zeichen ";" (Semikolon) verwendet.

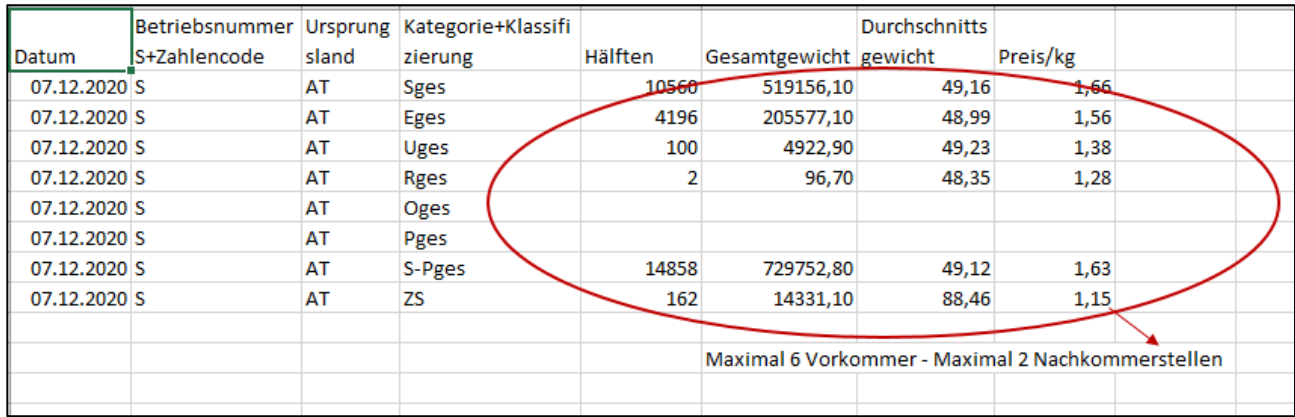

**Datum:** Datum eines Tages der Meldewoche: DD.MM.YYYY; zB KW11: 09.03.2020 oder 12.03.2020

**Betriebsnummer**: S+Zahlencode des Schlachthofs – bei AMA zu erfragen

**Ursprungsland:** Abkürzungen für die Länder zB AT - siehe Abbildung 45

**Kategorie+Klassifizierung:** siehe Abbildung 44

**Hälften:** Maximal 6stellig ohne Tausendertrennzeichen**,** maximal eine Nachkommastelle **Gesamtgewicht**: in kg; Maximal 6stellig ohne Tausendertrennzeichen und Maximal 2 Nachkommastellen

**Durchschnittsgewicht:** in kg; maximal 2 Nachkommastellen; Gesamtgewicht dividiert durch die Hälften pro Handelsklasse

zB 519156,10:10560 = 49,16

**Preis/kg:** Maximal 2 Nachkommastellen

**Summenzeile pro Kategorie:** zB **S-Pges**:

Gesamtes Durchschnittsgewicht = Summe der Gesamtgewichter über alle

Handelsklassen/Summe aller Hälften über alle Handelsklassen. zB 729752,80/14858 = 49,12

**Gesamtsummenzeile Preis/kg:** ges. €/kg = (Summe ( "ges. Schl. Gew." bzw "Ges.Gew" \* €/kg)

aller Handelsklassen-Gruppen)/"ges. Schl. Gew." bzw. "Ges.Gew." der Gesamtsummenzeile

# **Abkürzungen für die Handelsklassen und Teilstücke:**

Es muss die genaue Bezeichnung der EDV-Nr. benutzt werden.

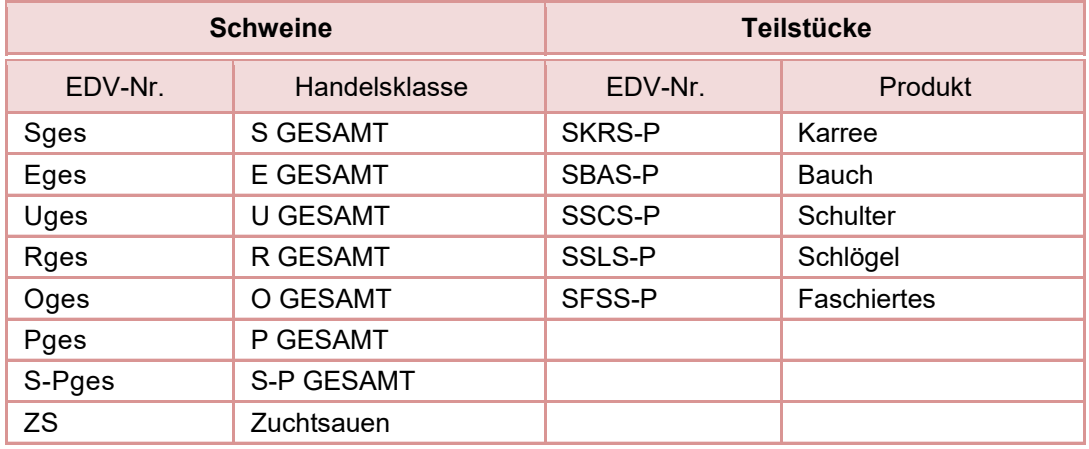

*Abbildung 44: Benutzeroberfläche Schweine – Datei Import -Teilstückekürzel* 

# **Abkürzungen EU-Länder:**

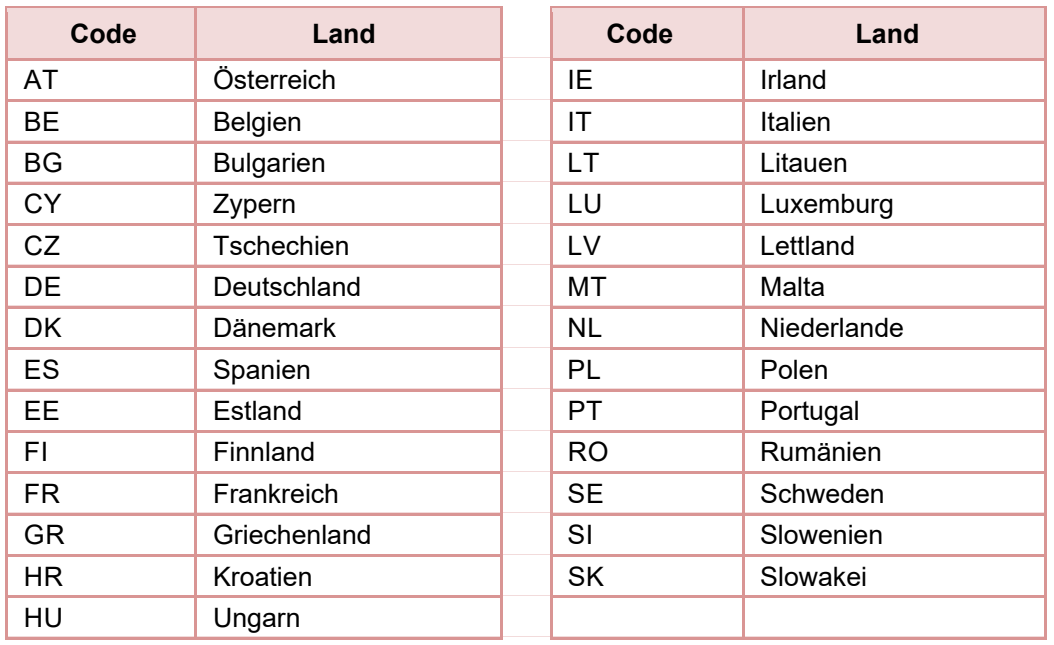

*Abbildung 45: Benutzeroberfläche Schweine – Datei Import -Länderkürzel* 

Daten können entweder direkt in der Maske gelöscht werden oder – falls die gesamte Kategorie falsch eingegeben wurde – über den Button "Meldung löschen". In diesem Fall werden alle Daten der jeweiligen Kategorie gelöscht.

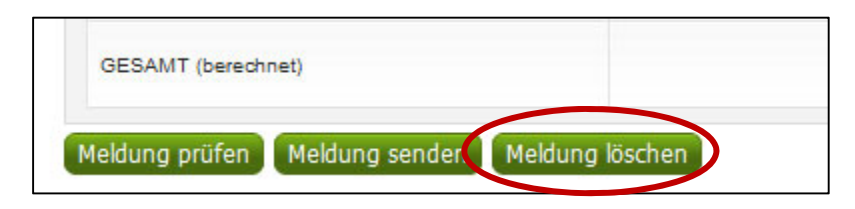

*Abbildung 46a: Benutzeroberfläche Schweine – Meldung löschen* 

# 4.10 MELDUNG ÄNDERN

Möchten Sie Änderungen machen oder Eingabefehler nach dem Absenden korrigieren, so können Sie diese Korrekturen zwei Wochen rückwirkend vornehmen. Nach Ablauf dieses Zeitraums gelten die Meldungen als gesperrt und können nicht mehr korrigiert werden.

Innerhalb des Korrekturzeitraums können Sie die Daten direkt in der Maske ändern und mit dem Button "Meldung senden" erneut schicken.

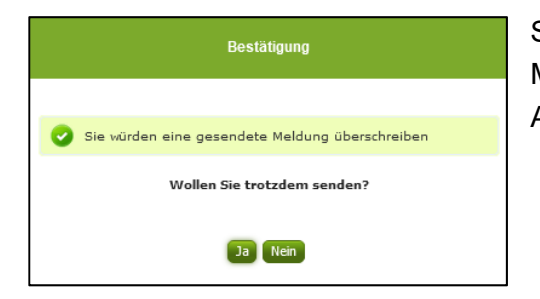

Sie erhalten den Hinweis, ob Sie die bereits gesendete Meldung überschreiben möchten und können mit der Auswahl "Ja" die Meldung überschreiben.

> *Abbildung 46: Benutzeroberfläche Schweine - Bestätigung Meldung ändern*

Eine Korrektur über Hochladen einer Importdatei ist leider nicht möglich. In diesem Fall bitten wir Sie, sich mit uns in Verbindung zu setzen. Das gleiche gilt auch für den Fall, dass Sie Änderungen außerhalb des Korrekturzeitraums vornehmen möchten (Kontakt siehe S. 62).

# 4.11 DRUCKEN

Um Ihre Meldungen drucken zu können, bieten wir die Funktion "Drucken", welche rechts oben ersichtlich ist, für Sie an. Das jeweilige Datenblatt kann pro Zeitraum, Ursprungsland und Kategorie als pdf-Datei exportiert und anschließend gespeichert bzw. gedruckt werden. Der Druck der gesamten Meldung pro Zeitraum ist aktuell noch nicht möglich, wird aber in Zukunft zur Verfügung gestellt werden.

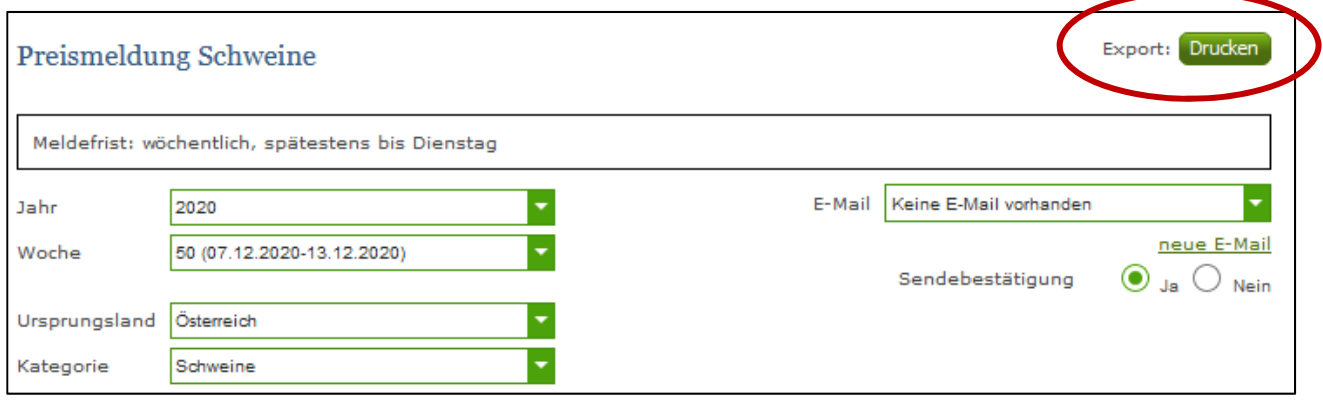

*Abbildung 47: Benutzeroberfläche Schweine - Auswahl Drucken* 

# 5 BENUTZEROBERFLÄCHE – SCHAFE UND ZIEGEN

# 5.1 EINLEITUNG

Die Meldung im Bereich Schafe und Ziegen erfolgt wöchentlich. Es sind die gewichteten Preise und Mengen von Montag bis Sonntag bis spätestens Dienstag der Folgewoche an die AMA zu senden.

Im **Markttransparenz**programm eingestiegen, werden Ihnen, links in der blau hinterlegten Box, die für Sie zugewiesenen Meldungen angezeigt. Durch das Anklicken von "Schafe und Ziegen" erscheint die dazugehörige Erfassungsmaske.

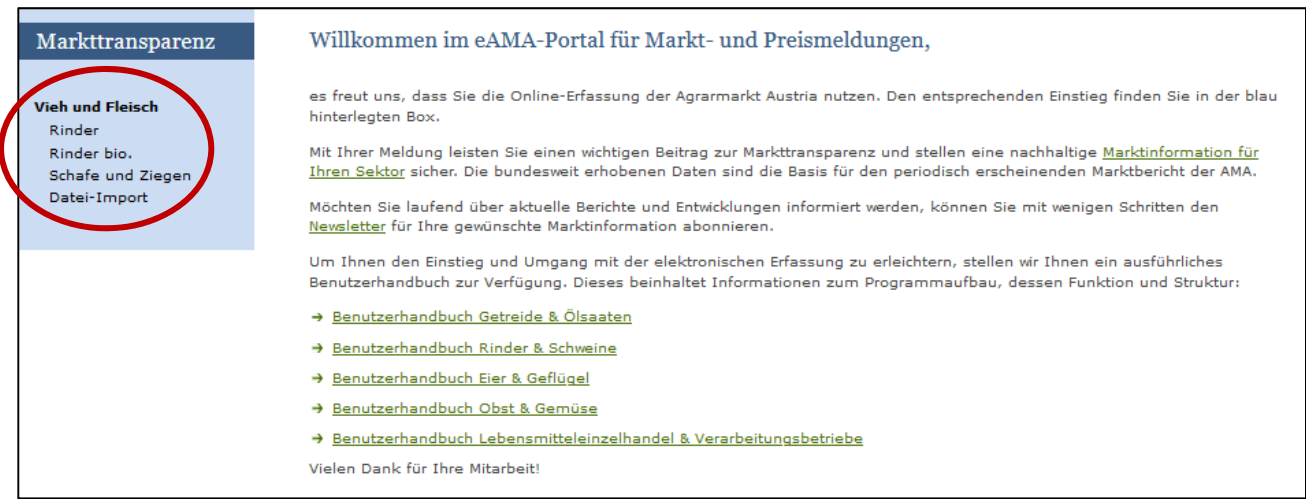

*Abbildung 48: Startseite - blau hinterlegte Box* 

### Markttransparenz

**Vieh und Fleisch** Rinder Rinder bio. Schafe und Ziegen Datei-Import

Nach der Auswahl des gewünschten Bereiches erscheint neben dem Begriff in der blau hinterlegten Box ein kleiner, blauer Pfeil. Dieser zeigt Ihnen den ausgewählten Menüpunkt an:

Der nächst fällige Meldezeitraum wird angezeigt und Sie können Ihre gewünschten Daten erfassen.

Falls Sie die notwendige Erfassungsmaske nicht angezeigt bekommen, ersuchen wir Sie mit uns Kontakt aufzunehmen. (siehe Seite 61)

Um auf die Startseite zurück zu gelangen, müssen Sie *"Markttransparenz"* (dunkelblau hinterlegt) anklicken.

# 5.2 MELDUNG ERFASSEN

Zum Erfassen der Meldung klicken Sie zuerst auf den Menüpunkt "Schafe und Ziegen", welcher links in der blau hinterlegten Box steht. Nach der Auswahl wird der nächst fällige Meldezeitraum angezeigt.

Die aktuelle Kalenderwoche wird automatisch vorgeschlagen, jedoch besteht auch die Möglichkeit alle Jahre und Kalenderwochen, in welchen bereits Meldungen erfasst wurden, erneut aufzurufen.

Möchten Sie auf Ihre Einträge der letzten Kalenderwoche zugreifen, so können Sie anhand dem Feld "Woche" in Ihre bereits gesendeten Meldungen, innerhalb des ausgewählten Erfassungsjahres, Einsicht nehmen.

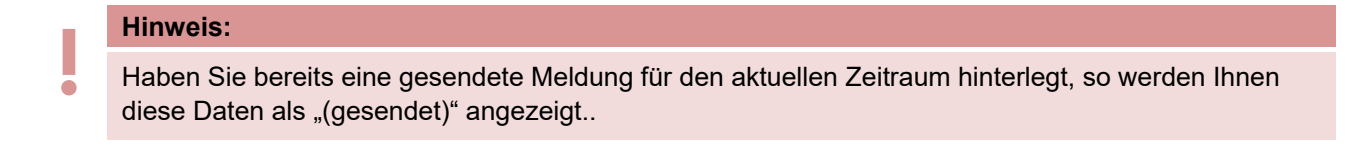

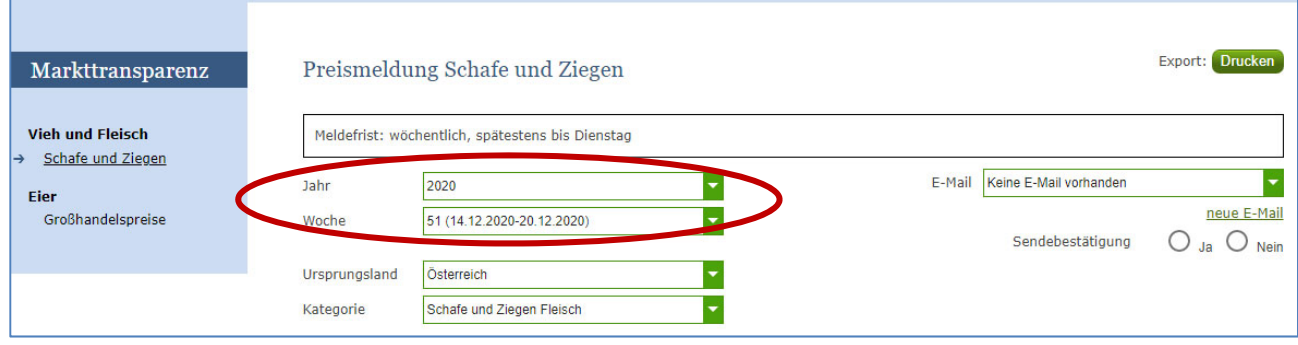

*Abbildung 49: Benutzeroberfläche Schafe und Ziegen - Erfassungsjahr und Woche* 

Nach der Auswahl des Ursprungslandes können die einzelnen Kategorien erfasst werden.

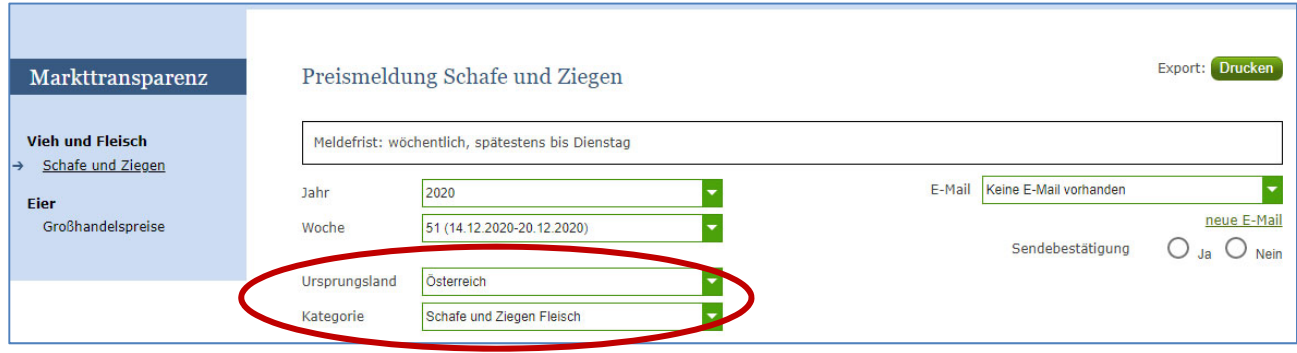

*Abbildung 50: Benutzeroberfläche Schafe und Ziegen – Erfassungsmaske Ursprungsland und Kategorie* 

Falls in dem zu meldenden Zeitraum keine Tiere gehandelt wurden kann eine **Leermeldung**  abgesetzt werden dh den Zeitraum auswählen, keine Daten eingeben und gleich auf "Meldung senden" drücken.

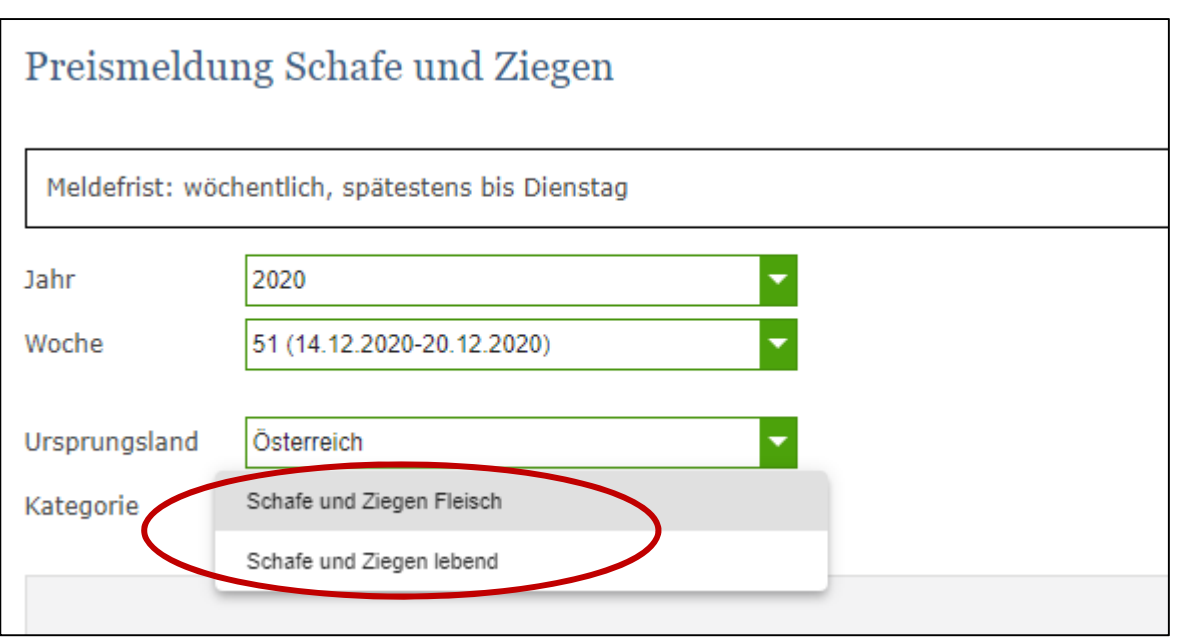

 *Abbildung 51: Benutzeroberfläche Schafe und Ziegen – Kategorie* 

Alle drei Textfelder (in der Abbildung 52) sind sogenannte Pflichtfelder und müssen vollständig befüllt werden, da sonst nicht gespeichert werden kann, sprich Stück, Schlachtgewicht in kg und Preis/kg. Das Durchschnittsgewicht wird automatisch errechnet.

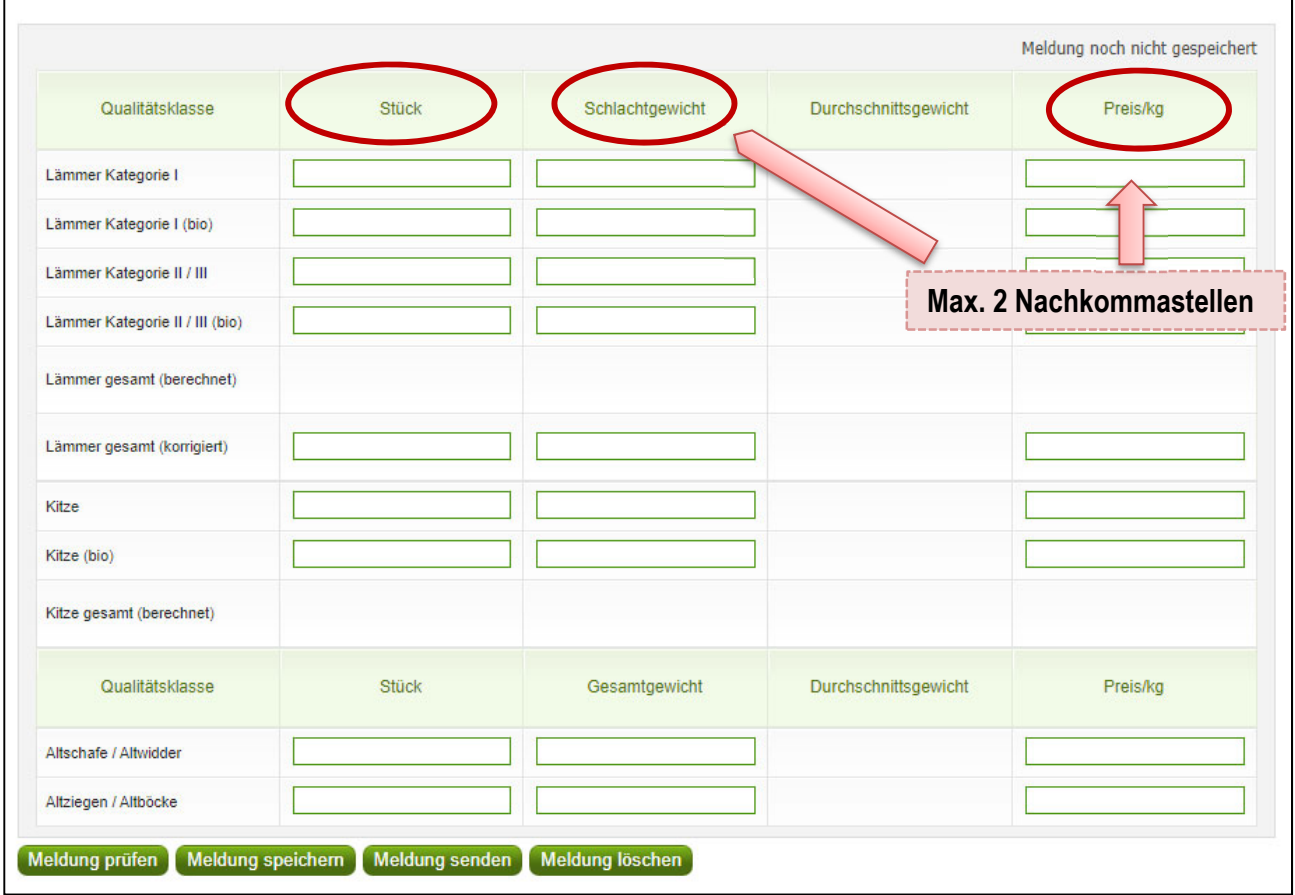

*Abbildung 52: Benutzeroberfläche Schafe und Ziegen - Meldung erfassen*

"Lämmer gesamt (berechnet): das Programm errechnet automatisch die Summer der vorangegangenen eingegebenen Zeilen

"Lämmer gesamt (korrigiert): Sie haben die Möglichkeit die Gesamtsumme händisch zu erfassen, falls die berechnete Gesamtsumme unvollständig ist. Sobald dieses Feld von Ihnen befüllt wir, werden diese Summen für weitere Berechnungen herangezogen.

**Wichtig:** Sollten Sie eine Qualitätsklasse bei Lämmer, welche nicht explizit aufgelistet ist, vorfinden, dann ist diese NICHT zu melden.

**| Hinweis:**<br> **Sollten Sirendrer** Sollten Sie zurzeit der Meldung Umstellerware vermarkten, bitten wir Sie diese als "konventionell" zu betrachten und entsprechend einzutragen.

Nach vollständiger Erfassung (Eingabe der Stück, Schlachtgewicht und Preis/kg) kann die Meldung geprüft im Anschluss speichern danach können sie die weitere Kategorie wie Schafe und Ziegen lebend erfassen. Wurden alle Kategorien erfasst – so können sie als Gesamtmeldung abgesendet werden.

# 5.3 MELDUNG PRÜFEN

Mithilfe dieses Buttons können Sie Ihre erfassten Daten sowohl für neu erstellte, als auch für gesendete Meldungen, prüfen, wobei die Meldung nicht gesendet wird.

Ein Ergebnis der Prüfung wird oberhalb der Tabelle angezeigt.

Eingaben mit Fehlermeldungen (rot gekennzeichnet) können nicht gespeichert und nicht gesendet werden.

Meldungen als "Warnung" (gelb gekennzeichnet) weisen nur auf einen möglichen Fehler hin, Meldung kann trotzdem gespeichert werden.

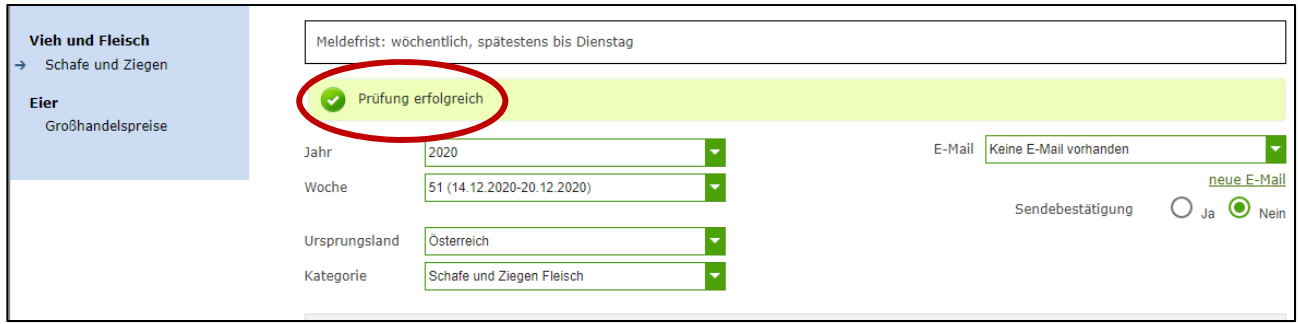

*Abbildung 53: Benutzeroberfläche Schafe und Ziegen- Fehlermeldung* 

**| Hinweis:**<br> **Haben Signals**<br> **Haben Signals** Haben Sie Werte nicht bzw. fehlerhaft erfasst, wird eine Fehlermeldung angezeigt, welche Sie genau darauf hinweist, welche Eingabe vervollständigt oder geändert werden muss. Nach der Korrektur können Sie erneut prüfen oder senden.

Ein "geprüfte Meldung" wurde noch nicht abgespeichert und noch nicht an die AMA gesendet! Unbedingt nach einer "Meldung prüfen" die Daten auch speichern. Nur gespeicherte Daten in einer Kategorie werden, wenn am Ende der gesamten Eingabe eines Zeitraumes der Button "Meldung senden" gedrückt wird, mitgesendet.

# 5.4 MELDUNG SPEICHERN

Nach dem Erfassen und vor dem Wechsel in die nächste Kategorie, muss die Meldung mit dem Button "Meldung speichern" unbedingt gesichert werden.

Bitte beachten, dass gespeicherte Eingaben noch nicht an die AMA gesendet wurden! Nur gespeicherte Daten werden am Ende Ihrer Eingabe auch mitgesendet

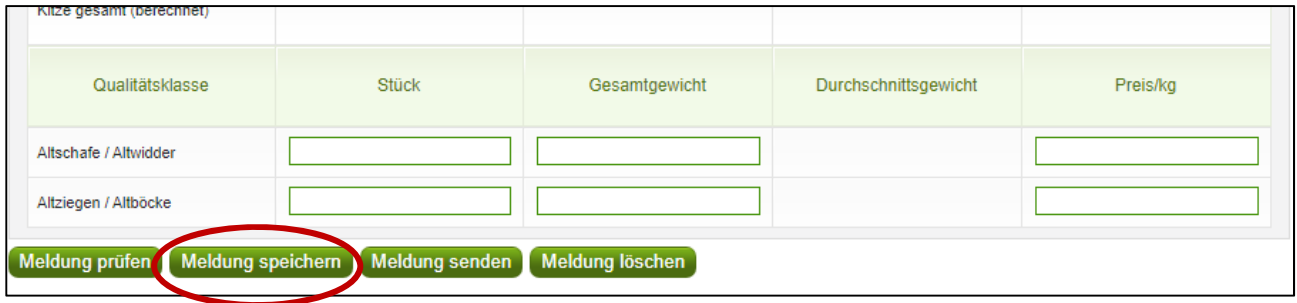

*Abbildung 54: Benutzeroberfläche Schafe und Ziegen – Meldung speichern* 

Ob Sie das Dokument gespeichert haben, erkennen Sie in Abbildung 55 an den rot umrandeten Hinweisen.

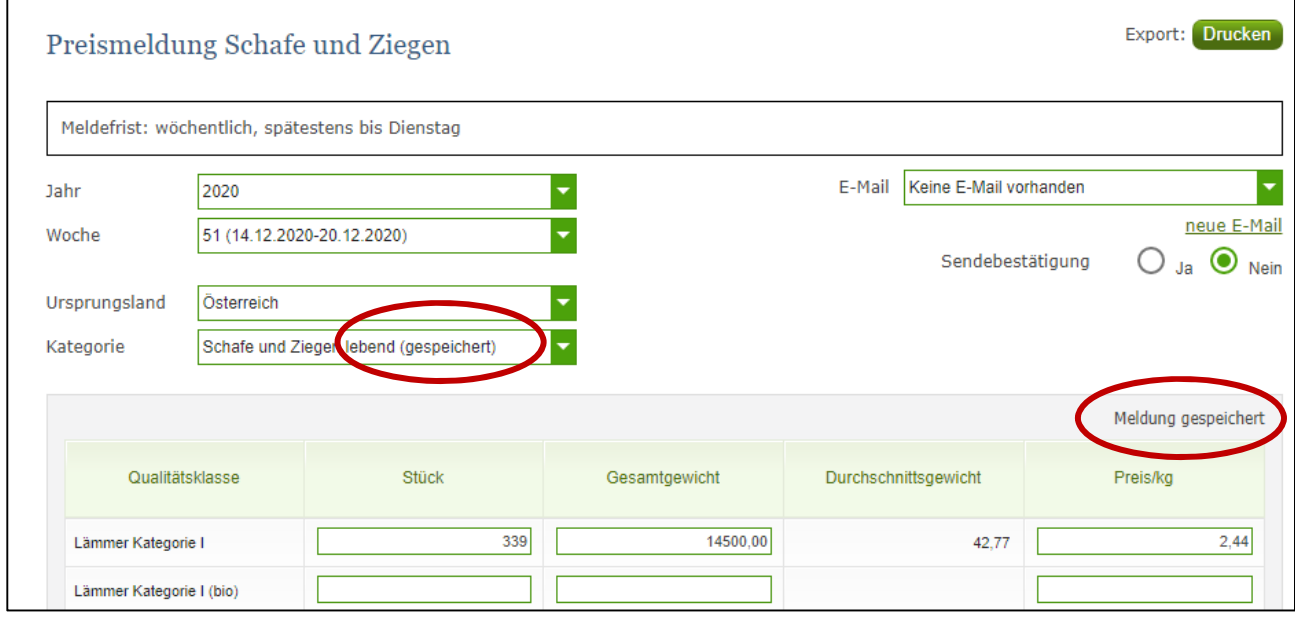

*Abbildung 55: Benutzeroberfläche Schafe und Ziegen – Hinweis Meldung gespeichert* 

# 5.5 MELDUNG SENDEN

Haben Sie die Erfassung abgeschlossen und Ihre Eingabe nochmal überprüft und für richtig und vollständig erkannt, können Sie nun mit dem Button "Meldung senden" abschließen.

Alle bisher gespeicherten Kategorien werden mitgesendet.

### **Das erfolgreiche Senden erkennen Sie anhand drei Gegebenheiten:**

- 1. Es erscheint der kurze grün hinterlegte Hinweis "Meldung erfolgreich gesendet"
- 2. Bestätigungstext "gesendet", welcher nach Neuladung der eAMA-Seite neben dem Zeitraum erscheint sowie das Sendedatum
- 3. Bestätigungs-Email (vorausgesetzt, Sie haben eine E-Mail-Adresse hinterlegt  $\rightarrow$  mehr siehe 5.6)

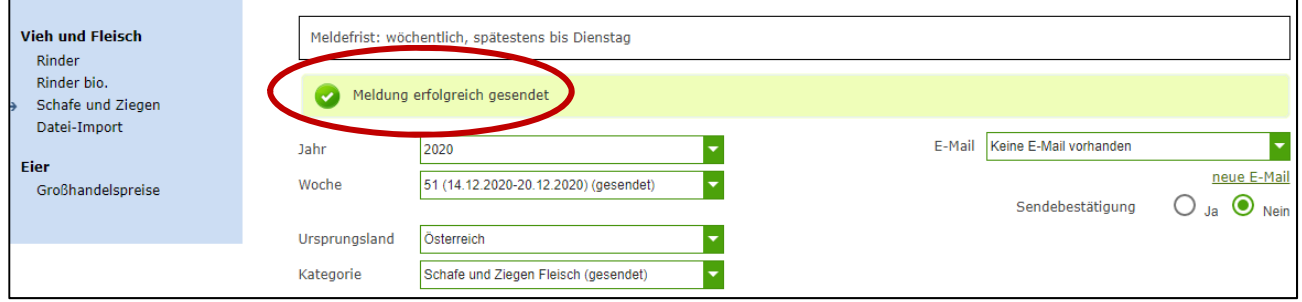

*Abbildung 56: Benutzeroberfläche Schafe und Ziegen: Erkennung der gesendeten Meldungen lt. Punkt 1* 

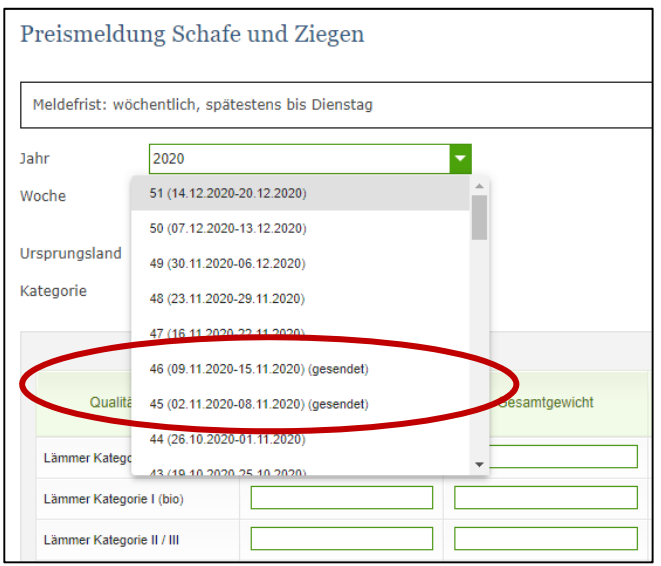

*Abbildung 57: Benutzeroberfläche Lagerstand – Erkennung der gesendeten Meldungen lt. Punkt 3*

# 5.6 E-MAIL ZUR SENDEBESTÄTIGUNG

Bei jeder Form des Sendens (Meldung senden, Nullmeldung senden) wird an Sie eine Bestätigungsemail verschickt. Somit erhalten Sie die Rückmeldung für eine erfolgreiche Meldung.

# 5.6.1 AUSWAHL DER E-MAIL

Sie bekommen die Sendebestätigung nur, wenn eine E-Mail-Adresse im Feld "E-Mail" ausgewählt wurde. Nach einmaligen Auswählen bleibt diese Adresse für alle weiteren Meldungen gespeichert.

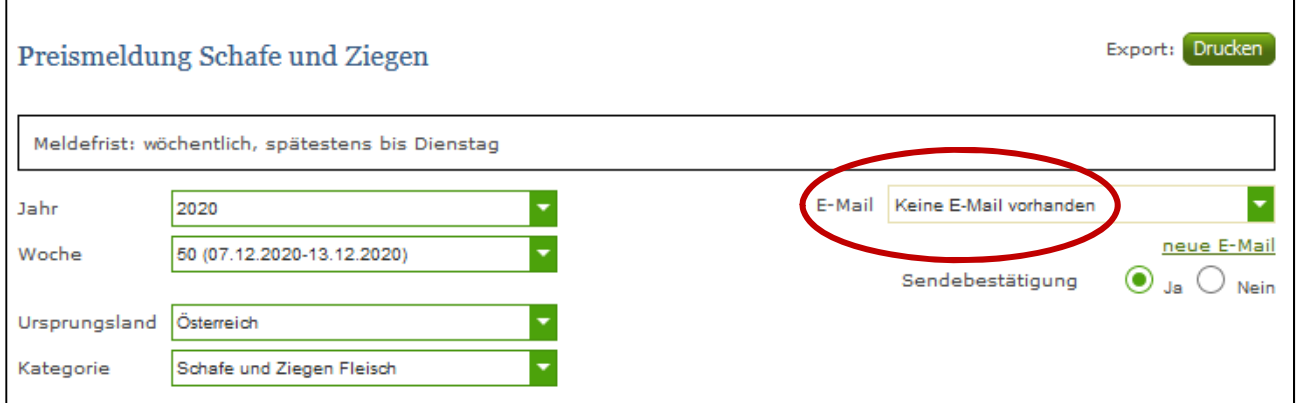

*Abbildung 58: Benutzeroberfläche Schafe und Ziegen – Auswahl der E-Mail-Adresse* 

# 5.6.2 NEUANLAGE ODER ÄNDERUNG DER E-MAIL

Sollte der Fall eintreffen, dass noch keine Mailadresse angelegt ist oder Sie Ihre jetzige ändern möchten, gelangen Sie mit dem Link "neue E-Mail" zu Ihren Kontaktdaten. Hier können Sie neue Erreichbarkeiten hinzufügen.

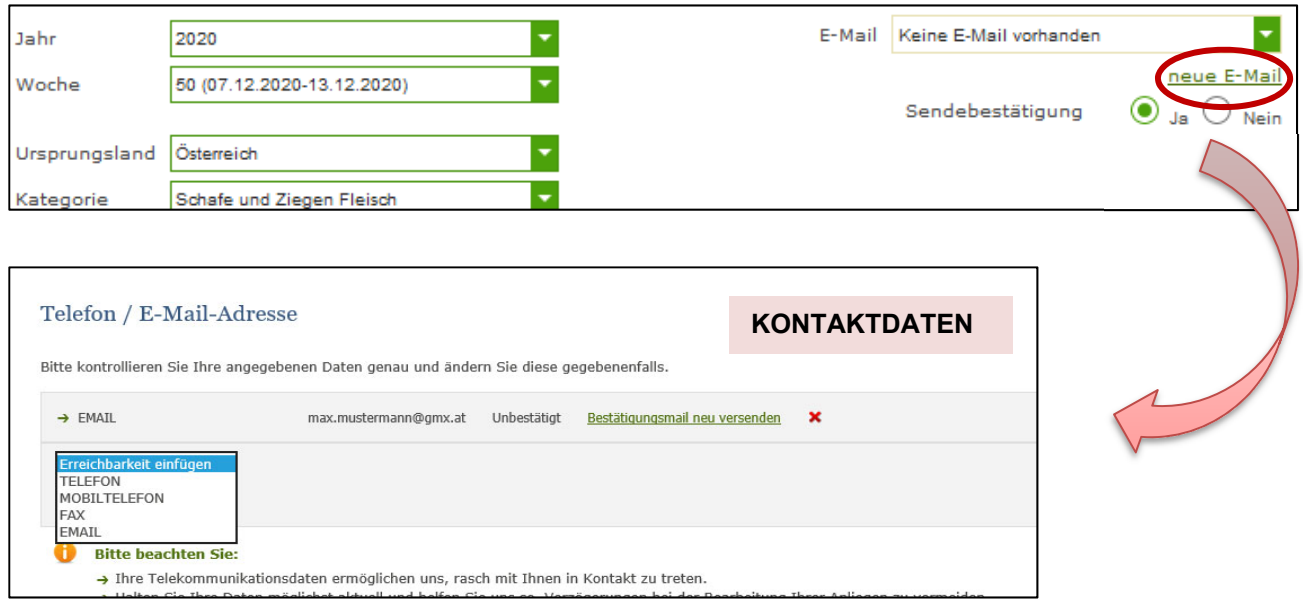

*Abbildung 59: Benutzeroberfläche Schafe und Ziegen - Eingabe neuer Erreichbarkeiten* 

Möchten Sie keine Sendebestätigung per E-Mail nach jeder erfolgreichen Meldung erhalten, müssen Sie bei Sendebestätigung "Nein" auswählen.

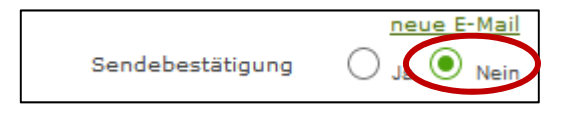

*Abbildung 60: Benutzeroberfläche Schafe und Ziegen - Keine E-Mail zur Sendebestätigung* 

# 5.7 MELDUNG LÖSCHEN

Daten können entweder direkt in der Maske gelöscht werden oder – falls die gesamte Kategorie falsch eingegeben wurde – über den Button "Meldung löschen". In diesem Fall werden alle Daten der jeweiligen Kategorie gelöscht.

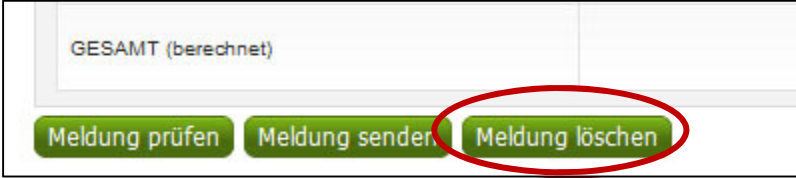

*Abbildung 61a: Benutzeroberfläche Schafe und Ziegen – Meldung löschen* 

# 5.8 MELDUNG ÄNDERN

Möchten Sie Änderungen machen oder Eingabefehler nach dem Absenden korrigieren, so können Sie diese Korrekturen zwei Wochen rückwirkend vornehmen. Nach Ablauf dieses Zeitraums gelten die Meldungen als gesperrt und können nicht mehr korrigiert werden.

Innerhalb des Korrekturzeitraums können Sie die Daten direkt in der Maske ändern und mit dem Button "Meldung senden" erneut schicken.

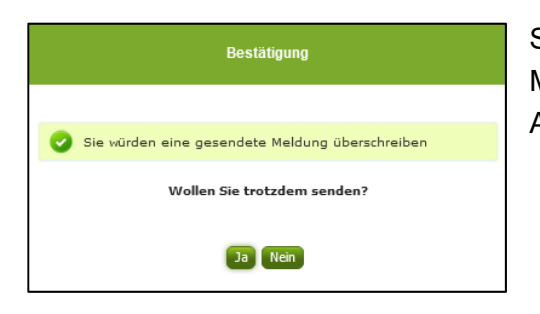

Sie erhalten den Hinweis, ob Sie die bereits gesendete Meldung überschreiben möchten und können mit der Auswahl "Ja" die Meldung überschreiben.

*Abbildung 61: Benutzeroberfläche Schafe und Ziegen - Bestätigung Meldung ändern* 

Für Änderungen außerhalb des Korrekturzeitraums bitte mit uns Kontakt aufnehmen (Kontakt siehe S. 62).

# 5.9 DRUCKEN

Um Ihre Meldungen drucken zu können, bieten wir die Funktion "Drucken", welche rechts oben ersichtlich ist, für Sie an. Das jeweilige Datenblatt kann pro Zeitraum, Ursprungsland und Kategorie als pdf-Datei exportiert und anschließend gespeichert bzw. gedruckt werden. Der Druck der gesamten Meldung pro Zeitraum ist aktuell noch nicht möglich, wird aber in Zukunft zur Verfügung gestellt werden.

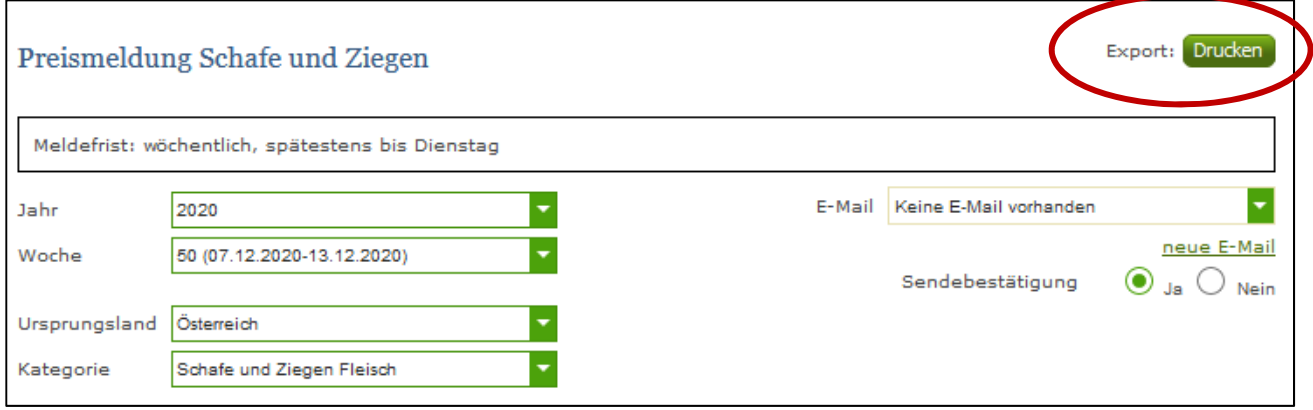

*Abbildung 62: Benutzeroberfläche Schafe und Ziegen - Auswahl Drucken* 

# 6 BENUTZEROBERFLÄCHE – LEBENDRINDER

# 6.1 EINLEITUNG

Die Meldung im Bereich Lebendrinder erfolgt wöchentlich. Es sind die gewichteten Preise und Mengen von Montag bis Sonntag bis spätestens Dienstag der Folgewoche an die AMA zu senden.

Im **Markttransparenz**programm eingestiegen, werden Ihnen, links in der blau hinterlegten Box, die für Sie zugewiesenen Meldungen angezeigt. Durch das Anklicken von "Lebendrinder" erscheint die dazugehörige Erfassungsmaske.

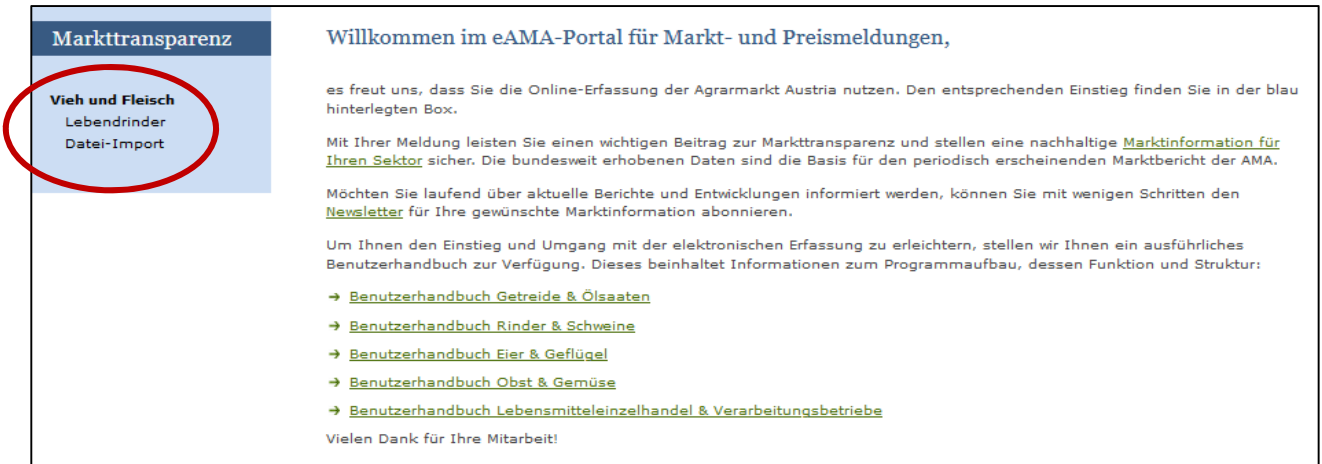

*Abbildung 63: Startseite - blau hinterlegte Box* 

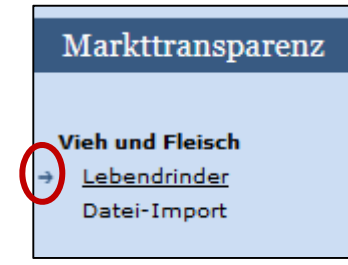

Nach der Auswahl des gewünschten Bereiches erscheint neben dem Begriff in der blau hinterlegten Box ein kleiner, blauer Pfeil. Dieser zeigt Ihnen den ausgewählten Menüpunkt an:

*Abbildung 64: Menüpunkte - blauer Pfeil* 

Der nächst fällige Meldezeitraum wird angezeigt und Sie können Ihre gewünschten Daten erfassen.

Falls Sie die notwendige Erfassungsmaske nicht angezeigt bekommen, ersuchen wir Sie mit uns Kontakt aufzunehmen. (siehe Seite 62)

Um auf die Startseite zurück zu gelangen, müssen Sie "Markttransparenz" (dunkelblau hinterlegt) anklicken.

# 6.2 MELDUNG ERFASSEN

Zum Erfassen der Meldung klicken Sie zuerst auf den Menüpunkt "Lebendrinder", welcher links in der blau hinterlegten Box steht. Nach der Auswahl wird der nächst fällige Meldezeitraum angezeigt.

Die aktuelle Kalenderwoche wird automatisch vorgeschlagen, jedoch besteht auch die Möglichkeit alle Jahre und Kalenderwochen, in welchen bereits Meldungen erfasst wurden, erneut aufzurufen.

Möchten Sie auf Ihre Einträge der letzten Kalenderwoche zugreifen, so können Sie anhand dem Feld "Woche" in Ihre bereits gesendeten Meldungen, innerhalb des ausgewählten Erfassungsjahres, Einsicht nehmen.

**| Hinweis:**<br>
Haben Sie<br>
diese Date Haben Sie bereits eine gesendete Meldung für den aktuellen Zeitraum hinterlegt, so werden Ihnen diese Daten als "(gesendet)" angezeigt..

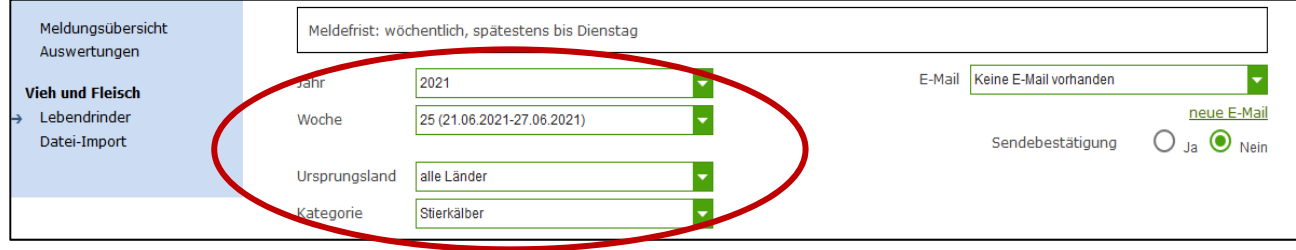

*Abbildung 65: Benutzeroberfläche Lebendrinder - Erfassungsjahr und Woche* 

Als Ursprungsland ist "alle Länder" vorbelegt, bei Kategorie "Stierkälber". Durch Klicken auf den grünen Pfeil können die einzelnen Kategorien ausgewählt werden:

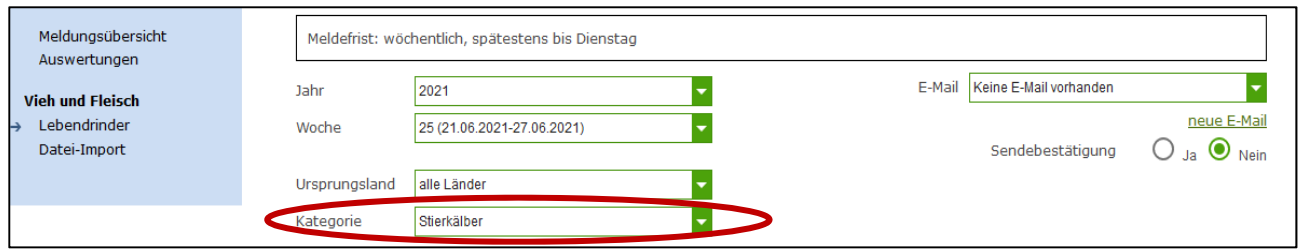

 *Abbildung 66: Benutzeroberfläche Lebendrinder – Erfassung Ursprungsland und Kategorie* 

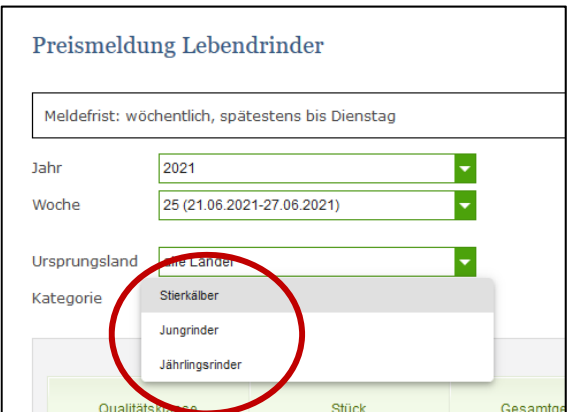

*Abbildung 67: Benutzeroberfläche Lebendrinder – Erfassung Kategorie Drop Down* 

Die drei Textfelder (in der Abbildung 68 rot eingekreist) sind sogenannte Pflichtfelder. Ein erfolgreiches Senden findet nur statt, wenn die Maske vollständig befüllt wurde.

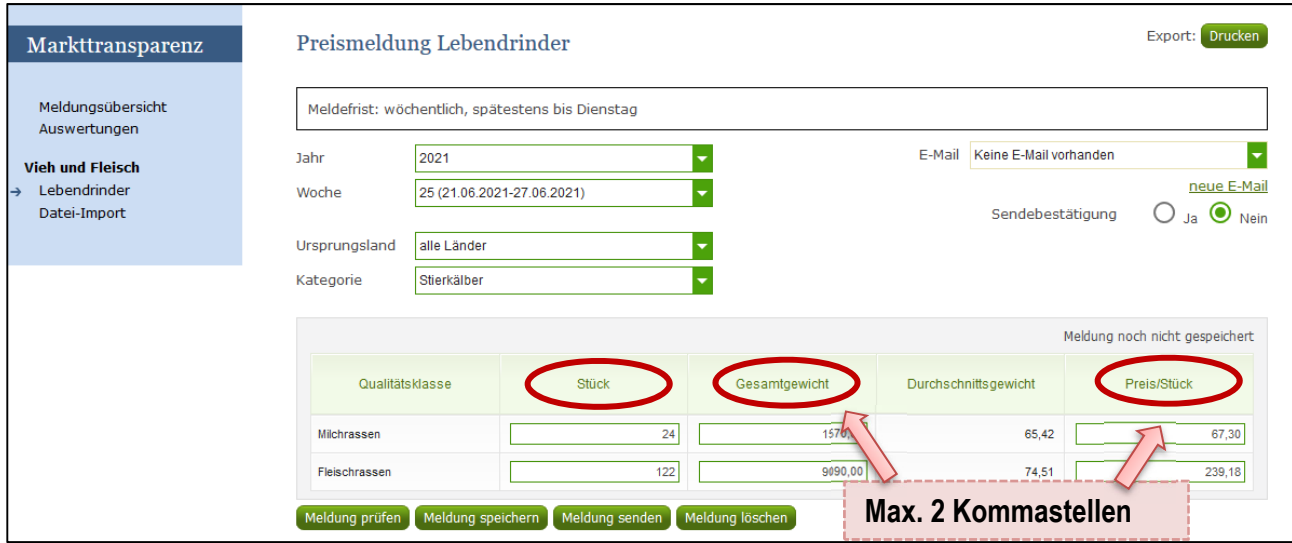

*Abbildung 68: Benutzeroberfläche Lebendrinder - Meldung erfassen* 

**Wichtig:** Sollte eine Kategorie nicht explizit aufgelistet sein, dann ist diese NICHT zu melden.

Nach vollständiger Erfassung (Eingabe der Stück, Gesamtgewicht in kg und Preis/Stück) kann die Meldung geprüft im Anschluss speichern danach können Sie die weitere Kategorie wie Jungrinder erfassen. Wurden alle Kategorien erfasst – so können diese als Gesamtmeldung abgesendet werden.

Falls in dem zu meldenden Zeitraum keine Tiere gehandelt wurden kann eine **Leermeldung**  abgesetzt werden dh den Zeitraum auswählen, keine Daten eingeben und gleich auf "Meldung senden" drücken.

# 6.3 MELDUNG PRÜFEN

Mithilfe dieses Buttons können Sie Ihre erfassten Daten sowohl für neu erstellte, als auch für gesendete Meldungen, prüfen, wobei die Meldung nicht gesendet wird.

Ein Ergebnis der Prüfung wird oberhalb der Tabelle angezeigt.

Eingaben mit Fehlermeldungen (rot gekennzeichnet) können nicht gespeichert und nicht gesendet werden.

Meldungen als "Warnung" (gelb gekennzeichnet) weisen nur auf einen möglichen Fehler hin, Meldung kann trotzdem gespeichert werden.

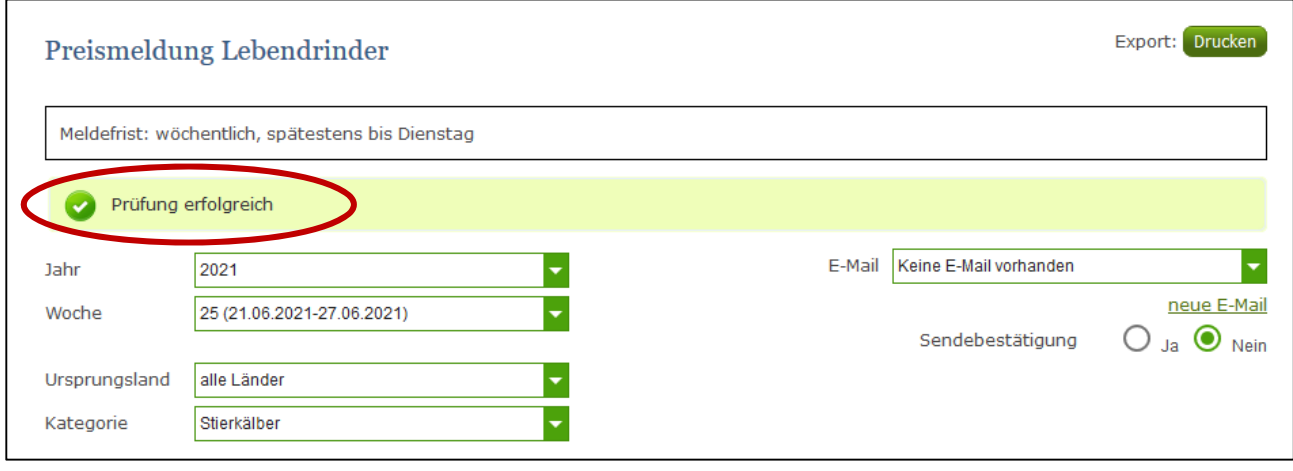

#### *Abbildung 69: Benutzeroberfläche Lebendrinder – Fehlermeldung*

**| Hinweis:**<br> **Haben Siden**<br> **Haben Siden Siden Siden Siden** Haben Sie Werte nicht bzw. fehlerhaft erfasst, wird eine Fehlermeldung angezeigt, welche Sie genau darauf hinweist, welche Eingabe vervollständigt oder geändert werden muss. Nach der Korrektur können Sie erneut prüfen oder senden.

Ein "geprüfte Meldung" wurde noch nicht abgespeichert und noch nicht an die AMA gesendet! Unbedingt nach einer "Meldung prüfen" die Daten auch speichern. Nur gespeicherte Daten in einer Kategorie werden, wenn am Ende der gesamten Eingabe eines Zeitraumes der Button "Meldung senden" gedrückt wird, mitgesendet.

# 6.4 MELDUNG SPEICHERN

Nach dem Erfassen und vor dem Wechsel in die nächste Kategorie, muss die Meldung mit dem Button "Meldung speichern" unbedingt gesichert werden.

Bitte beachten, dass gespeicherte Eingaben noch nicht an die AMA gesendet wurden! Nur gespeicherte Daten werden am Ende Ihrer Eingabe auch mitgesendet

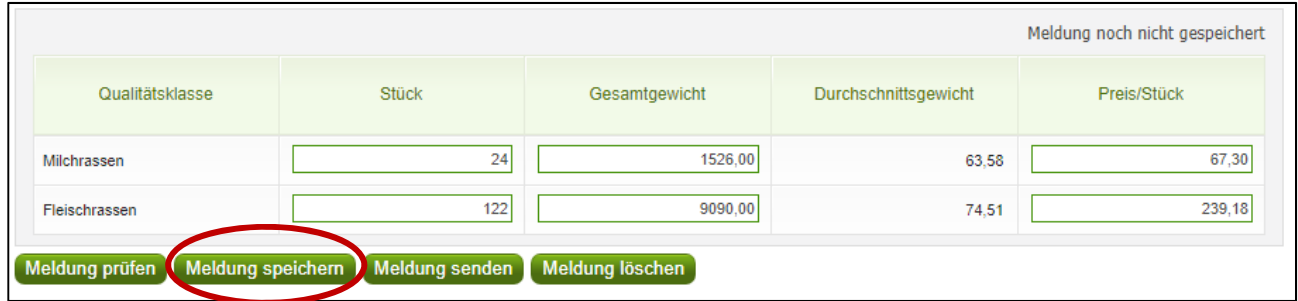

*Abbildung 70: Benutzeroberfläche Lebendrinder – Meldung speichern* 

Bitte beachten, dass gespeicherte Eingaben noch nicht an die AMA gesendet wurden!

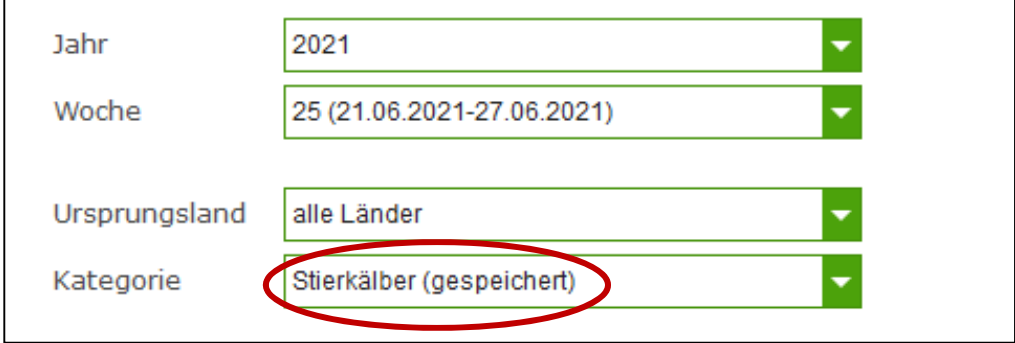

*Abbildung 71: Benutzeroberfläche Lebendrinder – Hinweis Meldung gespeichert* 

Die gespeicherte Kategorie wird mit dem Hinweis ("gespeichert)" versehen.

# 6.5 MELDUNG SENDEN

Haben Sie die Erfassung abgeschlossen und Ihre Eingabe nochmal überprüft und für richtig und vollständig erkannt, können Sie nun mit dem Button "Meldung senden" abschließen.

Alle bisher gespeicherten Kategorien werden mitgesendet.

- 1. Es erscheint der kurze grün hinterlegte Hinweis "Meldung erfolgreich gesendet"
- 2. Bestätigungstext "gesendet", welcher nach Neuladung der eAMA-Seite neben dem Zeitraum erscheint sowie das Sendedatum
- 3. Bestätigungs-Email (vorausgesetzt, Sie haben eine E-Mail-Adresse hinterlegt  $\rightarrow$  mehr siehe 6.6)

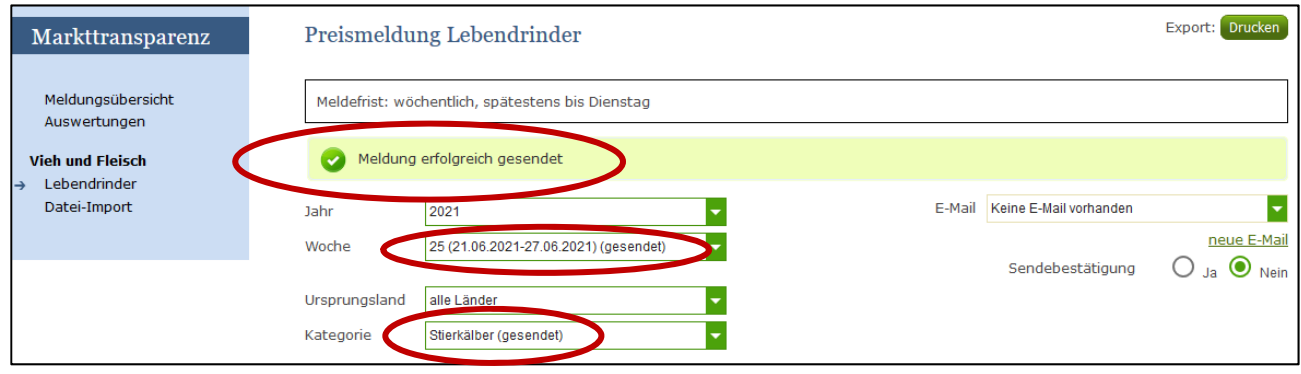

*Abbildung 72: Benutzeroberfläche Lebendrinder - Erkennung der gesendeten Meldungen* 

# 6.6 E-MAIL ZUR SENDEBESTÄTIGUNG

Bei jeder Form des Sendens wird an Sie eine Bestätigungsemail verschickt. Somit erhalten Sie die Rückmeldung für eine erfolgreiche Meldung.

# 6.6.1 AUSWAHL DER E-MAIL

Sie bekommen die Sendebestätigung nur, wenn eine E-Mail-Adresse im Feld "E-Mail" ausgewählt wurde. Nach einmaligen Auswählen bleibt diese Adresse für alle weiteren Meldungen gespeichert.

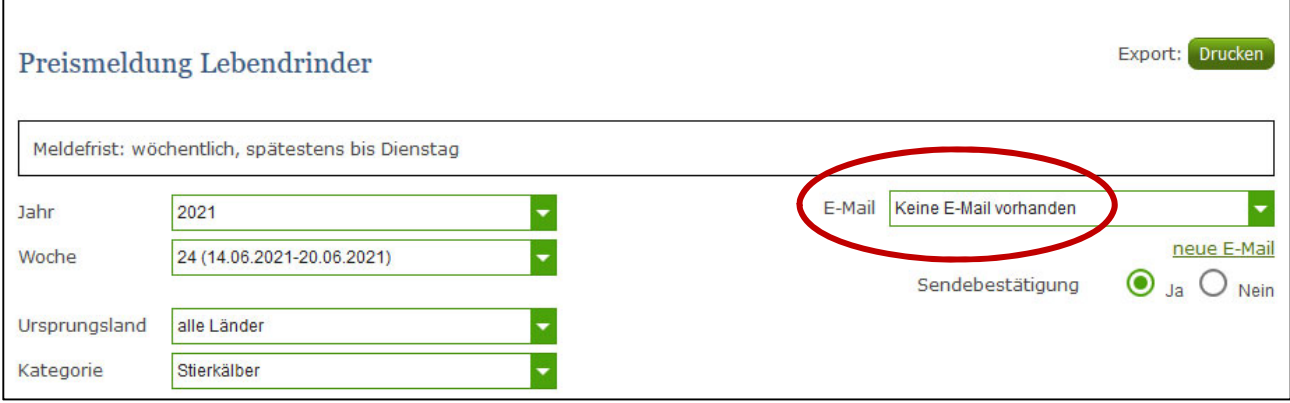

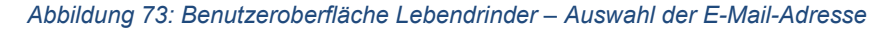

Sollte der Fall eintreffen, dass noch keine Mailadresse angelegt ist oder Sie Ihre jetzige ändern möchten, gelangen Sie mit dem Link "neue E-Mail" zu Ihren Kontaktdaten. Hier können Sie neue Erreichbarkeiten hinzufügen.

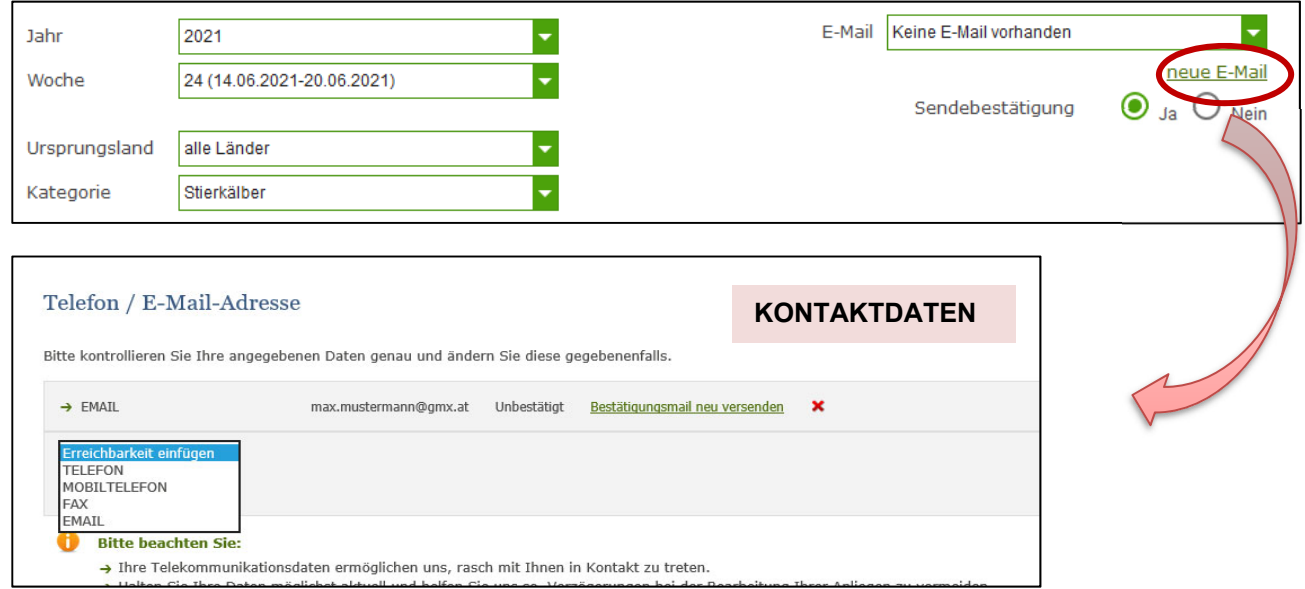

*Abbildung 74: Benutzeroberfläche Lebendrinder - Eingabe neuer Erreichbarkeiten* 

# 6.6.3 KEINE E-MAIL ALS SENDEBESTÄTIGUNG

Möchten Sie keine Sendebestätigung per E-Mail nach jeder erfolgreichen Meldung erhalten, müssen Sie bei Sendebestätigung "Nein" auswählen.

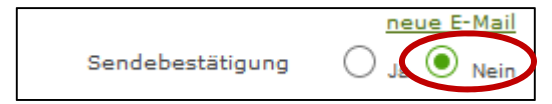

*Abbildung 75: Benutzeroberfläche Lebendrinder - Keine E-Mail zur Sendebestätigung* 

# 6.7 DATEI HOCHLADEN

Möchten sie ihre Meldungen nicht händisch erfassen, so gibt es die Möglichkeit über den Reiter "Datei-Import" ihre Dateien im Format CSV hoch zu laden. Mit nur einem Klick können alle Preismeldungen für Lebendrinder hoch geladen werden.

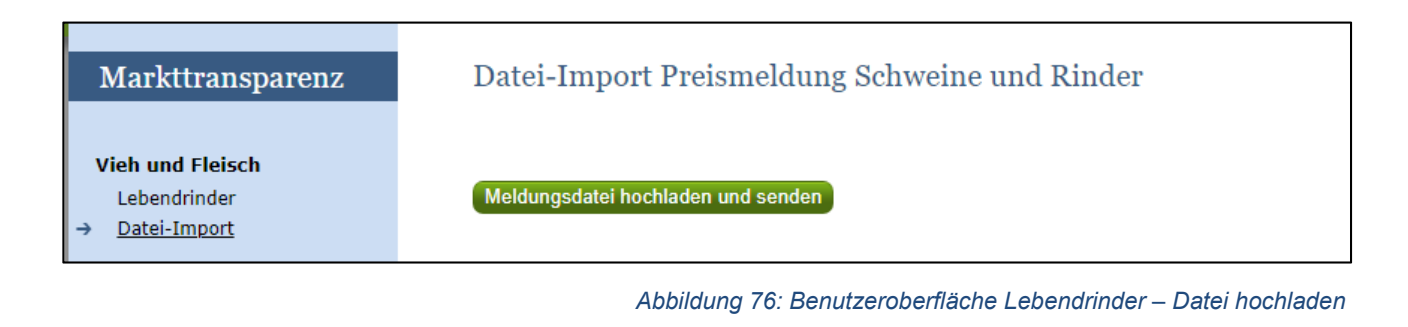

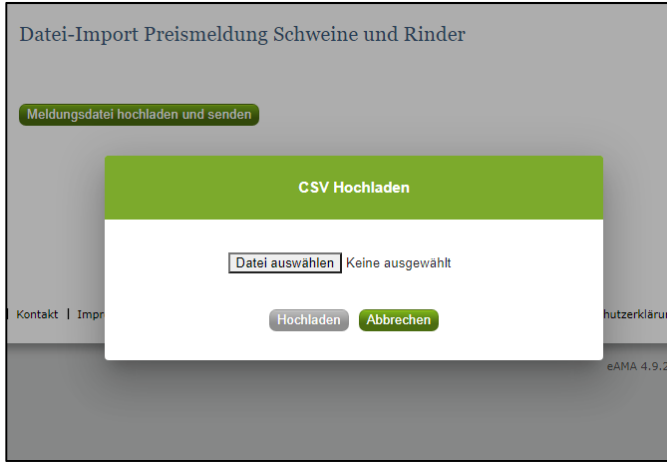

Durch Klicken auf den Butten Meldungsdatei hochladen und senden, wird ein weiteres Fenster "CSV Hochladen" geöffnet. Hier die Schaltfläche "Datei auswählen" und aus ihren Dateien die gewünschte CSV-Datei auswählen, öffnen und "Hochladen" klicken.

Sobald der Button "Hochladen" gedrückt wird, werden alle Daten an die AMA gesendet und es ist kein weiterer Schritt erforderlich.

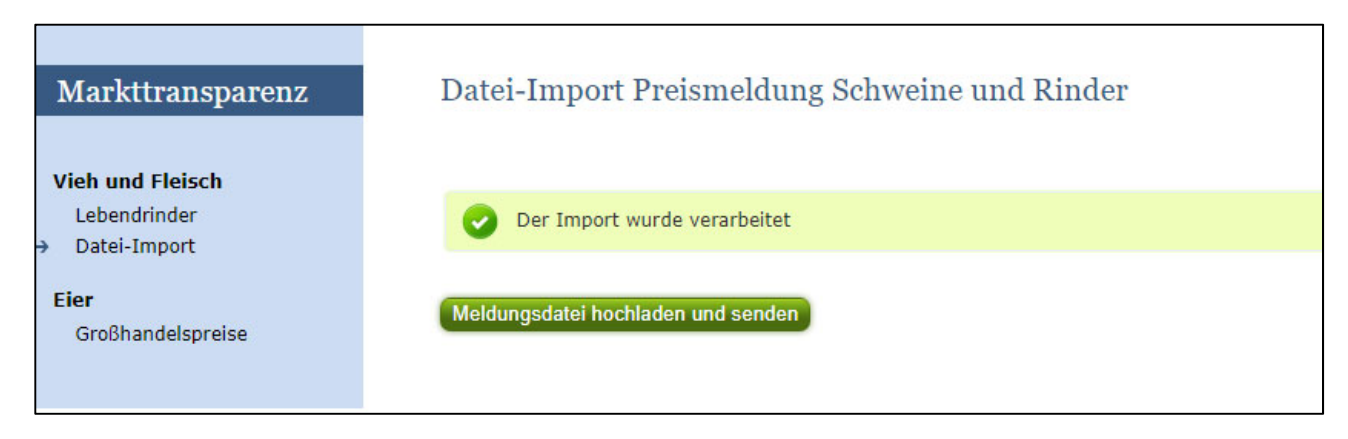

*Abbildung 78: Benutzeroberfläche Lebendrinder – positive Rückmeldung* 

Konnte der Import verarbeitet werden, so erhalten sie als Bestätigung eine E-Mail oder siehe Punkt 6.5.(Meldung senden). Siehe Punkt 6.6.(E-Mail zur Sendungsbestätigung) falls sie ihre Mail-Adresse noch nicht angelegt haben.

*Abbildung 77: Benutzeroberfläche Lebendrinder – Datei auswählen* 

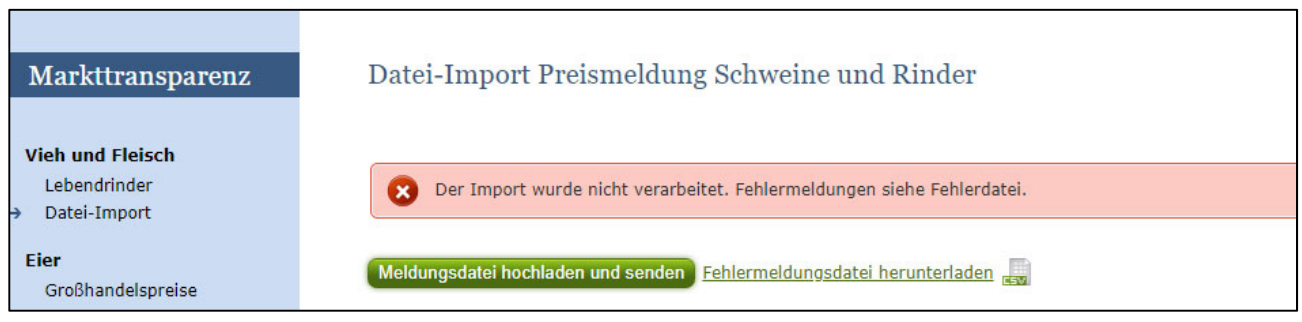

*Abbildung 79: Benutzeroberfläche Lebendrinder – Fehlermeldung* 

Bei **Fehlermeldungen** wurde die Datei nicht an die AMA gesendet. Die Fehler müssen korrigiert werden, um die Datei erneut wieder hochladen zu können.

Klicken sie auf "Fehlermeldungsdatei herunterladen" um heraus zu finden um welche Fehlermeldung es sich handelt.

Die Fehlermeldungsdatei enthält mögliche "Fehler" wie folgt:

- Es müssen Stück, Gesamtgewicht und Preis/Stück der gemeldeten Qualitätsklassen vollständig befüllt sein.
- Bitte Menge und Preis beide größer als "0", beide gleich "0" oder beide leer.
- **Ungültiger Ländercode**
- Zu Meldezeitraum, Betrieb, Ursprungsland und Kategorie ist bereits eine gesendete Meldung vorhanden
- Ungültige Bezeichnung der Qualitätsklasse
- Falsches Format des Meldezeitraums (DD.MM.YYYY)
- Datei enthält nicht die erforderliche Anzahl der Spalten

**E Hinweis:**<br> **Eine Korre**<br> **bitten wir** Eine Korrektur über nochmaliges Hochladen einer Importdatei ist leider nicht möglich. In diesem Fall bitten wir Sie, sich mit uns in Verbindung zu setzen.

Sie können in der Erfassungsmaske Fehler korrigieren und danach nochmals senden.

# **Warnung (Unstimmigkeiten) beim Datei Import**

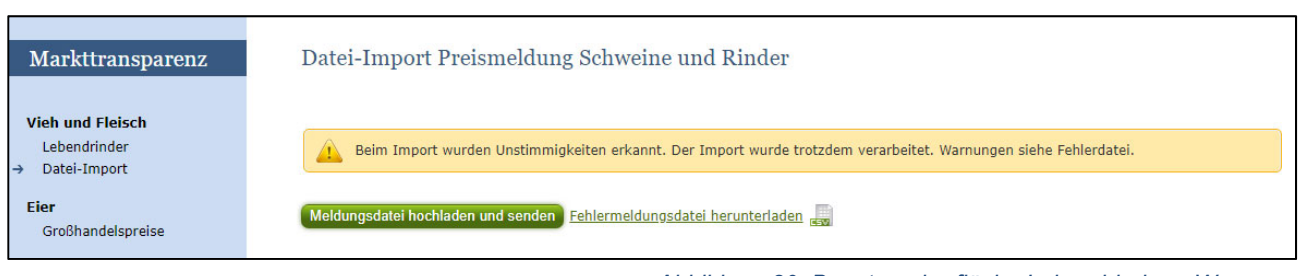

*Abbildung 80: Benutzeroberfläche Lebendrinder – Warnung* 

Bei folgender Meldung "*Beim Import wurden Unstimmigkeiten erkannt. Der Import wurde trotzdem verarbeitet. Warnungen siehe Fehlerdatei*" wird die hochgeladene Datei an die AMA gesendet und mögliche Unstimmigkeiten können nachgelesen werden.

Klicken sie auf **"Fehlermeldungsdatei herunterladen"** um heraus zu finden um welche Warnungen es sich handelt.

Die Fehlermeldungsdatei enthält mögliche "Warnungen" wie folgt:

Der eingegebene Preis ist unter oder über dem üblichen Marktniveau.

Sie können in der Erfassungsmaske mögliche Fehler korrigieren und danach nochmals senden.

# 6.8 VORLAGE ZUM HOCHLADEN DER MELDUNG

Die CSV Datei **muss** für einen erfolgreichen Import wie folgt aufgebaut sein:

**WICHTIG**: Die CSV DATEI darf **KEINE** Spaltenüberschriften beinhalten!!!! In unserem Beispiel Abbildung 21 sind die Spaltenüberschriften nur Zwecks Erklärung angeführt.

Alle Zeilen der Datei müssen **8 Spalten** haben

Als Trennzeichen wird das Zeichen ";" (Semikolon) verwendet.

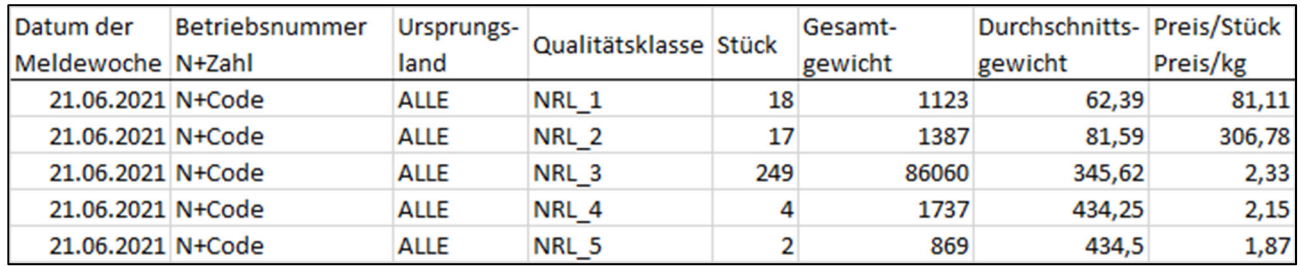

*Abbildung 81: Tabelle: CSV-Datei Aufbau* 

**Datum:** Datum eines Tages der Meldewoche: DD.MM.YYYY; zB KW25: 21.06.2021 oder 23.06.2021

**Betriebsnummer**: N+Zahlencode des Betriebes – **bei AMA zu erfragen!**

Ursprungsland: Abkürzungen für die Länder, bei Lebendrindern immer "ALLE" **Qualitätsklasse:** siehe Abbildung 82

**Stück:** Maximal 6stellig ohne Tausendertrennzeichen**,** maximal eine Nachkommastelle **Gesamtgewicht:** in kg, Maximal 6stellig ohne Tausendertrennzeichen und Maximal 2 Nachkommastellen

**Durchschnittsgewicht:** Gesamtgewicht dividiert durch die Stück pro Qualitätsklasse z.B. 1123/18 **Stück** 

**Preis/Stück, Preis/kg**: in Euro pro Stück bzw. kg: Maximal 2 Nachkommastellen

# **Abkürzungen für Qualitätsklasse**

Es muss die genaue Bezeichnung der EDV-Nr. benutzt werden.

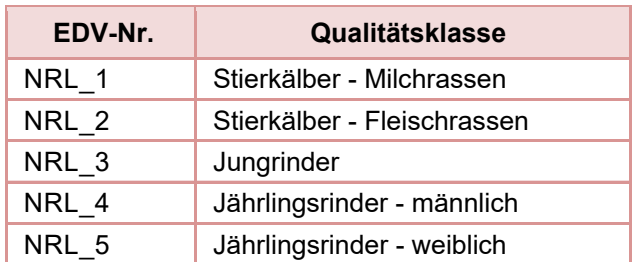

*Abbildung 82: Benutzeroberfläche Lebensrinder – Datei Import -Qualitätsklasse* 

# **Abkürzung für Ursprungsland:**

Lebendrinder müssen nicht getrennt nach Ursprungsländern gemeldet werden, daher ist der Ländercode immer "ALLE".

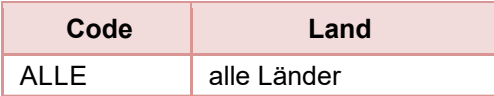

*Abbildung 83: Benutzeroberfläche Lebensrinder – Datei Import –Länderkürzel* 

# 6.9 MELDUNG LÖSCHEN

Daten können entweder direkt in der Maske gelöscht werden oder – falls die gesamte Kategorie falsch eingegeben wurde – über den Button "Meldung löschen". In diesem Fall werden alle Daten der jeweiligen Kategorie gelöscht.

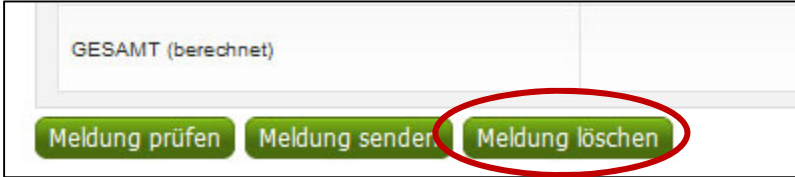

*Abbildung 84a: Benutzeroberfläche Lebendrinder – Meldung löschen* 

# 6.10 MELDUNG ÄNDERN

Möchten Sie Änderungen machen oder Eingabefehler nach dem Absenden korrigieren, so können Sie diese Korrekturen vier Wochen rückwirkend vornehmen. Nach Ablauf dieses Zeitraums gelten die Meldungen als gesperrt und können nicht mehr korrigiert werden.

Innerhalb des Korrekturzeitraums können Sie die Daten direkt in der Maske ändern und mit dem Button "Meldung senden" erneut schicken.

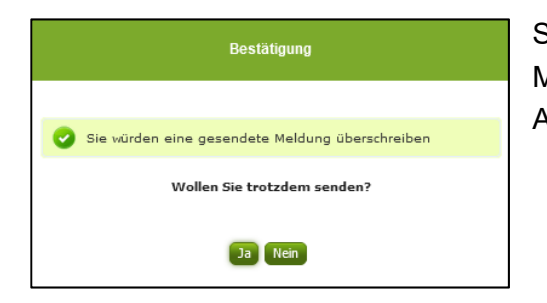

Sie erhalten den Hinweis, ob Sie die bereits gesendete Meldung überschreiben möchten und können mit der Auswahl "Ja" die Meldung überschreiben.

*Abbildung 84: Benutzeroberfläche Lebendrinder – Bestätigung Meldung ändern* 

Eine Korrektur über Hochladen einer Importdatei ist leider nicht möglich. In diesem Fall bitten wir Sie, sich mit uns in Verbindung zu setzen. Das gleiche gilt auch für den Fall, dass Sie Änderungen außerhalb des Korrekturzeitraums vornehmen möchten (Kontakt siehe S. 62).

# 6.11 MELDUNG DRUCKEN

Um Ihre Meldungen drucken zu können, bieten wir die Funktion "Drucken", welche rechts oben ersichtlich ist, für Sie an. Das jeweilige Datenblatt kann pro Zeitraum, Ursprungsland und Kategorie als pdf-Datei exportiert und anschließend gespeichert bzw. gedruckt werden. Der Druck der gesamten Meldung pro Zeitraum ist aktuell noch nicht möglich, wird aber in Zukunft zur Verfügung gestellt werden.

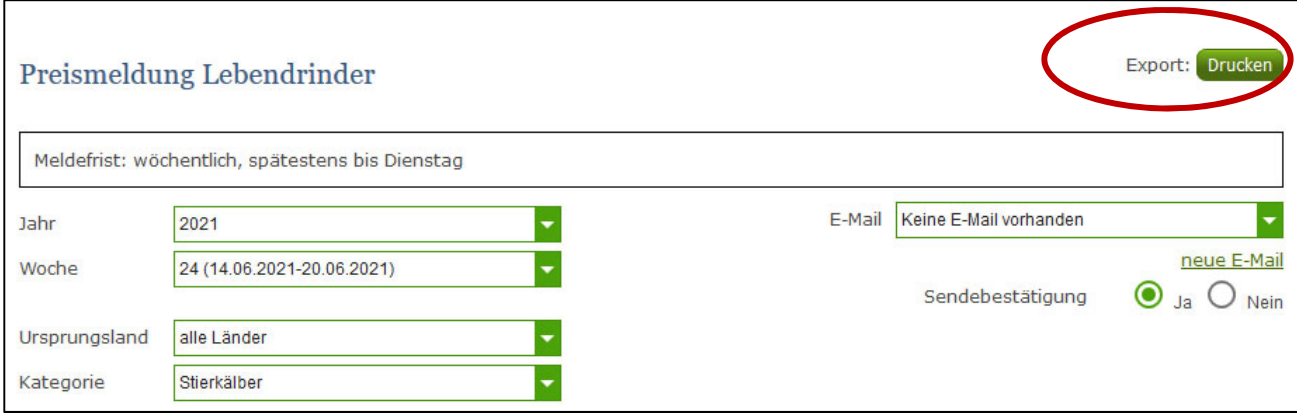

*Abbildung 85: Benutzeroberfläche Lebendrinder - Auswahl Drucken* 

# 7 ABBILDUNGSVERZEICHNIS

# 7.1 RINDER

Abbildung 1: Startseite - blau hinterlegte Box Abbildung 2: Menüpunkte - blauer Pfeil Abbildung 3: Benutzeroberfläche Rinder - Erfassungsjahr und Woche Abbildung 4: Benutzeroberfläche Rinder - Erfassungsmaske noch nicht gesendeter Meldung Abbildung 5: Benutzeroberfläche Rinder - Popup Kategorien Abbildung 6: Benutzeroberfläche Rinder - Meldung erfassen Abbildung 7: Benutzeroberfläche Rinder - Meldung erfassen Beispiel Abbildung 8: Benutzeroberfläche Rinder - Meldung erfassen Teilstücke Abbildung 9: Benutzeroberfläche Rinder - Meldung erfassen Rinder BIO Abbildung 10: Benutzeroberfläche Rinder - Fehlermeldung Abbildung 11: Benutzeroberfläche Rinder - Meldung speichern Abbildung 11: Benutzeroberfläche Rinder - Meldung speichern Abbildung 12: Benutzeroberfläche Rinder - Erkennung der gesendeten Meldungen lt. Punkt 3.5 Abbildung 13: Benutzeroberfläche Rinder - Erkennung der gesendeten Meldungen lt. Punkt 3.5 Abbildung 14: Benutzeroberfläche Rinder - Auswahl der E-Mail-Adresse Abbildung 35: Benutzeroberfläche Rinder - Eingabe neuer Erreichbarkeiten Abbildung 16: Benutzeroberfläche Rinder - Keine E-Mail zur Sendebestätigung Abbildung 17: Benutzeroberfläche Rinder - Datei Import Abbildung 18: Benutzeroberfläche Rinder - Datei Import Abbildung 19: Benutzeroberfläche Rinder - Datei Import -Warnung Abbildung 20:: Benutzeroberfläche Rinder - Datei Import - Fehler Abbildung 21: Benutzeroberfläche Rinder - Datei Import - CSV-Datei Abbildung 22: Abkürzungen - Kategorien Rinder konventionell und bio in Summe Abbildung 23: Abkürzungen - Teilstücke für CSV Abbildung 24: Abkürzungen - KATEGORIEN biologisch Abbildung 25: Abkürzungen - Ursprungsländer für CSV Abbildung 25a: Benutzeroberfläche Rinder - Meldung löschen Abbildung 26: Benutzeroberfläche Rinder - Auswahl Drucken

# 7.2 SCHWEINE

Abbildung 27: Startseite - blau hinterlegte Box Abbildung 28: Menüpunkte - blauer Pfeil Abbildung 29: Benutzeroberfläche Schweine - Erfassungsjahr und Woche Abbildung 30: Benutzeroberfläche Schweine - Erfassungsmaske noch nicht gesendeter Meldung Abbildung 31: Benutzeroberfläche Schweine - Erfassungsjahr und Woche/ Kategorie Abbildung 32: Benutzeroberfläche Schweine - Meldung erfassen Abbildung 33: Benutzeroberfläche Schweine - Teilstücke Abbildung 34: Benutzeroberfläche Schweine - Fehlermeldung Abbildung 35: Benutzeroberfläche Schweine - Erkennung der gesendeten Meldungen lt. Punkt 1 Abbildung 36: Benutzeroberfläche Schweine - Erkennung der gesendeten Meldungen lt. Punkt 3 Abbildung 37: Benutzeroberfläche Schweine - Auswahl der E-Mail-Adresse Abbildung 38: Benutzeroberfläche Schweine - Eingabe neuer Erreichbarkeiten Abbildung 39: Benutzeroberfläche Schweine - Keine E-Mail zur Sendebestätigung Abbildung 40: Benutzeroberfläche Schweine - Datei Import Abbildung 41: Benutzeroberfläche Schweine - Datei Import Abbildung 42: Benutzeroberfläche Schweine - Datei Import -Warnung Abbildung 43: Benutzeroberfläche Schweine - Datei Import -Fehlermeldung Abbildung 44: Benutzeroberfläche Schweine - Datei Import -Teilstückekürzel Abbildung 45: Benutzeroberfläche Schweine - Datei Import -Länderkürzel Abbildung 46a: Benutzeroberfläche Schweine: Datei löschen Abbildung 46: Benutzeroberfläche Schweine - Bestätigung Meldung ändern Abbildung 47: Benutzeroberfläche Schweine - Auswahl Drucken

# 7.3 SCHAFE UND ZIEGEN

Abbildung 48: Startseite - blau hinterlegte Box Abbildung 49: Benutzeroberfläche Schafe und Ziegen - Erfassungsjahr und Woche Abbildung 50: Benutzeroberfläche Schafe und Ziegen - Erfassungsmaske Ursprungsland und Kategorie Abbildung 51: Benutzeroberfläche Schafe und Ziegen - Kategorie Abbildung 52: Benutzeroberfläche Schafe und Ziegen - Meldung erfassen Abbildung 53: Benutzeroberfläche Schafe und Ziegen- Fehlermeldung Abbildung 53a: Benutzeroberfläche Schafe und Ziegen - Meldung löschen Abbildung 54: Benutzeroberfläche Schafe und Ziegen - Meldung speichern Abbildung 55: Benutzeroberfläche Schafe und Ziegen - Hinweis Meldung gespeichert Abbildung 56: Benutzeroberfläche Schafe und Ziegen: Erkennung der gesendeten Meldungen lt. Punkt 1 Abbildung 57: Benutzeroberfläche Lagerstand - Erkennung der gesendeten Meldungen lt. Punkt 3 Abbildung 58: Benutzeroberfläche Schafe und Ziegen - Auswahl der E-Mail-Adresse Abbildung 59: Benutzeroberfläche Schafe und Ziegen - Eingabe neuer Erreichbarkeiten Abbildung 60: Benutzeroberfläche Schafe und Ziegen - Keine E-Mail zur Sendebestätigung Abbildung 61a: Benutzeroberfläche Schafe und Ziegen - Meldung löschen Abbildung 61: Benutzeroberfläche Schafe und Ziegen - Bestätigung Meldung ändern Abbildung 62: Benutzeroberfläche Schafe und Ziegen - Auswahl Drucken

# 7.4 LEBENDRINDER

Abbildung 63: Startseite - blau hinterlegte Box Abbildung 64: Menüpunkte - blauer Pfeil Abbildung 65: Benutzeroberfläche Lebendrinder - Erfassungsjahr und Woche Abbildung 66: Benutzeroberfläche Lebendrinder - Erfassung Ursprungsland und Kategorie Abbildung 67: Benutzeroberfläche Lebendrinder - Erfassung Kategorie Drop Down Abbildung 68: Benutzeroberfläche Lebendrinder - Meldung erfassen Abbildung 69: Benutzeroberfläche Lebendrinder - Fehlermeldung Abbildung 70: Benutzeroberfläche Lebendrinder - Meldung speichern Abbildung 71: Benutzeroberfläche Lebendrinder - Hinweis Meldung gespeichert Abbildung 72: Benutzeroberfläche Lebendrinder - Erkennung der gesendeten Meldungen Abbildung 73: Benutzeroberfläche Lebendrinder - Auswahl der E-Mail-Adresse Abbildung 74: Benutzeroberfläche Lebendrinder - Eingabe neuer Erreichbarkeiten Abbildung 75: Benutzeroberfläche Lebendrinder - Keine E-Mail zur Sendebestätigung Abbildung 76: Benutzeroberfläche Lebendrinder - Datei hochladen Abbildung 77: Benutzeroberfläche Lebendrinder - Datei auswählen Abbildung 78: Benutzeroberfläche Lebendrinder - positive Rückmeldung Abbildung 79: Benutzeroberfläche Lebendrinder - Fehlermeldung Abbildung 80: Benutzeroberfläche Lebendrinder - Warnung Abbildung 81: Tabelle: CSV-Datei Aufbau Abbildung 82: Benutzeroberfläche Lebensrinder - Datei Import -Qualitätsklasse Abbildung 83: Benutzeroberfläche Lebensrinder - Datei Import -Länderkürzel Abbildung 84a: Benutzeroberfläche Lebendrinder - Meldung löschen Abbildung 84: Benutzeroberfläche Lebendrinder - Bestätigung Meldung ändern Abbildung 85: Benutzeroberfläche Lebendrinder - Auswahl Drucken

# 8 RAT UND HILFE / KONTAKT

# **Sie erreichen uns:**

Agrarmarkt Austria GB I / Abt. 3 / Ref. 8 - Marktinformation Dresdner Straße 70 A-1200 Wien

Für fachspezifische Auskünfte stehen Ihnen die Mitarbeiterinnen und Mitarbeiter der Agrarmarkt Austria unter der folgenden Durchwahl gerne zur Verfügung:

Telefon: +43 50 3151-344 - 248 (Hr. Reinhold Pausackerl) E-Mail: preismeldungen@ama.gv.at Fax: +43 50 3151-396

Dieses Benutzerhandbuch kann nur im Internet unter **www.ama.at** abgerufen werden. **EU-Verordnungen und –Richtlinien** finden Sie unter http://eur-lex.europa.eu/de/index.htm **Österreichische bundes- und landesrechtliche Bestimmungen** stehen unter http://www.ris.bka.gv.at zur Verfügung.

#### **Impressum**

Informationen gemäß § 5 E-Commerce Gesetz und Offenlegung gemäß § 25 Mediengesetz

Medieninhaber, Herausgeber, Vertrieb: Agrarmarkt Austria Redaktion: GB I/Abt. 3 - Referat 8, Dresdner Straße 70, 1200 Wien, UID-Nr.: ATU16305503 Telefon: +43 50 3151-0, Fax: +43 50 3151-396, E-Mail: preismeldungen@ama.gv.at

Vertretungsbefugt:

Dipl.-Ing. Günter Griesmayr, Vorstandsvorsitzender und Vorstandsmitglied für den Geschäftsbereich II Dr. Richard Leutner, Vorstandsmitglied für den Geschäftsbereich I

Die Agrarmarkt Austria ist eine gemäß § 2 AMA-Gesetz 1992, BGBl. Nr. 376/1992, eingerichtete juristische Person öffentlichen Rechts, deren Aufgaben im § 3 festgelegt sind. Sie unterliegt gemäß § 25 AMA-Gesetz der Aufsicht der Bundesministerin für Nachhaltigkeit und Tourismus.

Hersteller: AMA, Grafik/Layout: AMA, Bildnachweis: sarangib auf www.pixabay.com

Verlagsrechte: Die hier veröffentlichten Beiträge sind urheberrechtlich geschützt. Alle Rechte sind vorbehalten. Nachdruck und Auswertung der von der AGRARMARKT AUSTRIA erhobenen Daten sind mit Quellenangabe gestattet. Alle Angaben ohne Gewähr.

Im Sinne des Gleichheitsgrundsatzes haben die Ausführungen in gleicher Weise für alle Geschlechter Geltung.